## **TravelMate 350 Service Guide**

Service guide files and updates are available on the AIPG/CSD web; for more information, please refer to http://csd.acer.com.tw

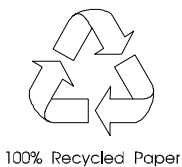

PART NO.: 49.45H02.001<br>DOC. NO.: SG348

PRINTED IN TAIWAN

# **Copyright**

Copyright © 1999 by Acer Incorporated. All rights reserved. No part of this publication may be reproduced, transmitted, transcribed, stored in a retrieval system, or translated into any language or computer language, in any form or by any means, electronic, mechanical, magnetic, optical, chemical, manual or otherwise, without the prior written permission of Acer Incorporated.

# **Disclaimer**

The information in this guide is subject to change without notice.

Acer Incorporated makes no representations or warranties, either expressed or implied, with respect to the contents hereof and specifically disclaims any warranties of merchantability or fitness for any particular purpose. Any Acer Incorporated software described in this manual is sold or licensed "as is". Should the programs prove defective following their purchase, the buyer (and not Acer Incorporated, its distributor, or its dealer) assumes the entire cost of all necessary servicing, repair, and any incidental or consequential damages resulting from any defect in the software.

Acer is a registered trademark of Acer Corporation. Intel is a registered trademark of Intel Corporation. Pentium and Pentium II/III are trademarks of Intel Corporation. Other brand and product names are trademarks and/or registered trademarks of their respective holders.

# **Conventions**

The following conventions are used in this manual:

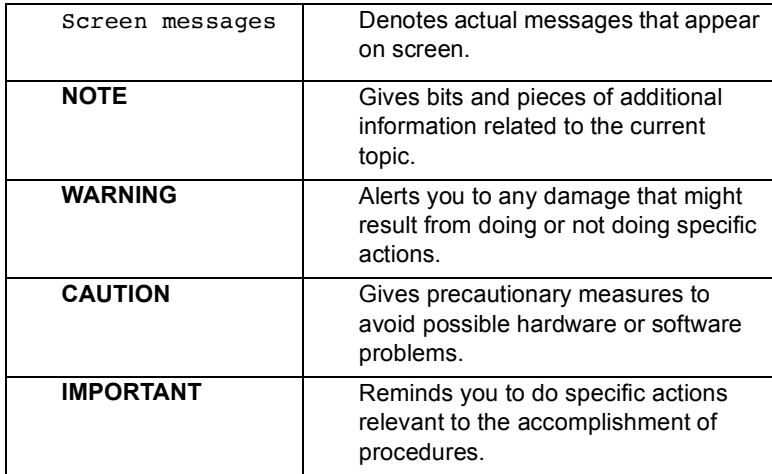

# **Preface**

Before using this information and the product it supports, please read the following general information.

- **1.** This Service Guide provides you with all technical information relating to the BASIC CONFIGURATION decided for Acer's "global" product offering. To better fit local market requirements and enhance product competitiveness, your regional office MAY have decided to extend the functionality of a machine (e.g. add-on card, modem, or extra memory capability). These LOCALIZED FEATURES will NOT be covered in this generic service guide. In such cases, please contact your regional offices or the responsible personnel/channel to provide you with further technical details.
- **2.** Please note WHEN ORDERING FRU PARTS, that you should check the most up-to-date information available on your regional web or channel. If, for whatever reason, a part number change is made, it will not be noted in the printed Service Guide. For ACER-AUTHORIZED SERVICE PROVIDERS, your Acer office may have a DIFFERENT part number code to those given in the FRU list of this printed Service Guide. You MUST use the list provided by your regional Acer office to order FRU parts for repair and service of customer machines.

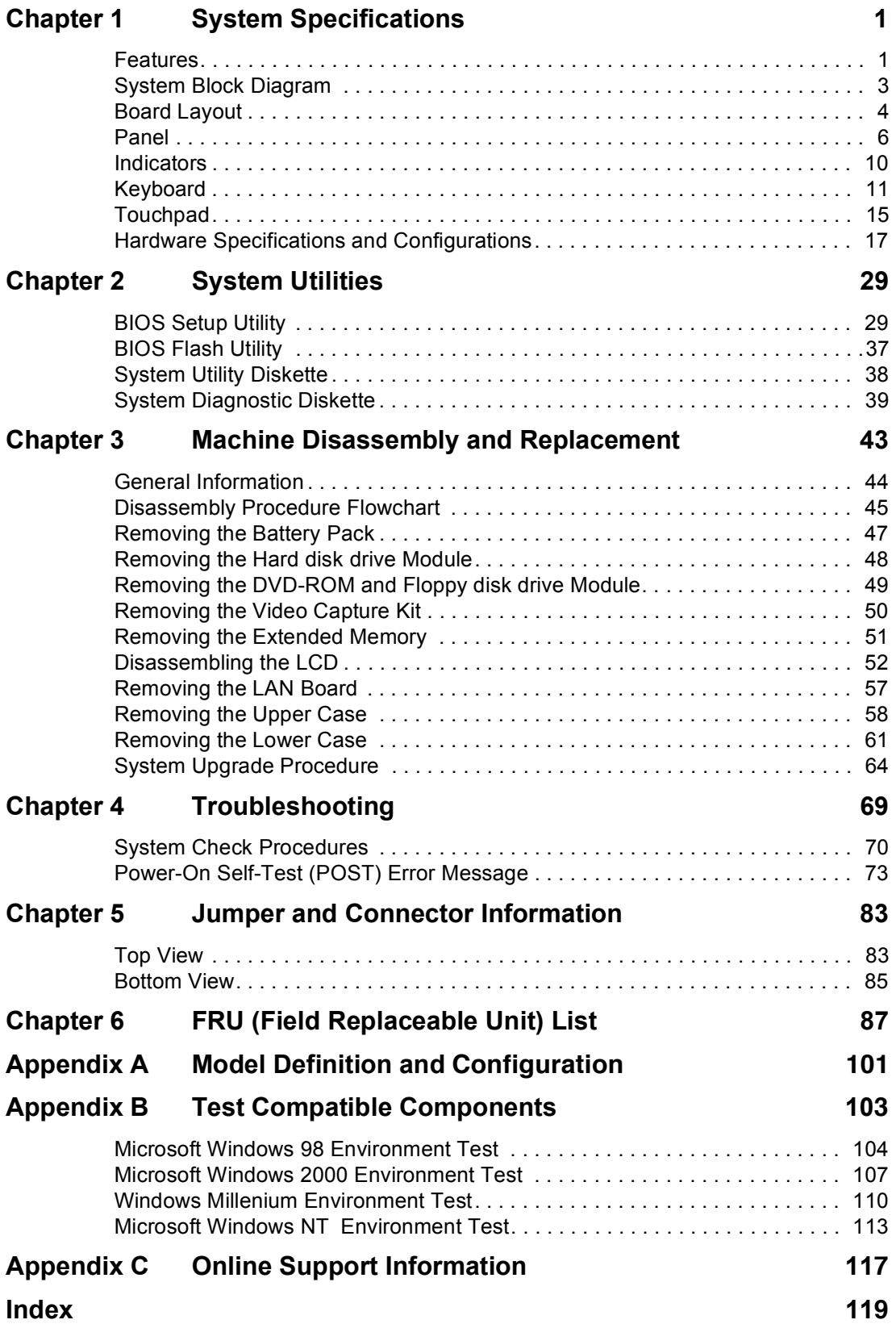

# *Table of Contents*

# **System Specifications**

## **Features**

This computer was designed with the user in mind. Here are just a few of its many features:

#### **Performance**

- ! Mobile Pentium® III 256 KB level 2 cache featuring Intel® SpeedStep™ technology
- $\Box$  64-bit memory bus
- **□ External EasyLink™ Combo Drive (floppy and CD-ROM/DVD-ROM drive)**
- **I High-capacity, Enhanced-IDE hard disk**
- $\Box$  Li-ion main battery pack
- ! Power management system with ACPI (Advanced Configuration Power Interface)
- $\Box$  Smart Card interface with pre-boot authentication systems as security feature.

#### **Display**

- ! 13.3" Thin-Film Transistor (TFT) liquid-crystal display (LCD) displaying 24-bit true-color at 1024x768 eXtended Graphics Array (XGA) resolution
- □ 4 MB to 8 MB Video DRAM, configurable through BIOS
- $\Box$  3D capabilities
- □ Simultaneous LCD and CRT display support
- □ Supports other output display devices such as LCD projection panels for large-audience presentations
- ! "Automatic LCD dim" feature that automatically decides the best settings for your display and conserves power
- **Dual display capability**

#### **Multimedia**

- □ 16-bit high-fidelity AC'97 PCI stereo audio with wavetable synthesizer
- **Built-in speaker with microphone**
- □ Sound Blaster Pro and Windows Sound System-compatible
- **I High-speed CD-ROM or DVD-ROM drive**
- **USB** video capture kit option

#### **Connectivity**

- **I High-speed fax/data modem port**
- □ Fast infrared wireless communication
- **USB** (Universal Serial Bus) ports
- **Ethernet/Fast Ethernet port**
- $\Box$  IEEE 1394 port
- □ Smart Card interface socket
- **D** Optional Bluetooth wireless communication feature
- □ Optional 802.11b wireless LAN

#### **Human-centric design and ergonomics**

- **B** Sleek, smooth and stylish design
- □ Full-sized keyboard
- **Ergonomically-centered touchpad pointing device**
- Internet scroll key

## **Expansion**

- □ One type II/I CardBus PC card (formerly PCMCIA) slot with ZV (zoomed video) port support
- **1** Upgradeable memory
- **EasyPort port replicator**

# **System Block Diagram**

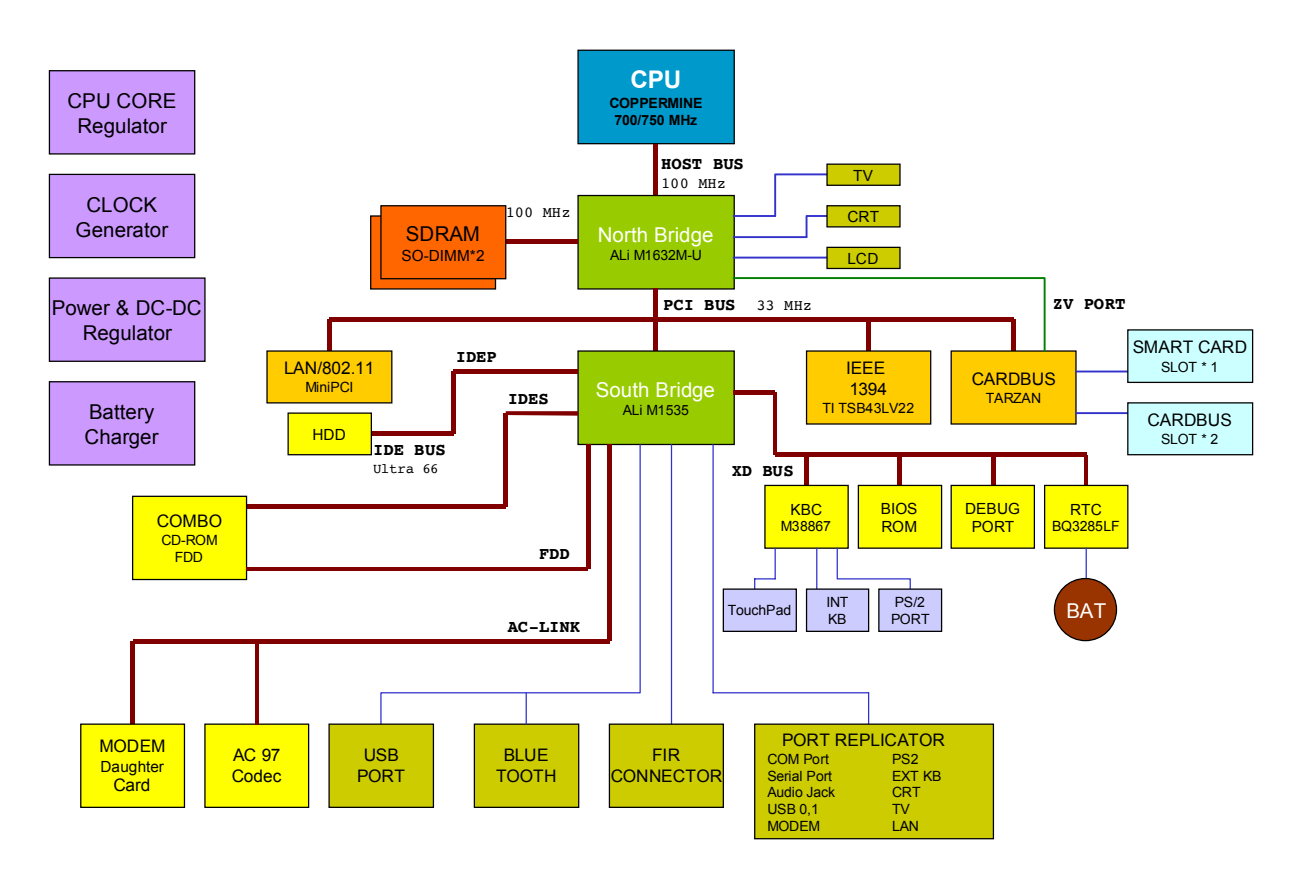

# **Board Layout**

# **Top View**

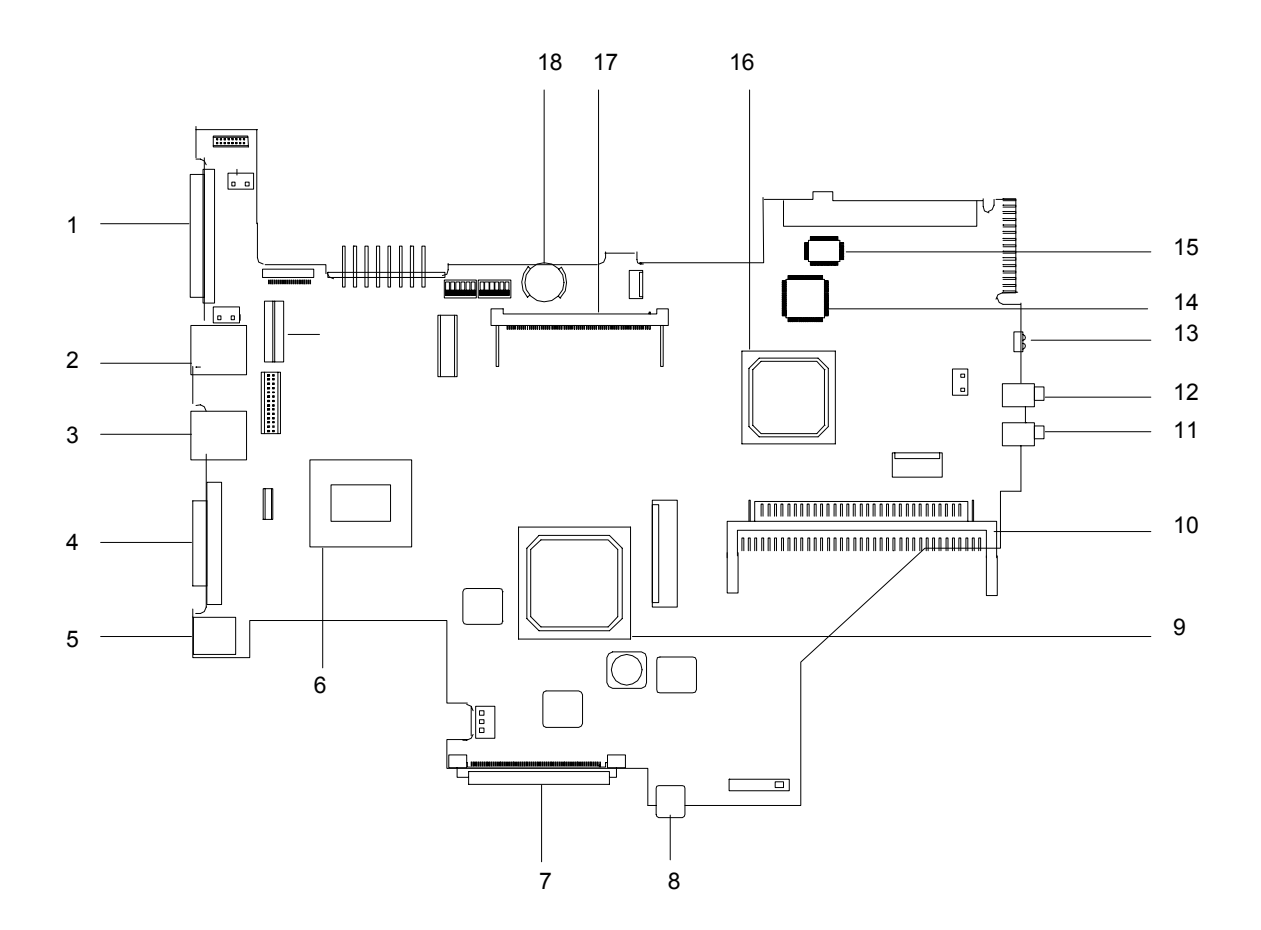

- 
- 
- 
- 4. External monitor port 13. Infrared port
- 
- 6. Pentium III processor 15. BIOS Flash ROM
- 
- 
- 9. ALI M1632 North Bridge 18. RTC battery
- 1. Expansion port 10. PCMCIA socket connector
- 2. Modem port 11. Speaker/Headphone-out jack
- 3. LAN port 12. Line-in/external MIC jack
	-
- 5. DC-in port 1 14. Keyboard controller (M38867)
	-
- 7. EasyLink Combo Drive port 16. ALI M1535 South Bridge
- 8. IEEE 1394 port 17. Mini PCI socket
	-

## **Bottom View**

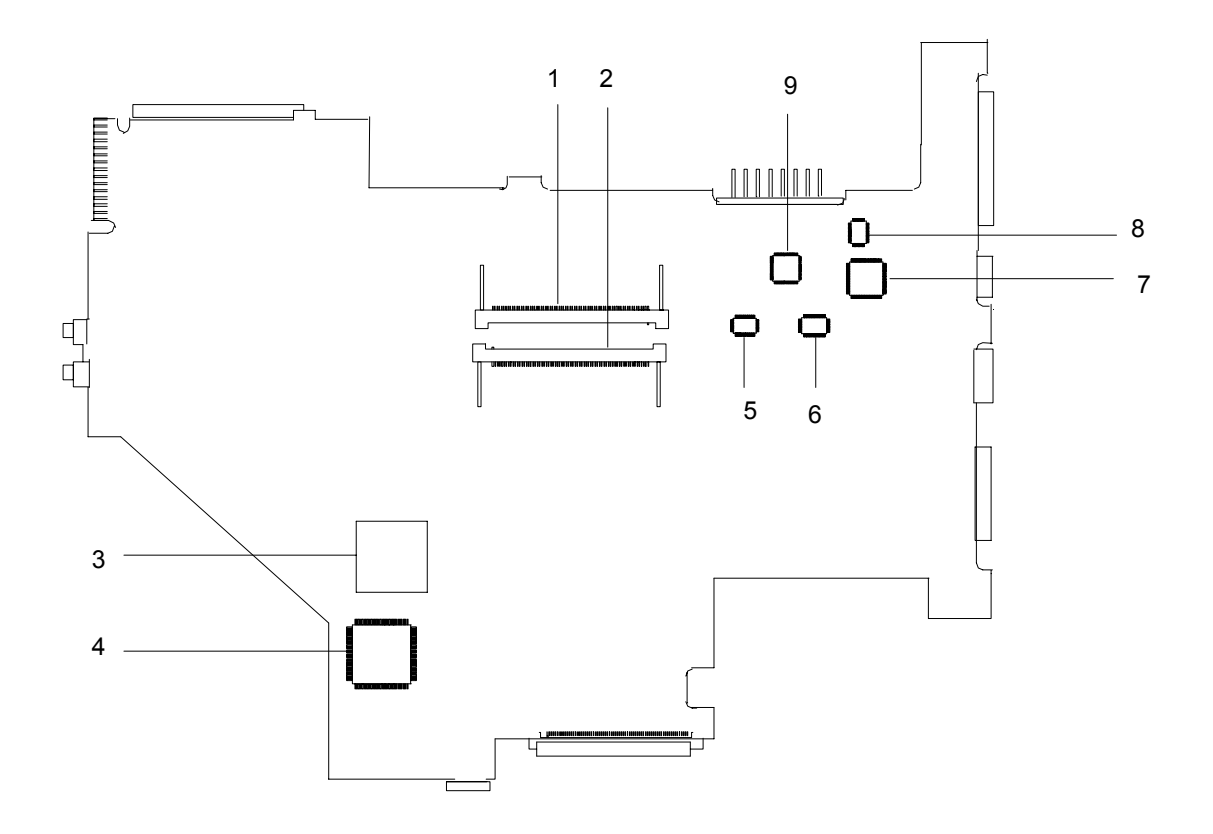

- 
- 2. DIMM 2 socket (reverse) 7. TV controller
- 
- 4. IEEE 1394 controller (TI TSB43LV22) 9. Geyserville controller
- 5. Clock buffer
- 1. DIMM 1 socket 6. Clock generator
	-
- 3. CardBus controller 8. COM port controller
	-

# **Panel**

Ports allow you to connect peripheral devices to your computer as you would with a desktop PC.

## **Front view**

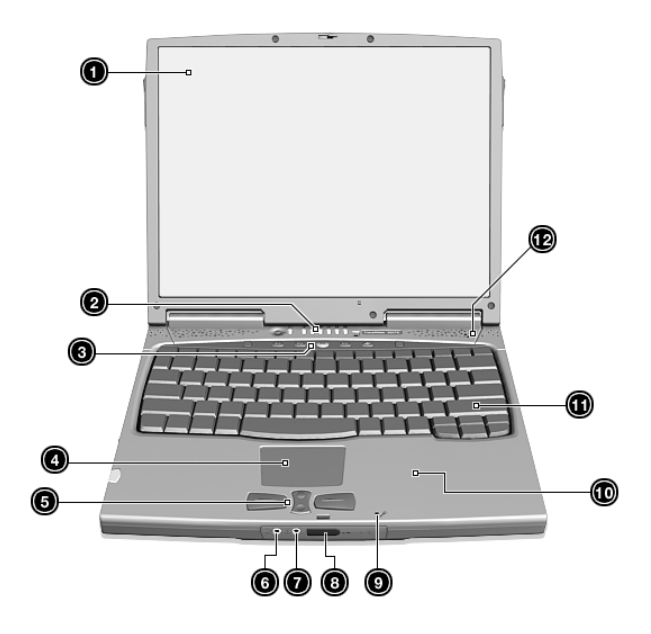

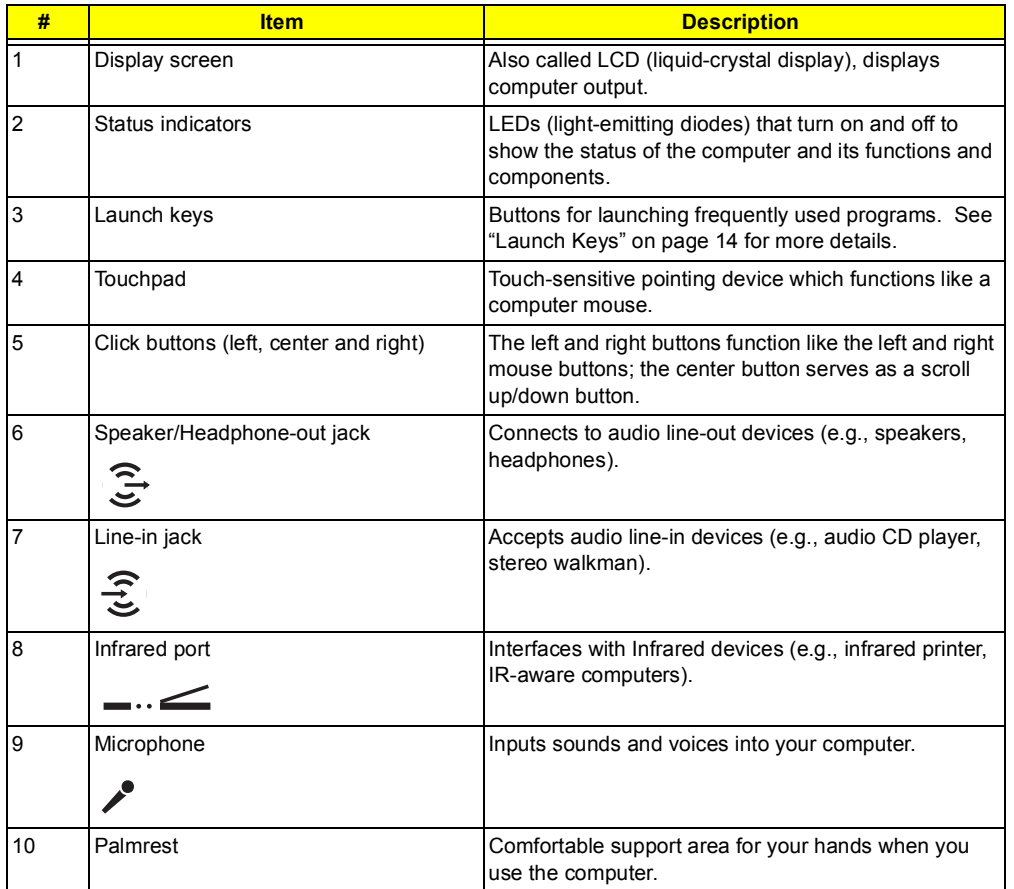

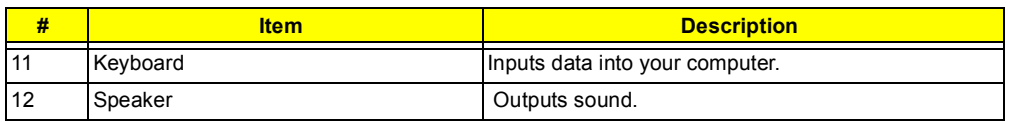

# **Left view**

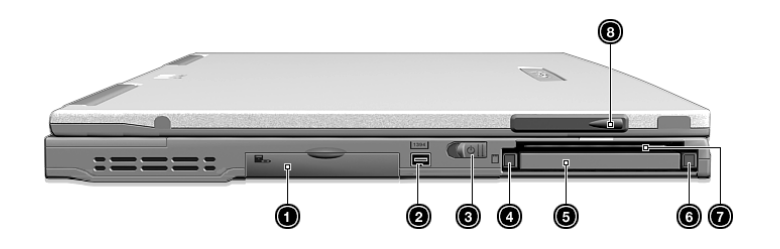

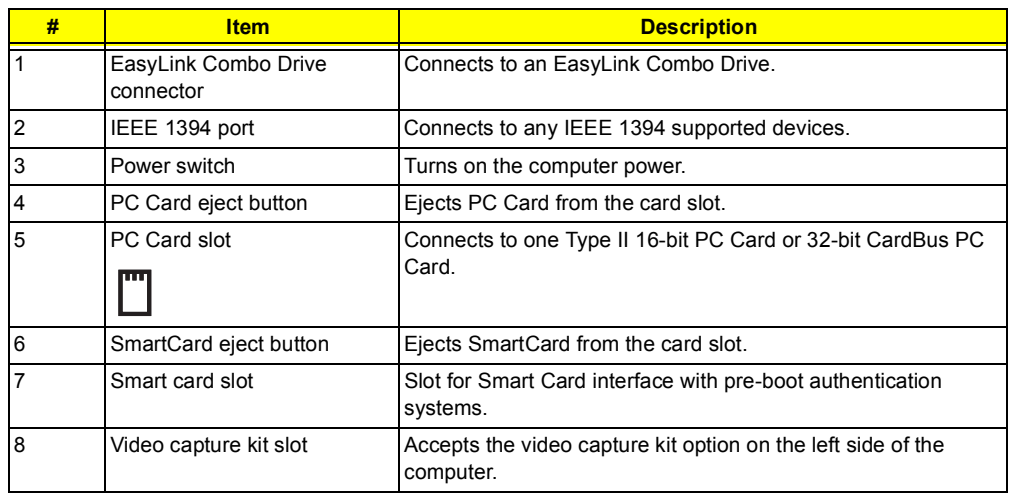

# **Right view**

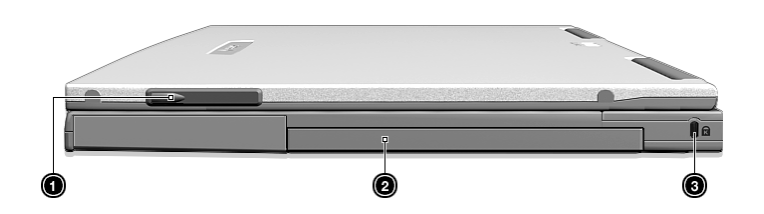

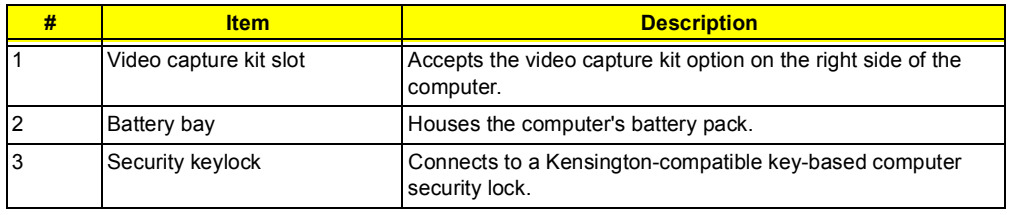

## **Rear view**

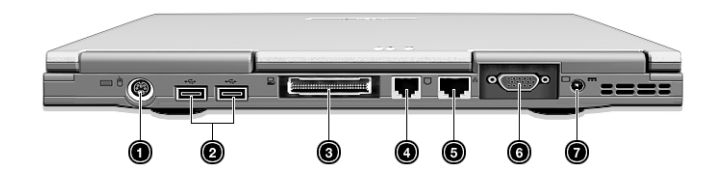

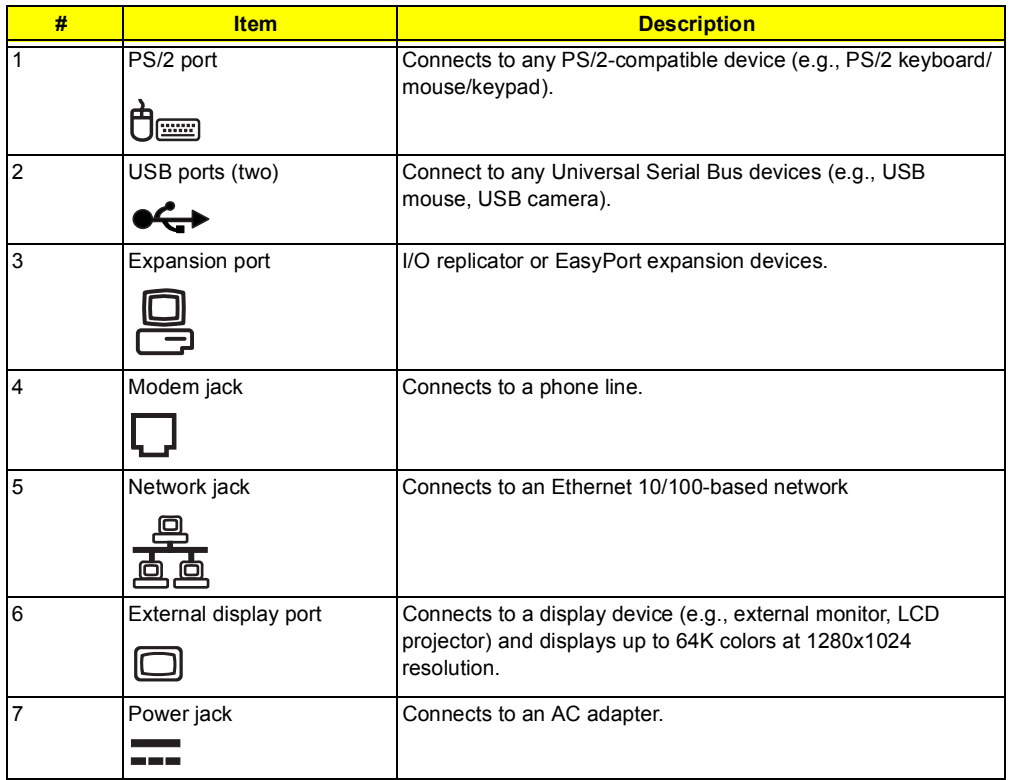

## **Bottom view**

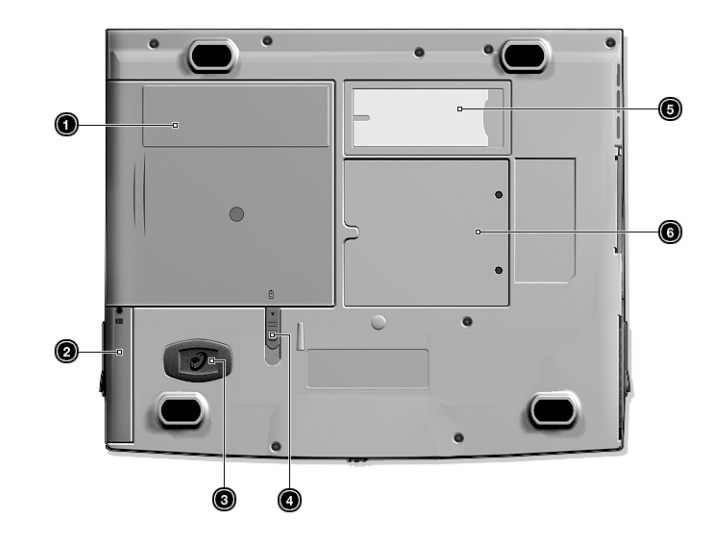

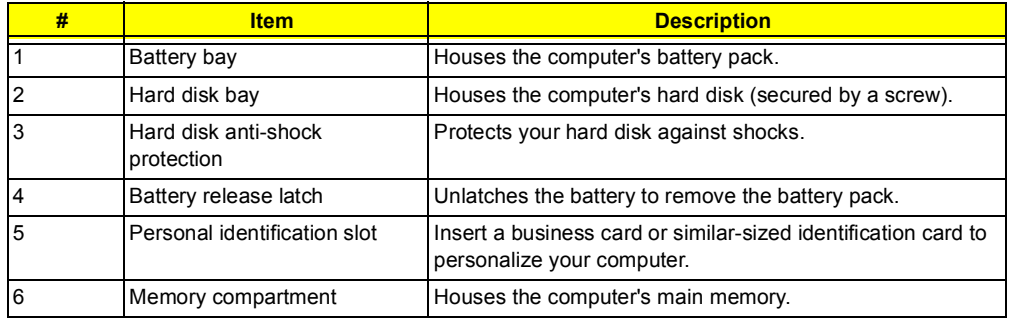

## **Indicators**

The computer has seven easy-to-read status icons below the display screen.

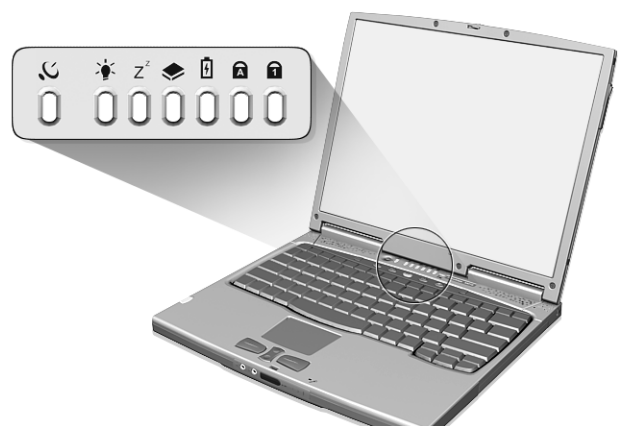

The Power and Sleep status icons are visible even when you close the display cover so you can see the status of the computer while the cover is closed.

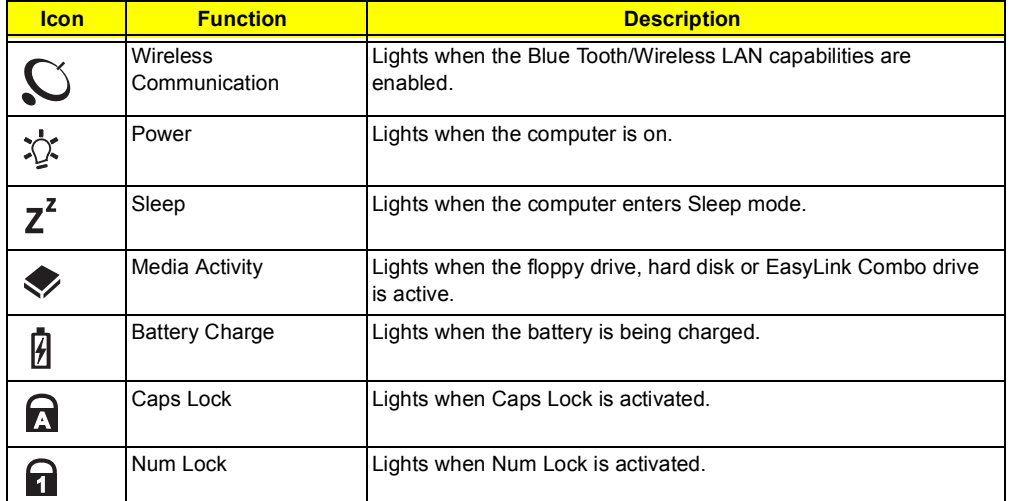

# **Keyboard**

The keyboard has full-sized keys and an embedded keypad, separate cursor keys, two Windows keys and twelve function keys.

## **Special keys**

### **Lock keys**

The keyboard has three lock keys which you can toggle on and off.

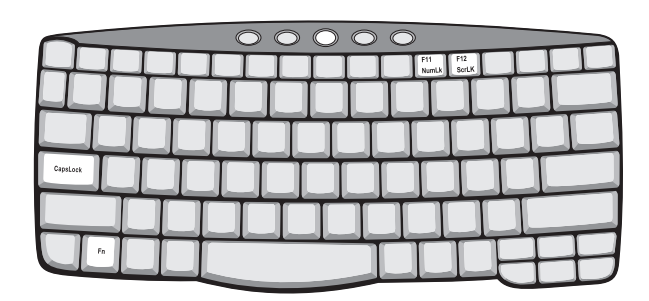

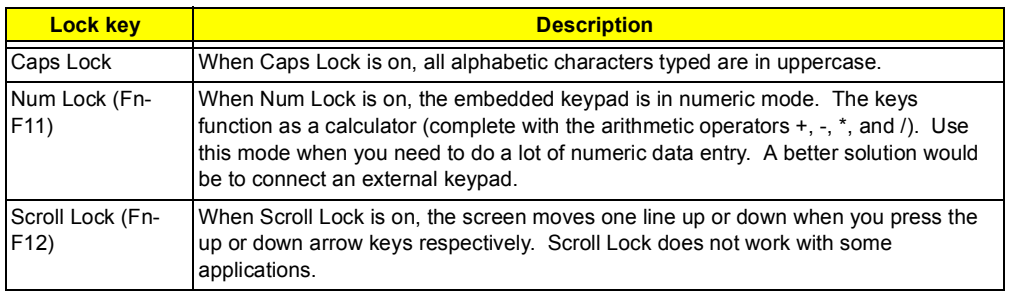

**NOTE:** To access the Num Lock and Scroll Lock functions, hold the Fn key down while pressing the F11 and F12 keys respectively.

#### **Embedded numeric keypad**

The embedded numeric keypad functions like a desktop numeric keypad. It is indicated by small characters located on the upper right corner of the keycaps. To simplify the keyboard legend, cursor-control key symbols are not printed on the keys.

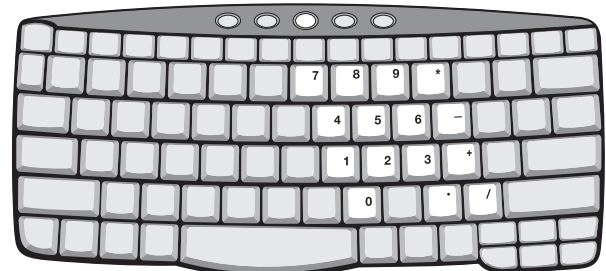

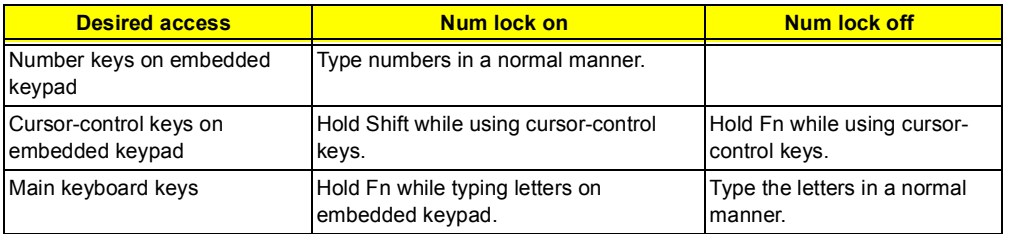

**NOTE:** If an external keyboard or keypad is connected to the computer, the Num Lock feature automatically shifts from the internal keyboard to the external keyboard or keypad.

#### **Windows keys**

The keyboard has two keys that perform Windows-specific functions.

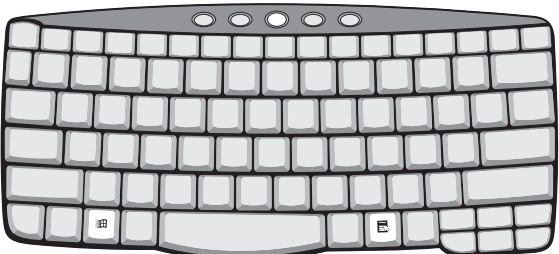

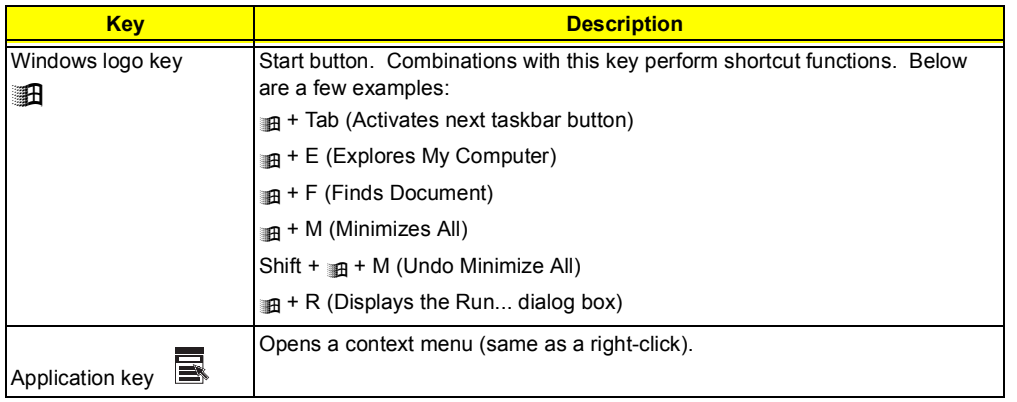

## **Hot keys**

The computer employs hot keys or key combinations to access most of the computer's controls like screen brightness, volume output and the BIOS Utility.

To activate hot keys, press and hold the **Fn** key before pressing the other key in the hot key combination.

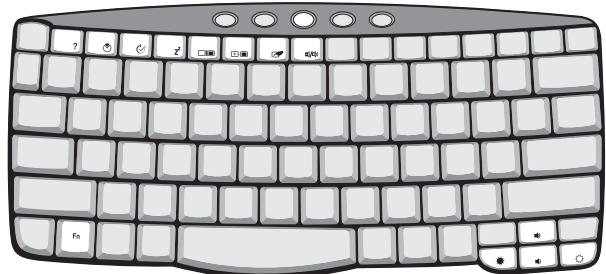

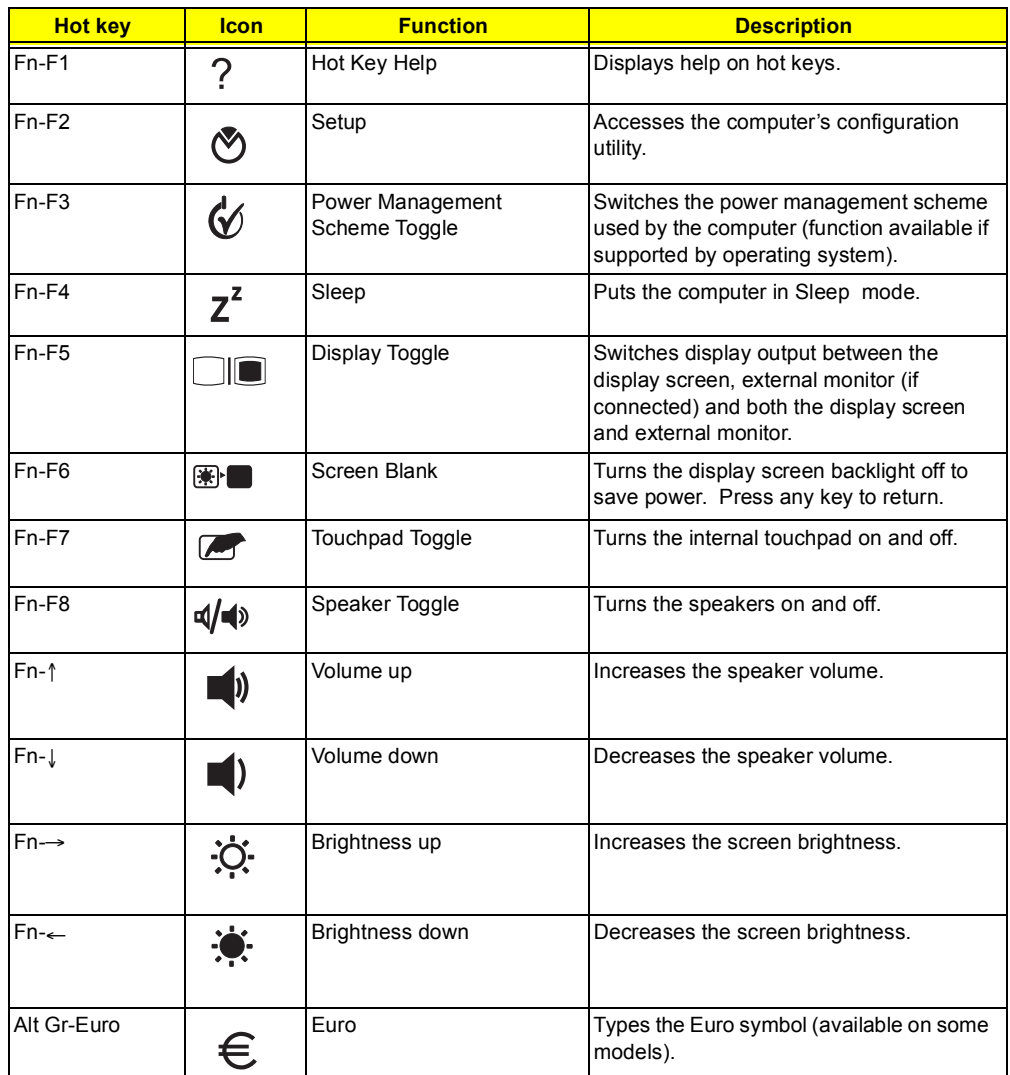

#### **The Euro symbol**

If your keyboard layout is set to United States-International or United Kingdom or if you have a keyboard with a European layout, you can type the Euro symbol on your keyboard.

**NOTE: For US keyboard users:** The keyboard layout is set when you first set up Windows. For the Euro symbol to work, the keyboard layout has to be set to United States-International.

To verify the keyboard type:

- **1.** Click on **Start**, **Settings**, **Control Panel**.
- **2.** Double-click on **Keyboard**.
- **3.** Click on the **Language** tab.
- **4.** Verify that the keyboard layout used for "English (United States)" is set to United States-International.
- **5.** If not, select and click on **Properties**; then select **United States-International** and click on **OK**.
- **6.** Click on **OK**.

To type the Euro symbol:

- **1.** Locate the Euro symbol on your keyboard.
- **2.** Open a text editor or word processor.
- **3.** Hold **Alt Gr** and press the Euro symbol.
- **NOTE:** Some fonts and software do not support the Euro symbol. Please refer to http://www.microsoft.com/ typography/faq/faq12.htm for more information.

#### **Launch Keys**

Located at the top of the keyboard are five buttons. These buttons are called launch keys. They are designated as P1, P2, P3, mail button and Web browser button. By default, buttons P1and P2 are users programmable. The mail button is used to launch the e-mail application. The LED of the mail button will flash when the user has received an incoming e-mail. The P3, by default is used to launch a multimedia application that came bundled with your system. The Web browser button, by default, is used to launch your Internet browser.

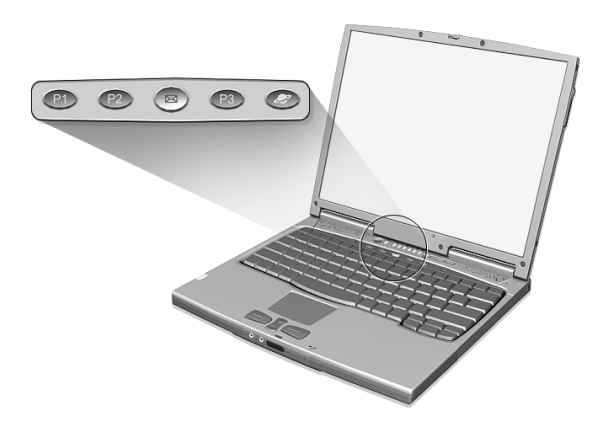

# **Touchpad**

The built-in touchpad is a PS/2-compatible pointing device that senses movement on its surface. This means the cursor responds as you move your finger on the surface of the touchpad. The central location on the palm rest provides optimum comfort and support.

**NOTE:** When using an external USB or serial mouse, you can press **Fn-F7** to disable the touchpad. If you are using an external PS/2 mouse, the touchpad is automatically disabled.

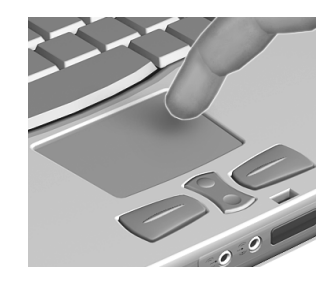

## **Touchpad basics**

The following items teach you how to use the touchpad:

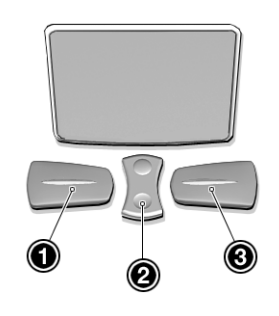

- **I** Move your finger across the touchpad to move the cursor.
- $\Box$  Press the left (1) and right (3) buttons located on the edge of the touchpad to do selection and execution functions. These two buttons are similar to the left and right buttons on a mouse. Tapping on the touchpad produces similar results.
- $\Box$  Use the center (2) button (top and bottom) to scroll up or down a page. This button mimics your cursor pressing on the right scroll bar of Windows applications.

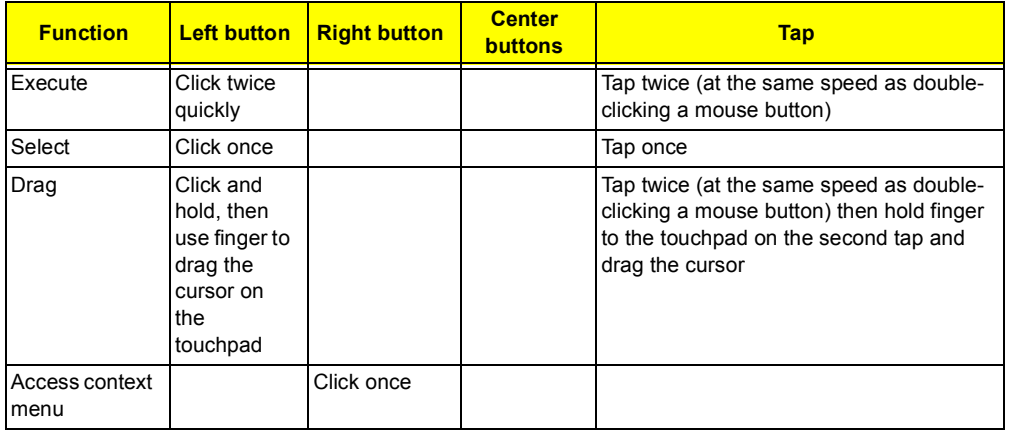

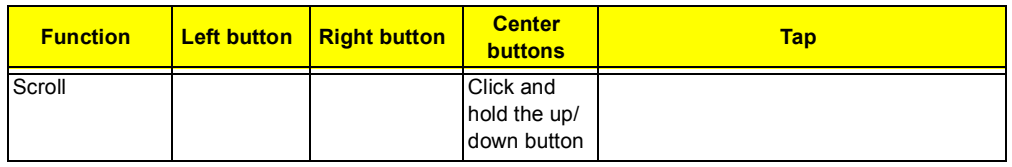

**NOTE:** Keep your fingers dry and clean when using the touchpad. Also keep the touchpad dry and clean. The touchpad is sensitive to finger movements. Hence, the lighter the touch, the better the response. Tapping harder will not increase the touchpad's responsiveness.

# **Hardware Specifications and Configurations**

### **Main board Major Chips**

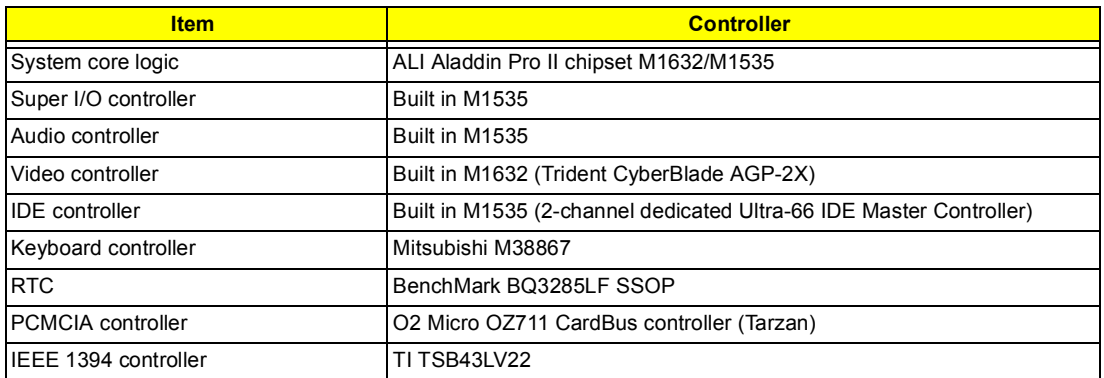

#### **Processor**

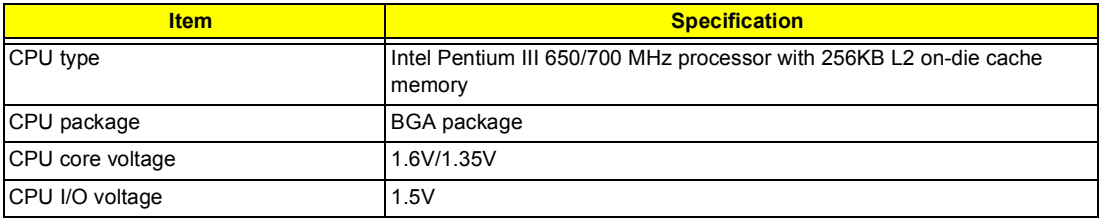

#### **BIOS**

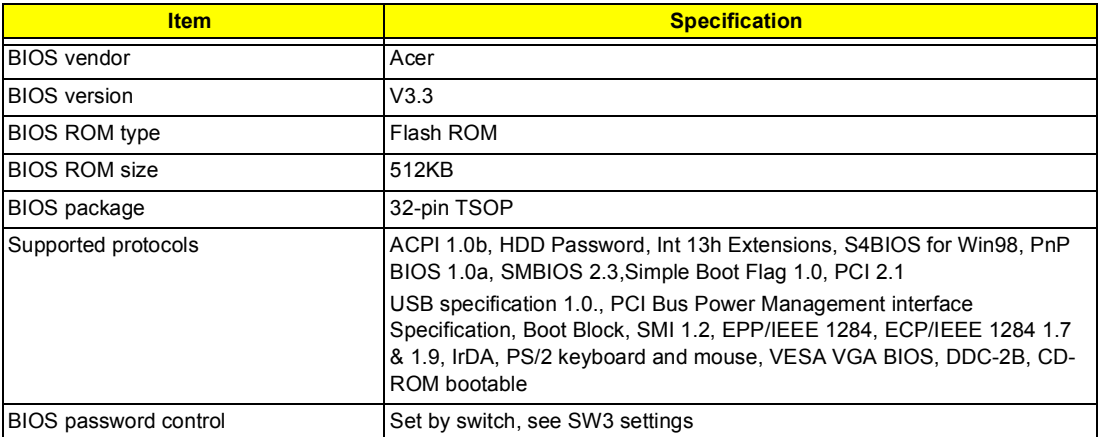

#### **Second Level Cache**

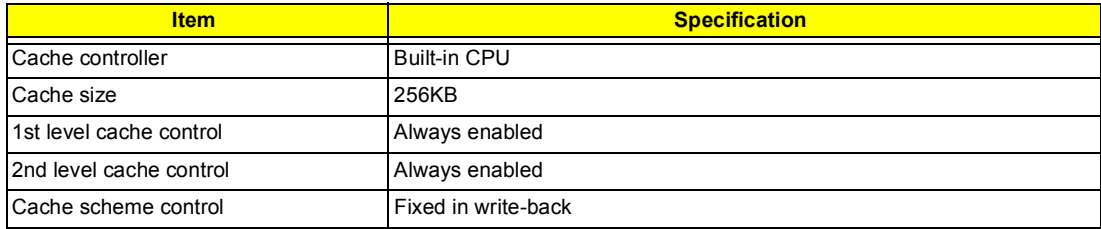

#### **System Memory**

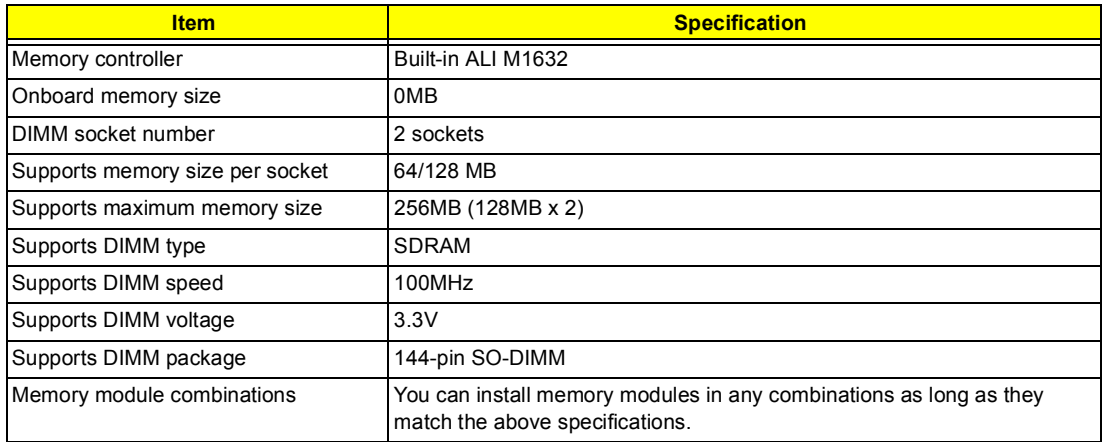

#### **Memory Combinations**

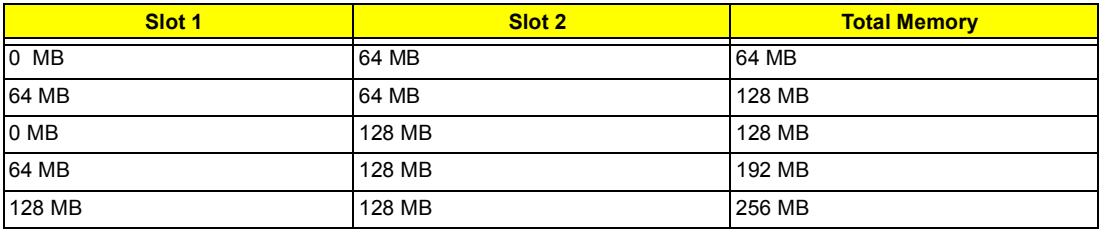

Above table lists some system memory configurations. You may combine DIMMs with various capacities to form other combinations.

**NOTE:** The shipping specification for DIMM combination is 64MB in slot 1.

#### **LAN Interface**

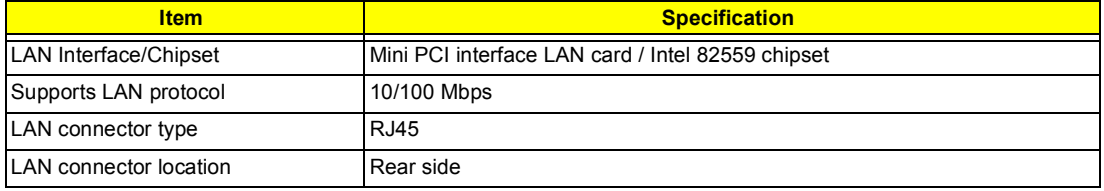

#### **Wireless LAN Interface**

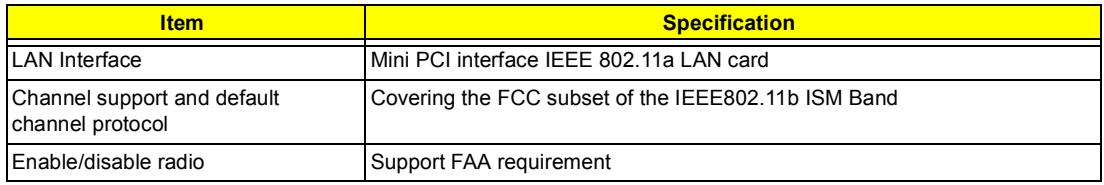

#### **Modem Interface**

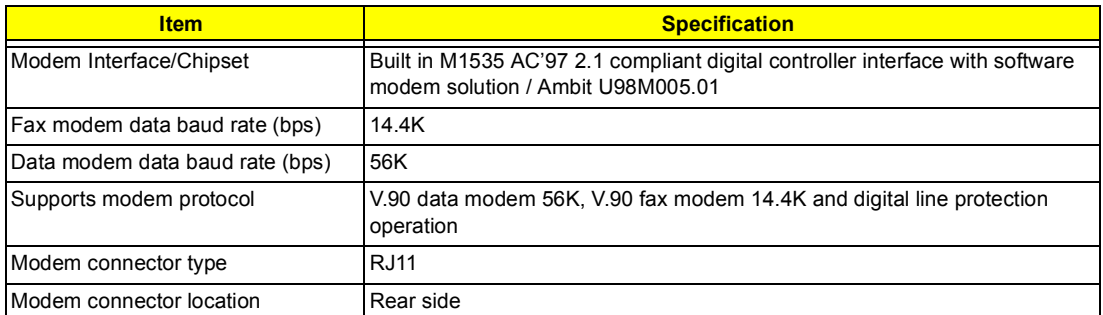

#### **Hard Disk Drive Interface**

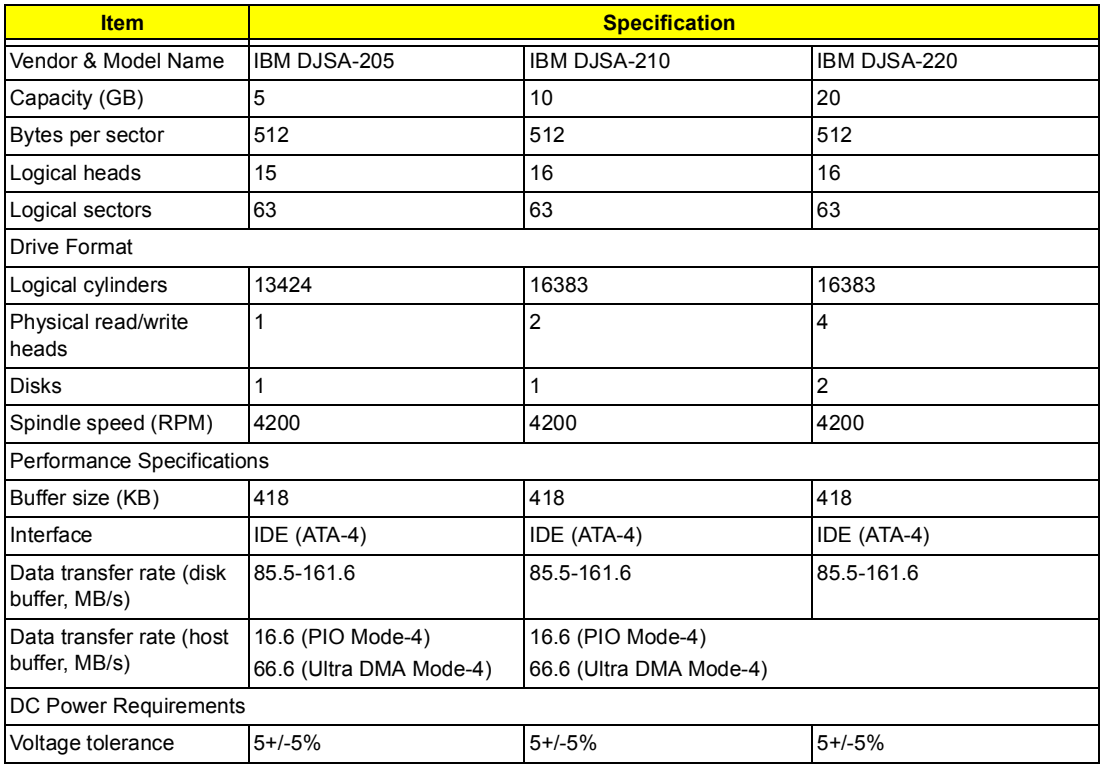

## **CD-ROM/Floppy Diskette Combo Drive Interface**

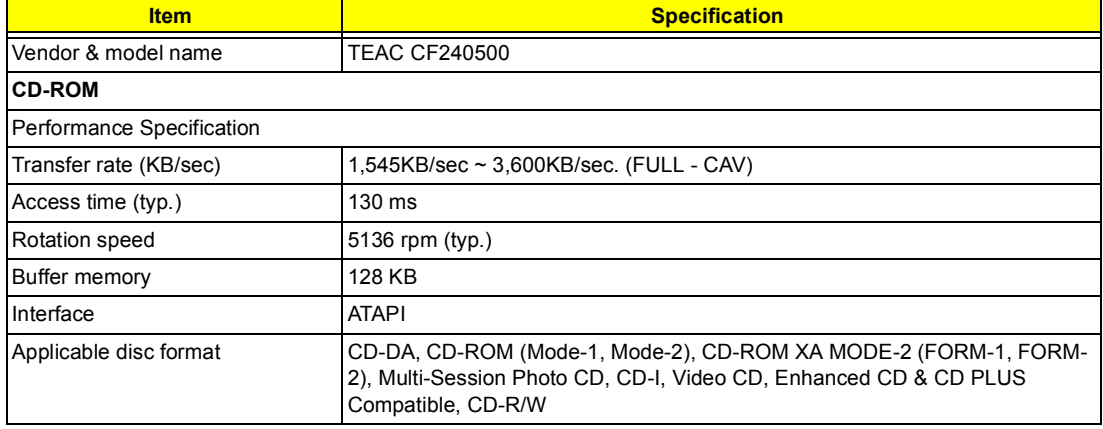

## **CD-ROM/Floppy Diskette Combo Drive Interface**

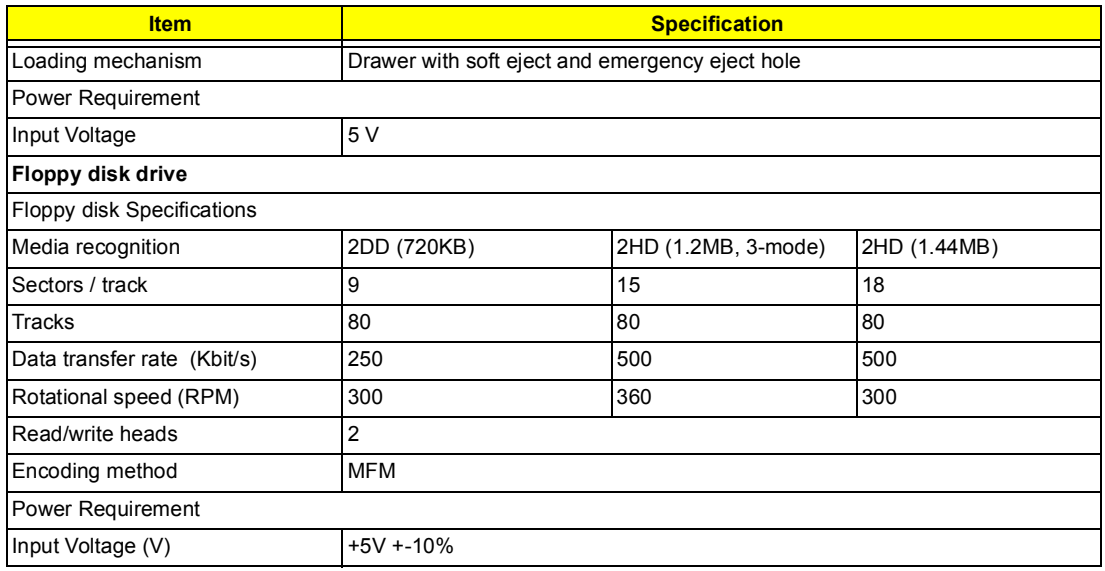

## **DVD-ROM/Floppy Diskette Combo Drive Interface**

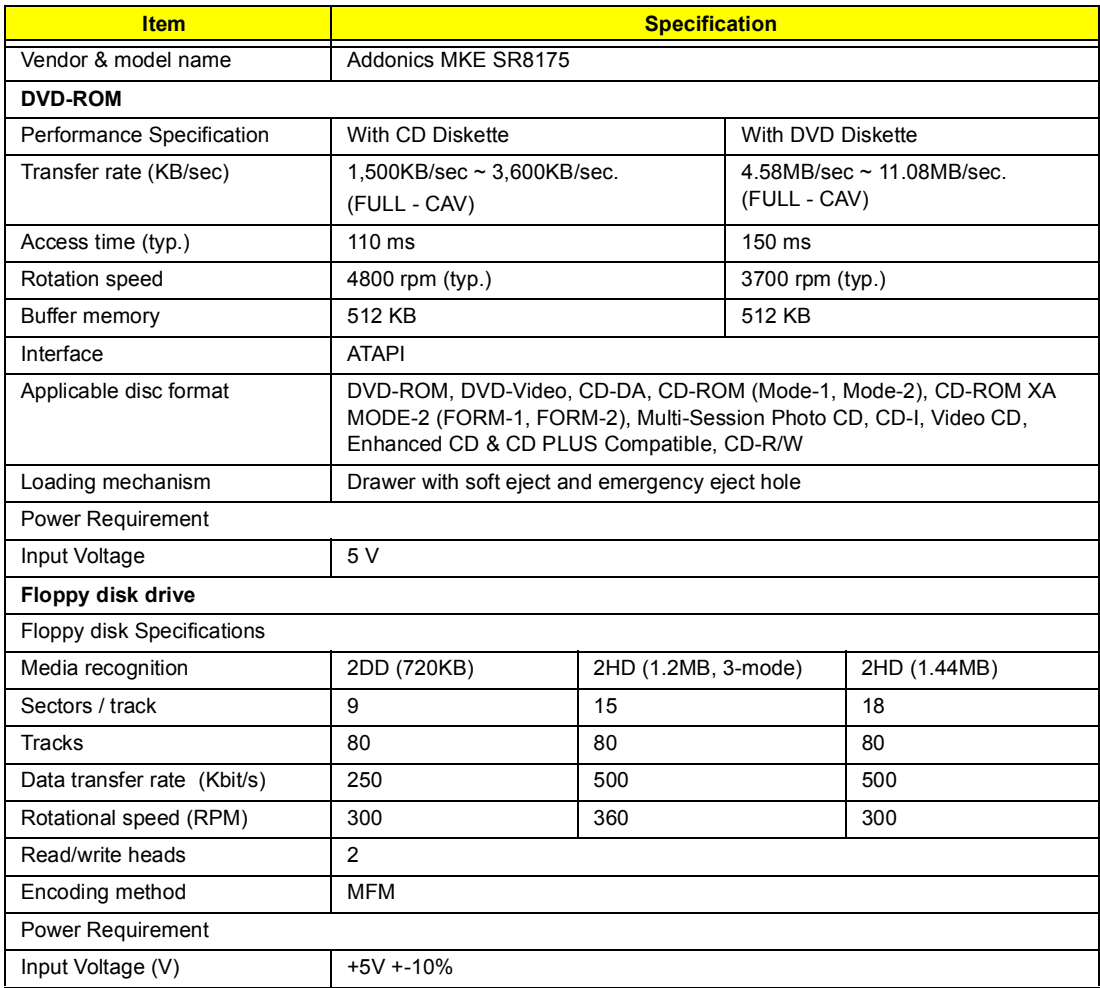

### **Audio Interface**

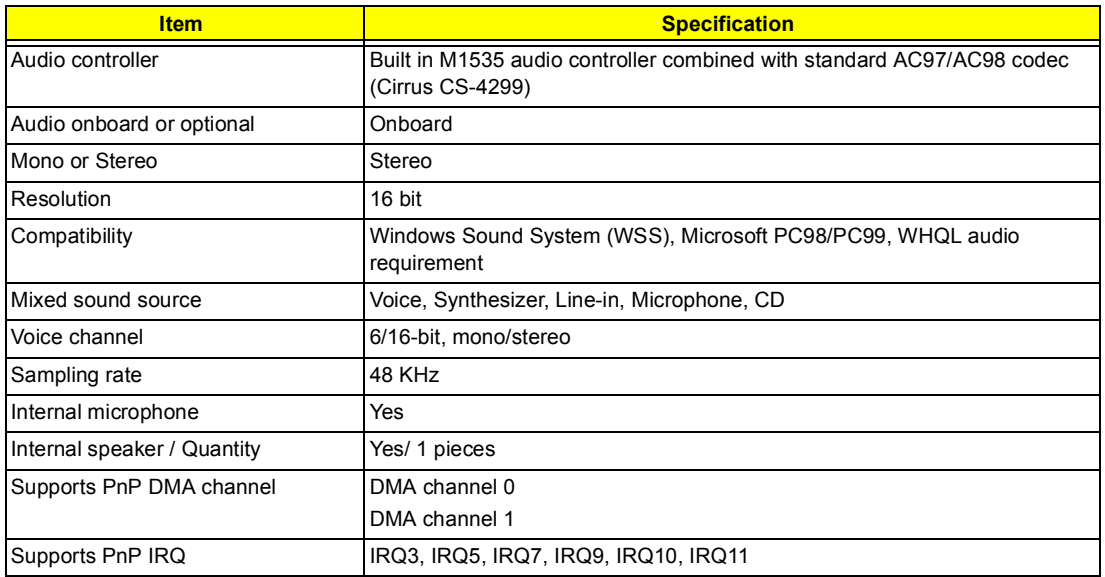

#### **Video Interface**

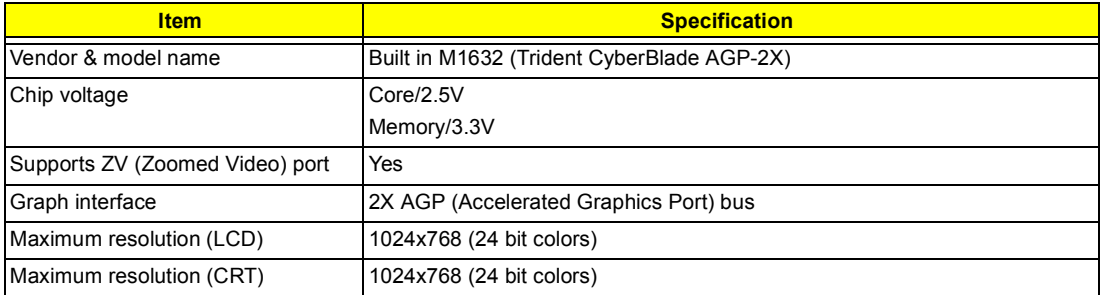

### **Video Memory**

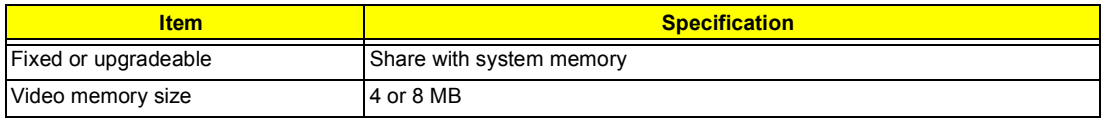

#### **Video Resolutions Mode**

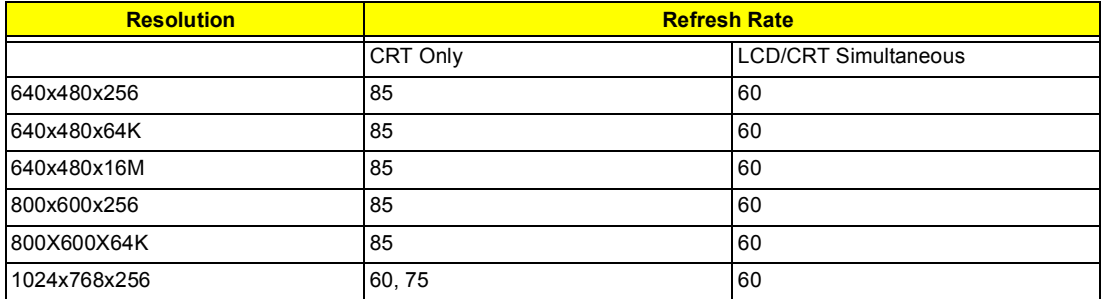

### **USB Port**

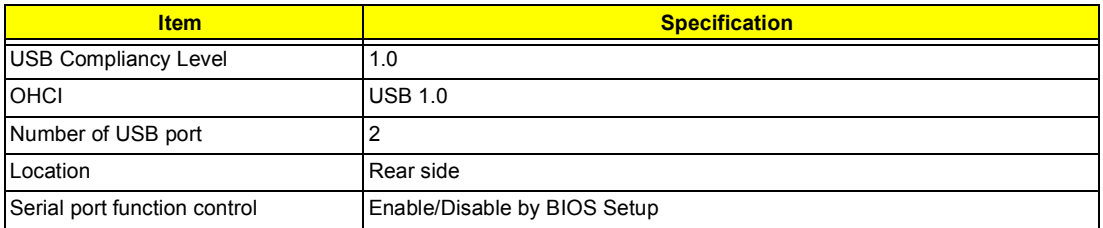

#### **IrDA Port**

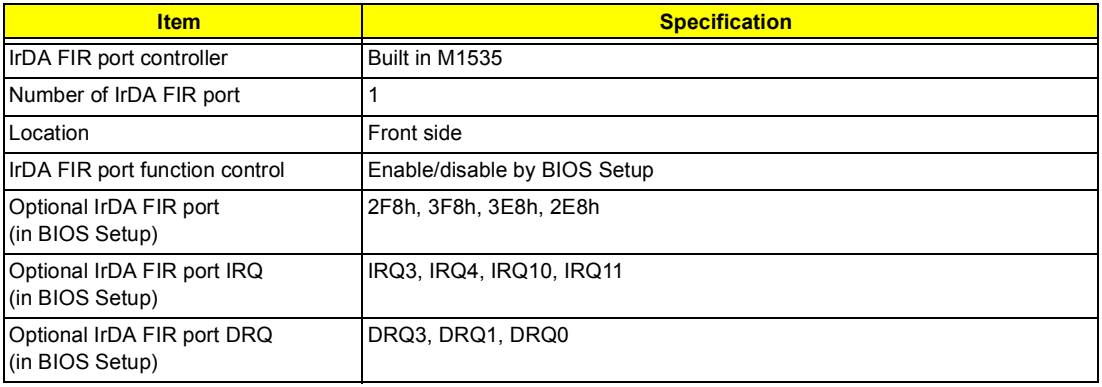

#### **PCMCIA Port**

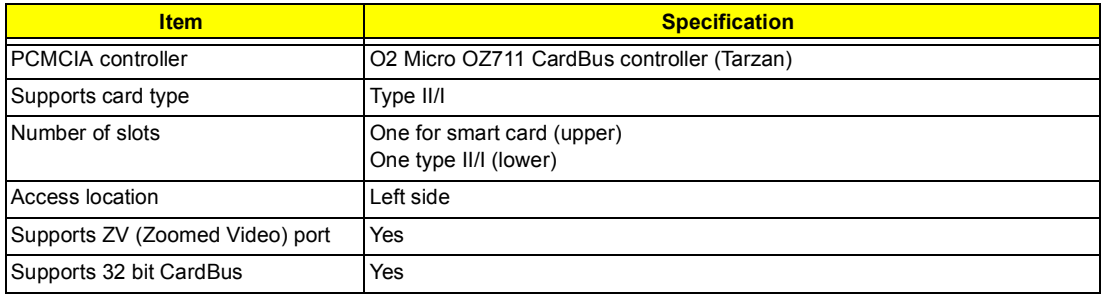

## **Keyboard**

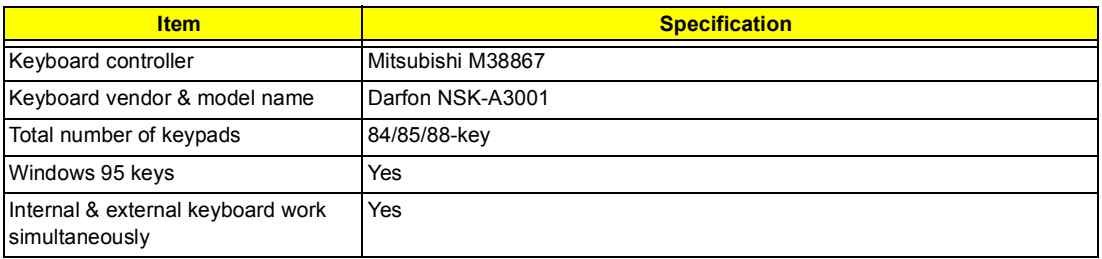

#### **Battery**

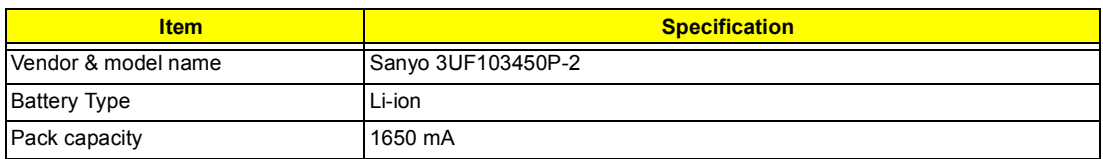

#### **Battery**

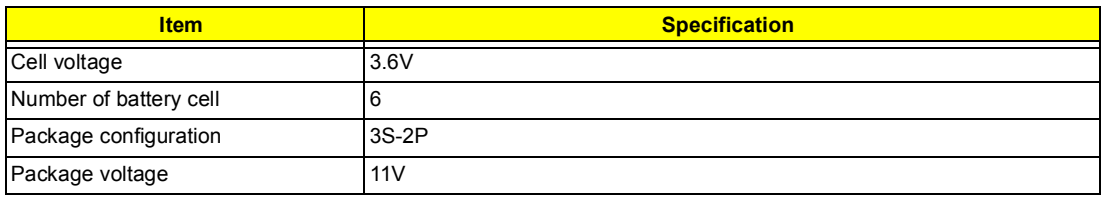

#### **DC-AC LCD Inverter**

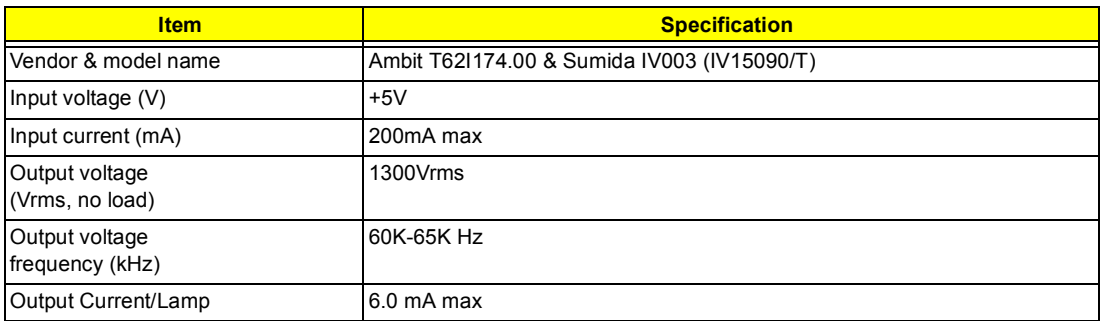

**NOTE:** DC-AC inverter is used to generate very high AC voltage, then support to LCD CCFT backlight user, and is also responsible for the control of LCD brightness. Avoid touching the DC-AC inverter area while the system unit is turned on.

**NOTE:** There is an EEPROM in the inverter, which stores its supported LCD type and ID code. If you replace a new inverter or replace the LCD with a different brand, use Inverter ID utility to update the ID information.

#### **LCD**

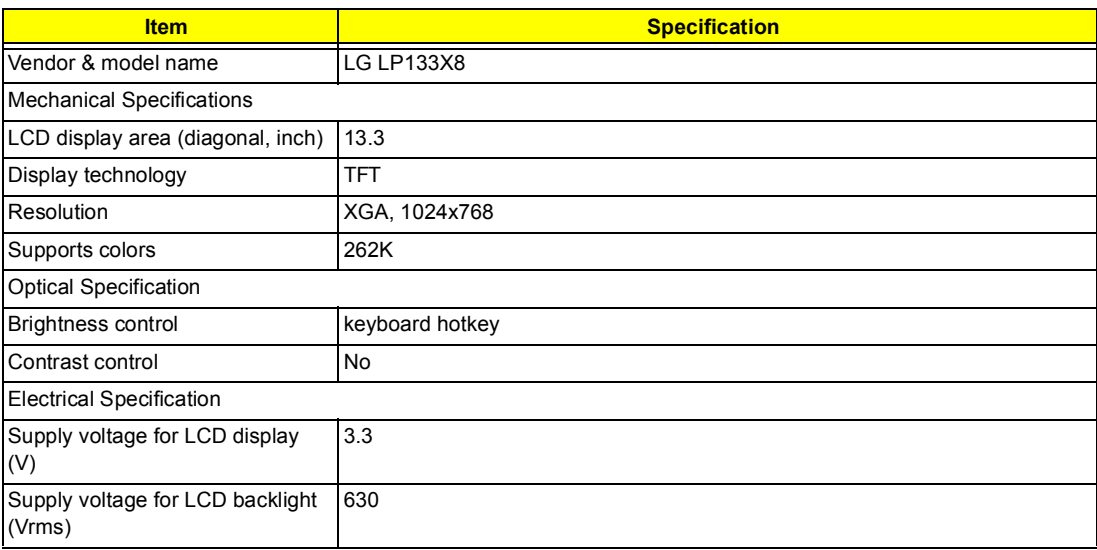

#### **AC Adapter**

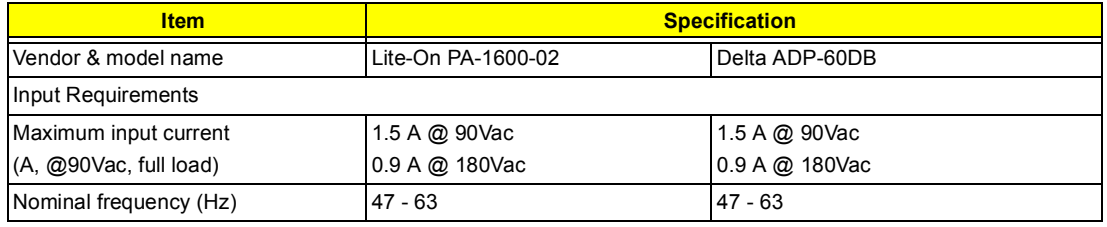

## **AC Adapter**

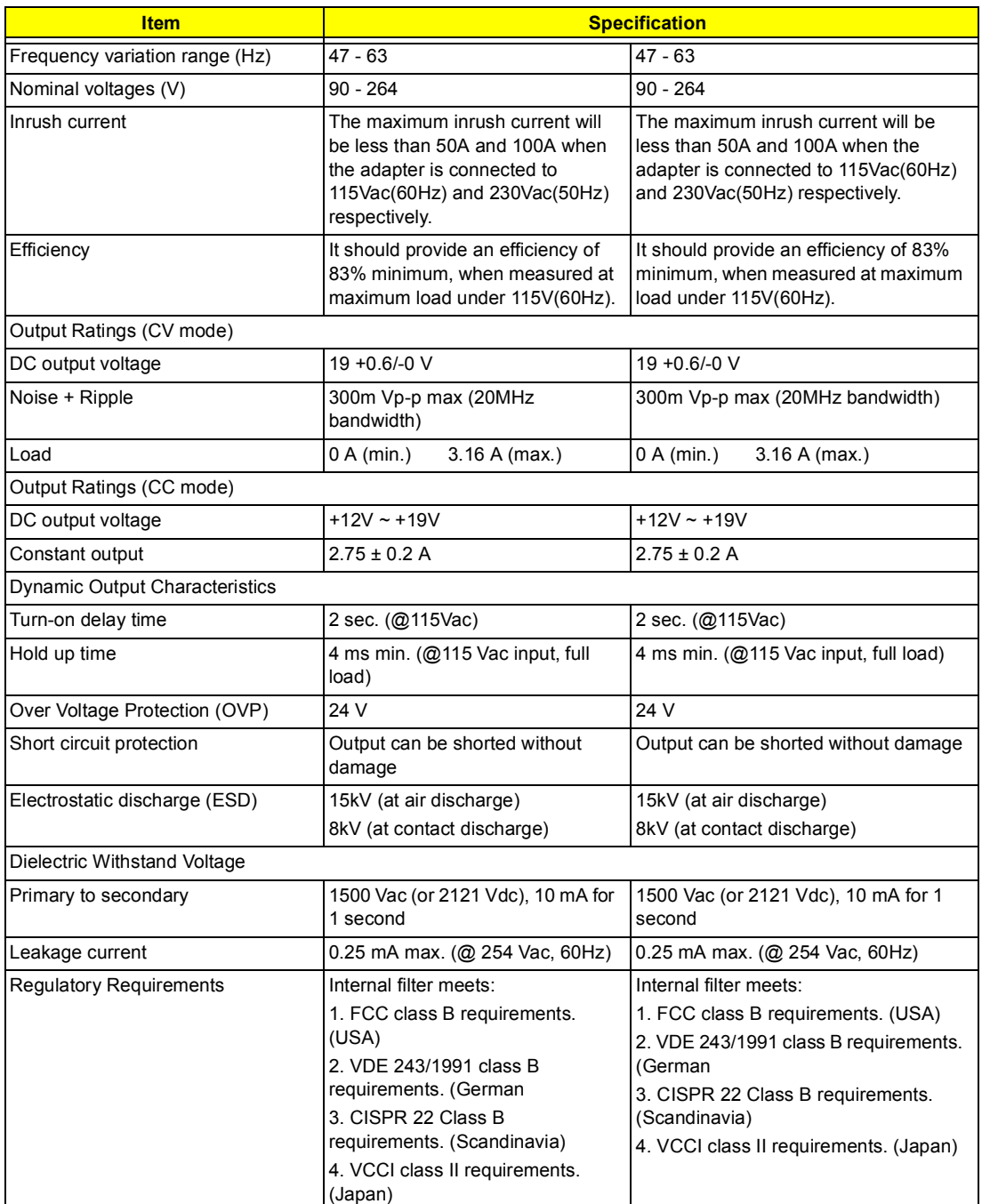

### **Power Management**

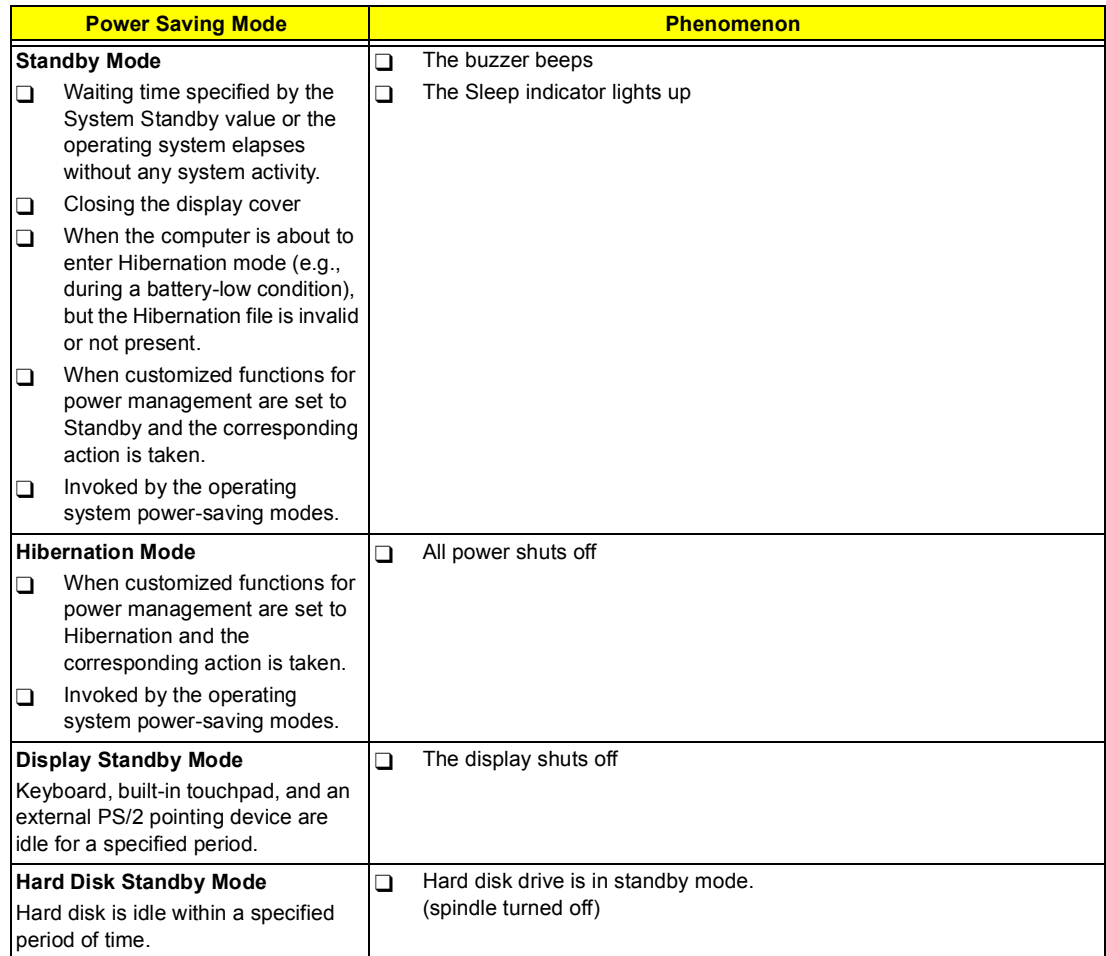

## **Environmental Requirements**

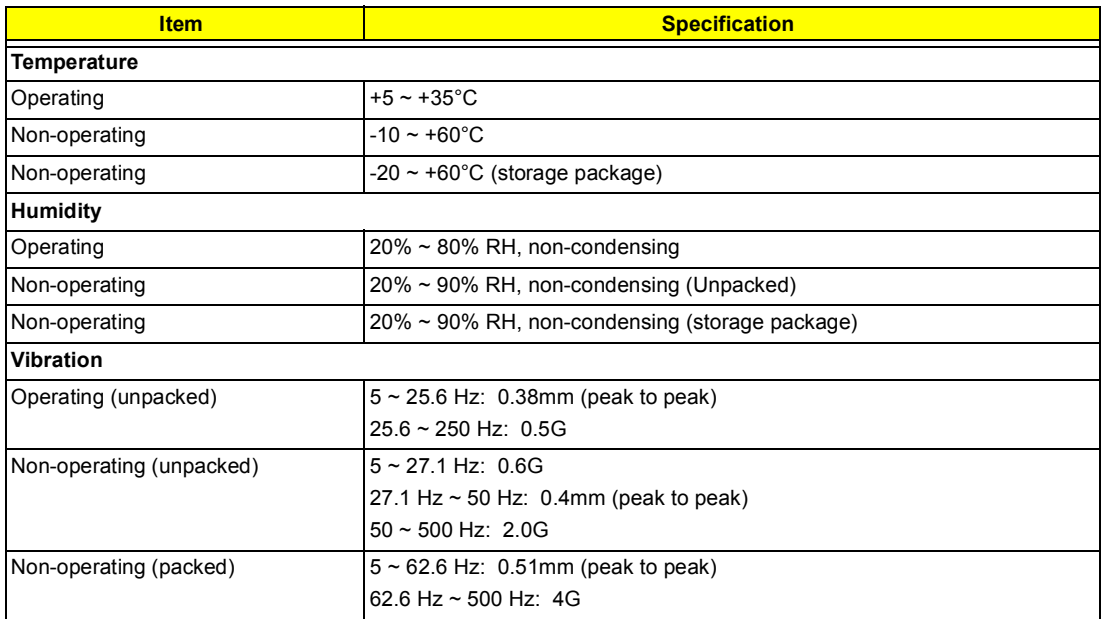

### **Mechanical Specifications**

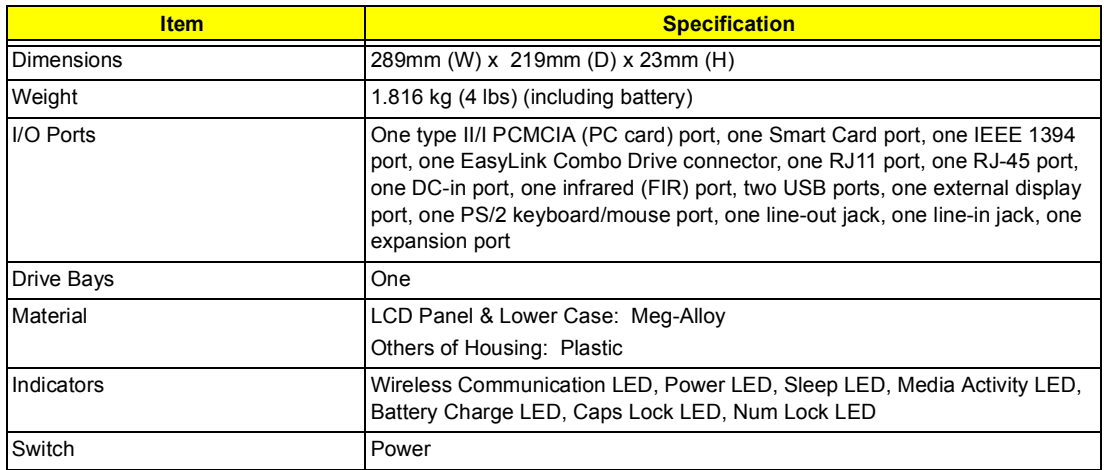

## **Memory Address Map**

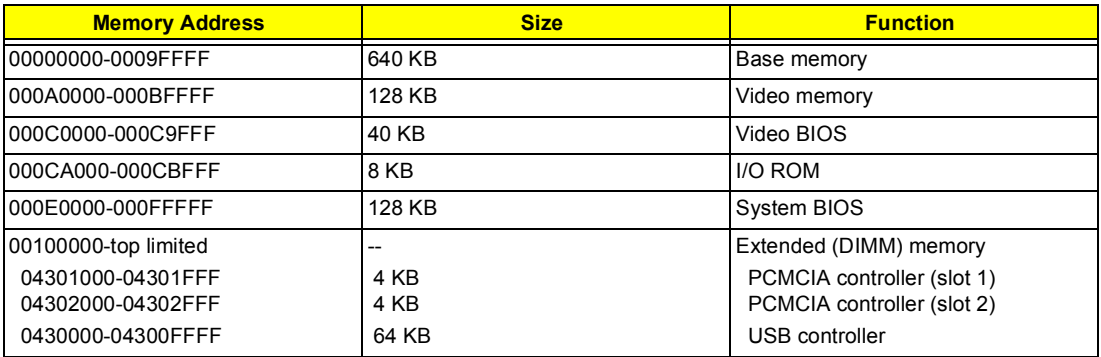

#### **I/O Address Map**

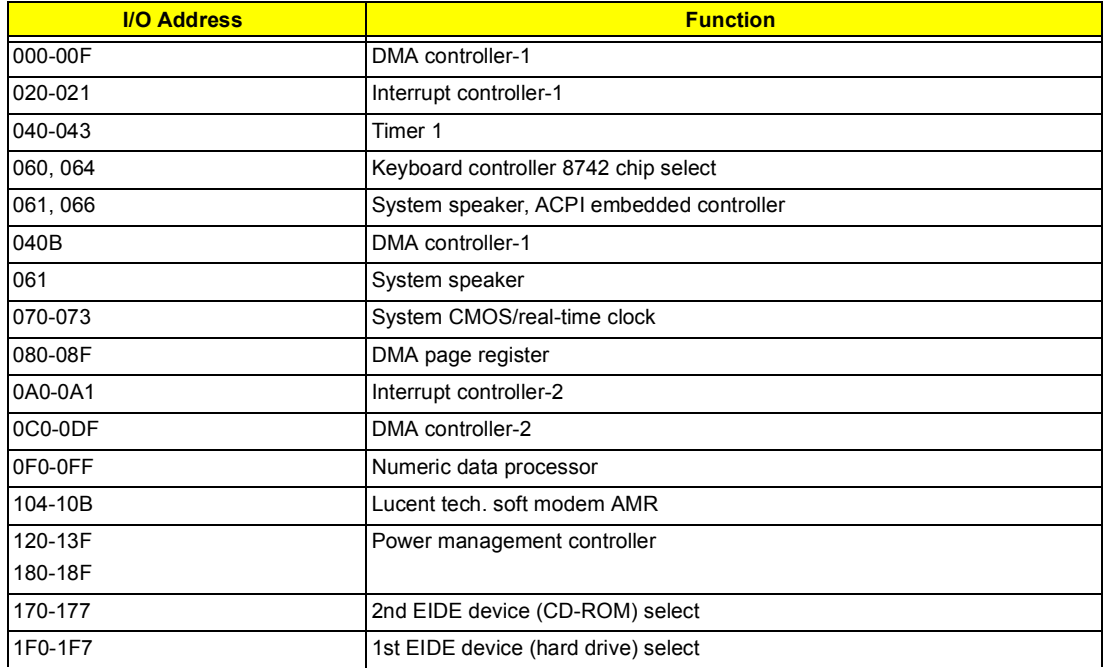

## **I/O Address Map**

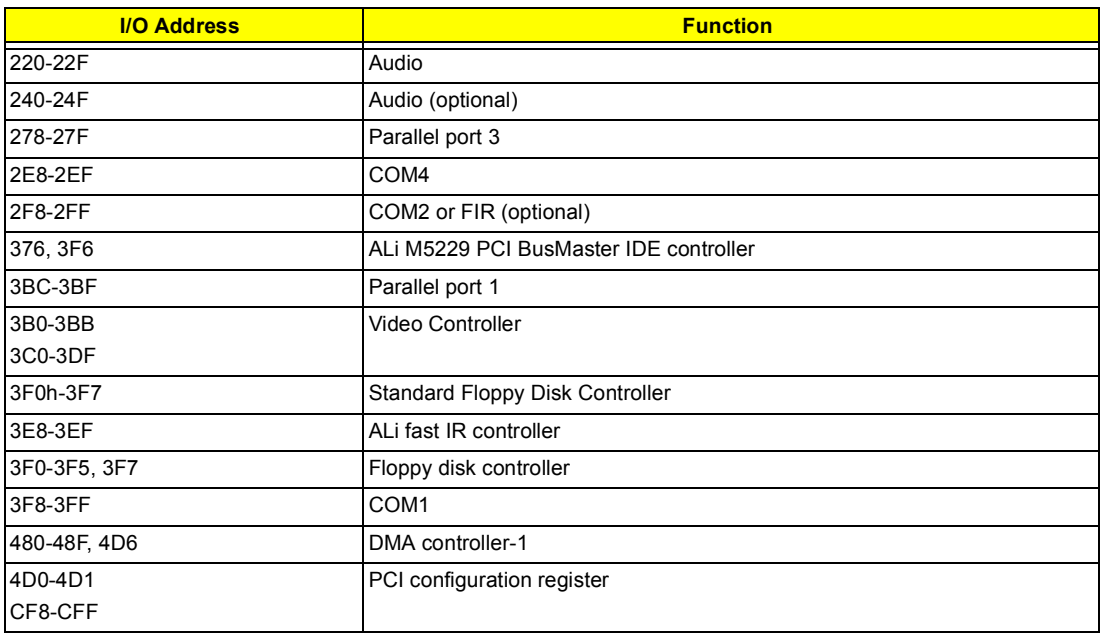

## **IRQ Assignment Map**

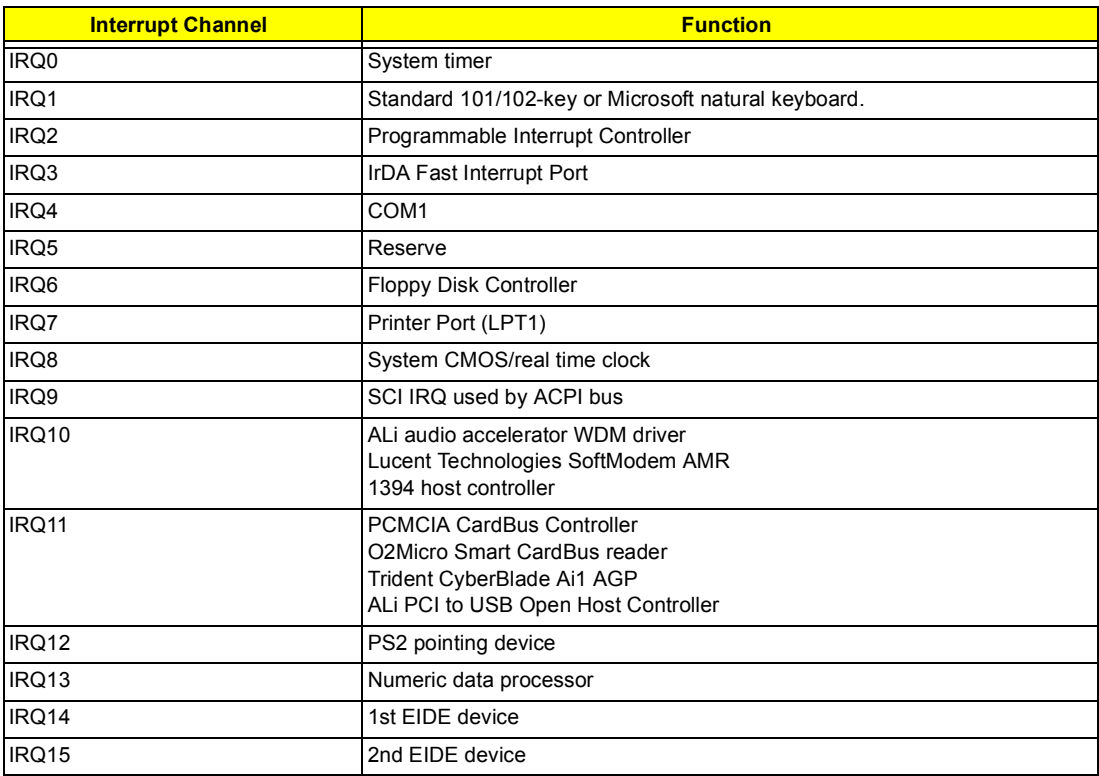

## **DMA Channel Assignment**

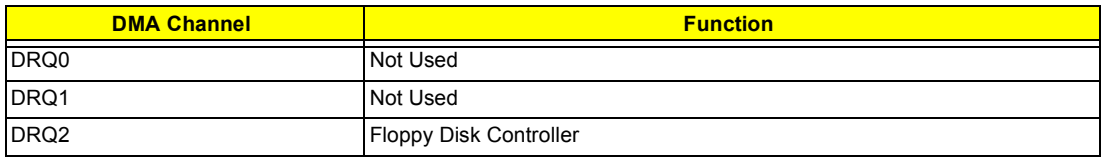

#### **DMA Channel Assignment**

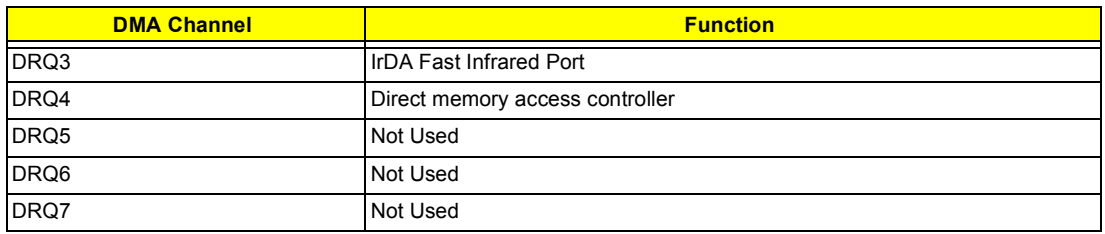

# **System Utilities**

## **BIOS Setup Utility**

The BIOS Setup Utility is a hardware configuration program built into your computer's BIOS (Basic Input/ Output System).

Your computer is already properly configured and optimized, and you do not need to run this utility. However, if you encounter configuration problems, you may need to run Setup. Please also refer to Chapter 4 Troubleshooting when problem arises.

To activate the BIOS Utility, press **F2** during POST (while the TravelMate logo is being displayed).

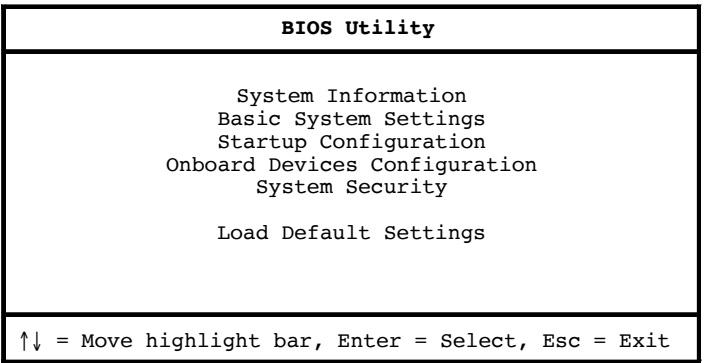

## **Navigating the BIOS Utility**

There are six menu options. Use the cursor up/down keys to select a menu item, then press Enter. After you enter a sub-menu, you can:

- **Use the cursor up/down** keys to move between the parameters.
- □ Use the **cursor left/right** keys to change the value of a parameter.

You can change the value of a parameter if it is enclosed in square brackets.

**Press Esc** to exit the current sub-menu.

At the main menu, press **Esc** to exit the BIOS Utility. If you make any changes, the following dialog box displays:

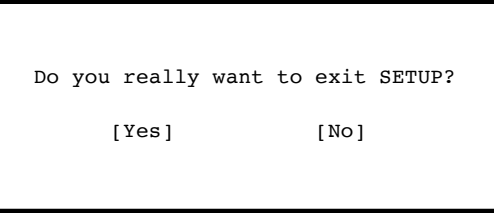

If you would like to keep the changes you made, use the cursor left/right keys to select **Yes**; then press **Enter**. Choose **No** if you want to discard the changes you made.

## **System Information**

The System Information sub-menu displays basic and important information about your computer.

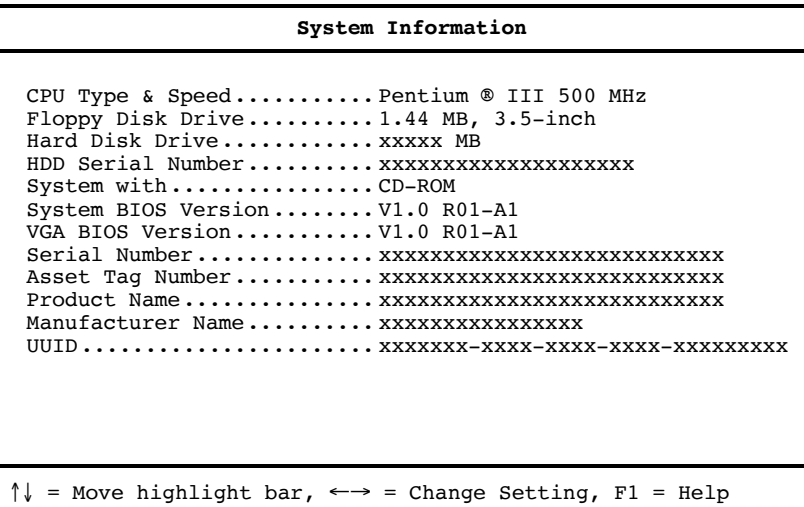

**NOTE:** The screen above is a sample and may not reflect the actual data on your computer. "X" may refer to a series of numbers and/or characters.

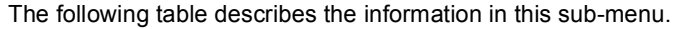

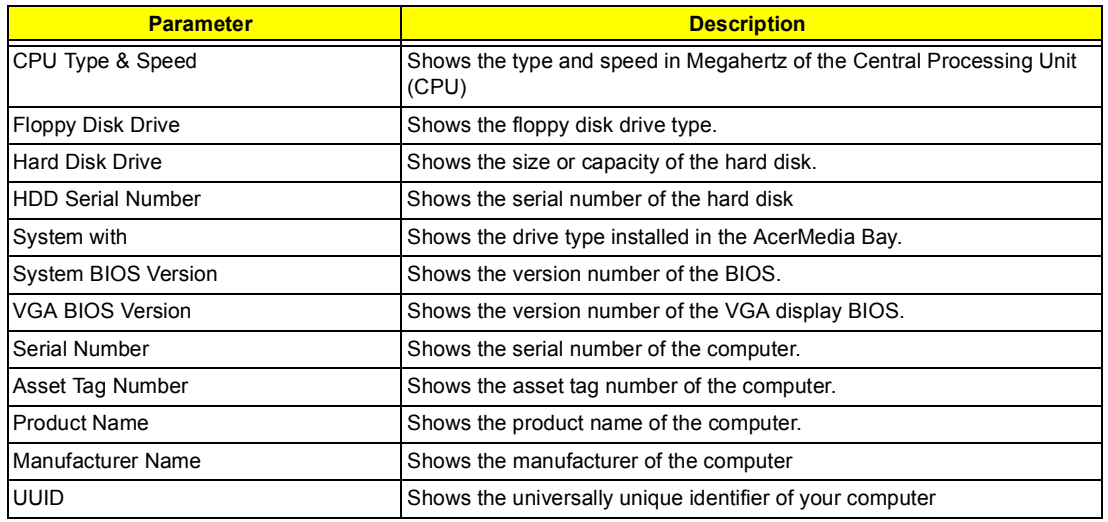

The items in this sub-menu are important and vital information about your computer. If you experience computer problems and need to contact technical support, this data helps our service personnel know more about your computer.
### **Basic System Settings**

The Basic System Settings sub-menu allows you to set the system date and time.

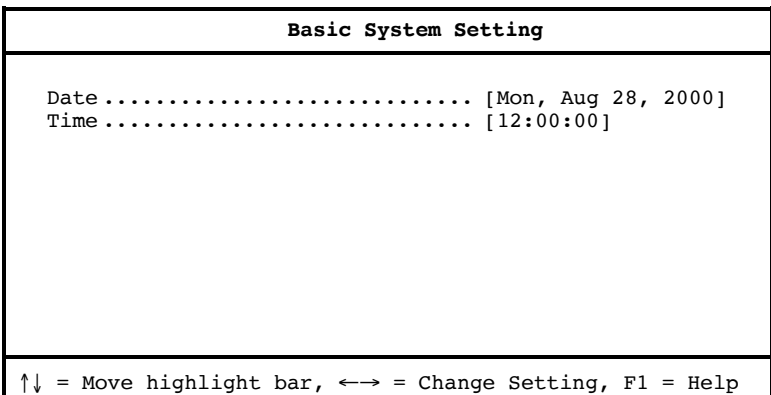

The following table describes the parameters in this sub-menu.

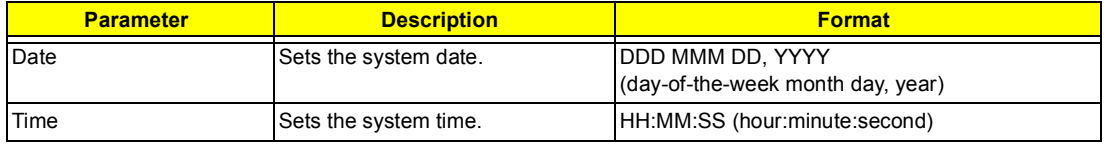

## **Startup Configuration**

The Startup Configuration sub-menu contains parameter values that define how your computer behaves on system startup.

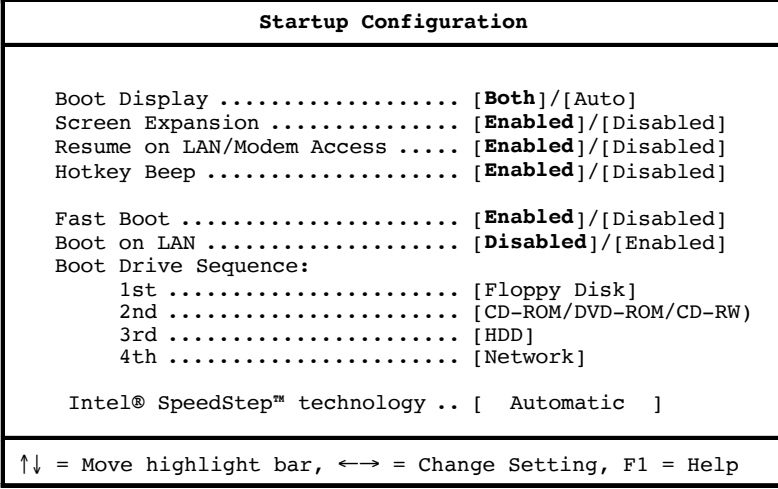

The following table describes the parameters in this sub-menu. Settings in **boldface** are the default and suggested parameter settings.

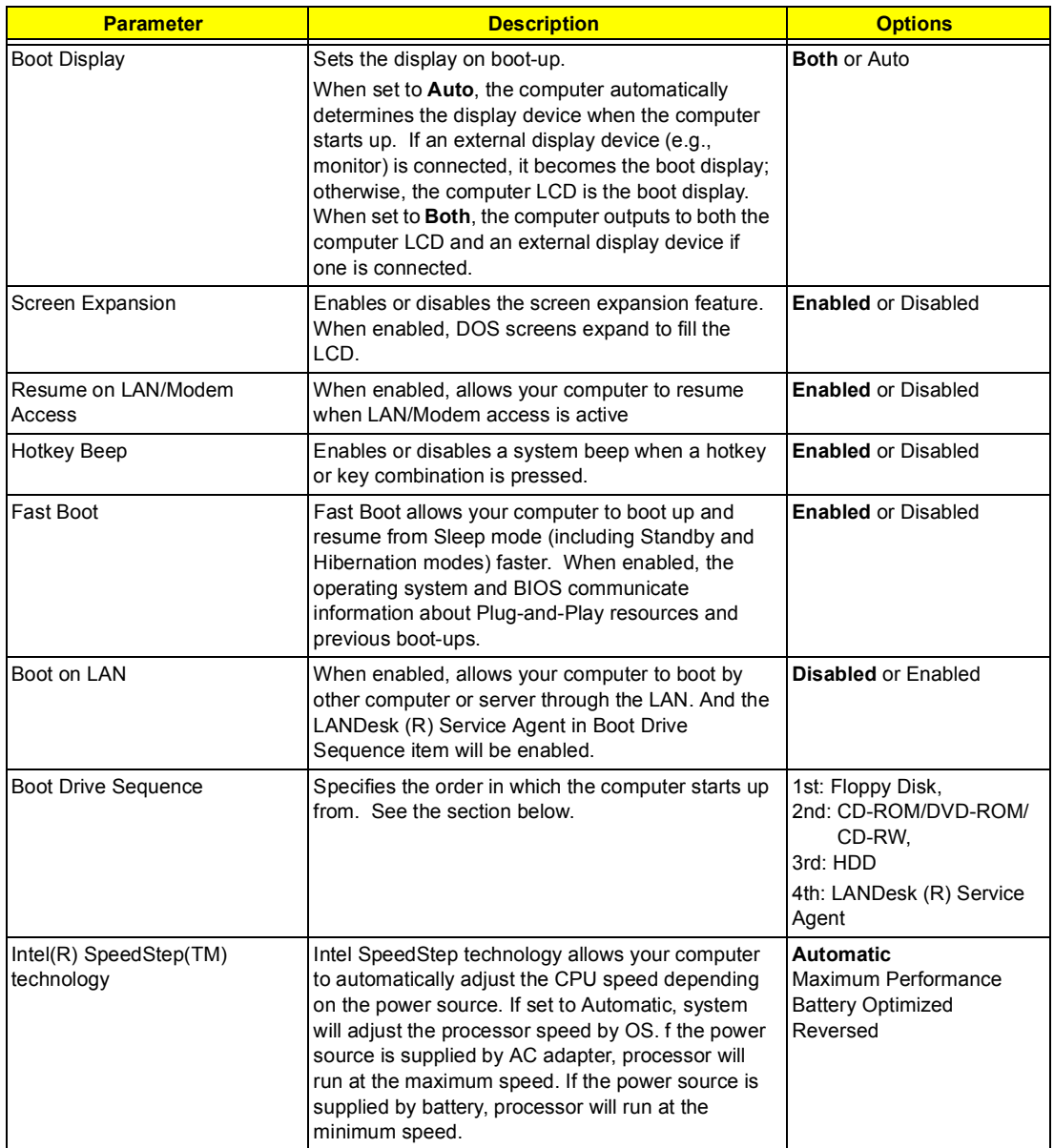

#### **Setting the Boot Drive Sequence**

The Boot Drive Sequence section lists boot priorities (1st, 2nd, 3rd and 4th) for bootable drives in your computer.

For example, the default value (1st:Floppy Disk, 2nd:CD-ROM, 3rd:HDD and 4th:LANDesk (R) Service Agent) tells the computer to first search for a bootable floppy disk in the floppy drive. If it finds one present, it boots up from that floppy disk. If not, the computer continues to search for a bootable CD-ROM in the CD-ROM drive. If it cannot boot up from the CD-ROM, it continues by booting up from the Hard Disk.

To set the boot drive sequence, use the **cursor up/down keys** to select a priority level (1st, 2nd, 3rd or 4th); then use the **cursor left/right** keys to select the device for that priority level.

#### **Onboard Devices Configuration**

The parameters in this screen are for advanced users only. You do not need to change the values in this screen because these values are already optimized.

The Onboard Devices Configuration sub-menu assigns resources to basic computer communication hardware.

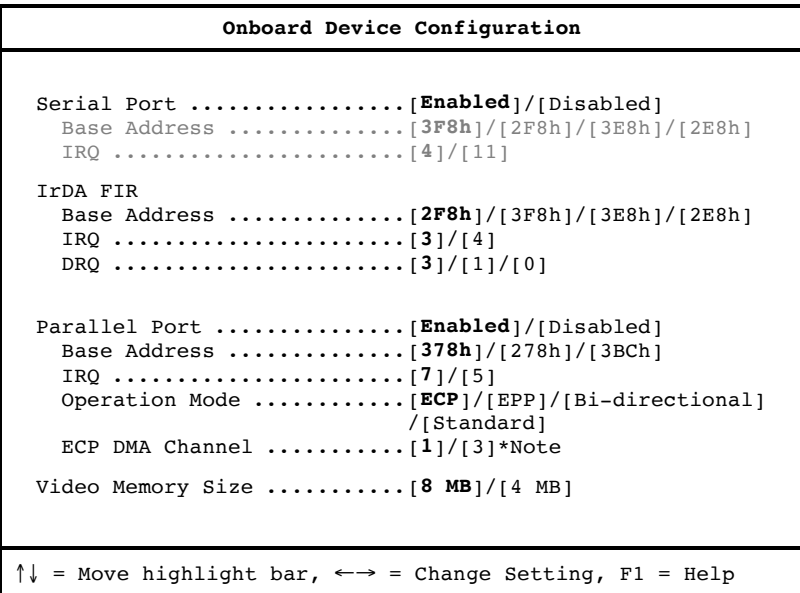

**NOTE:** 1. This option item should be [---] if user chooses Bi-directional and Standard Mode. 2. When the device is disabled, all the sub-items will be showed with [---].

The following table describes the parameters in this sub-menu. Settings in **boldface** are the default and suggested parameter settings.

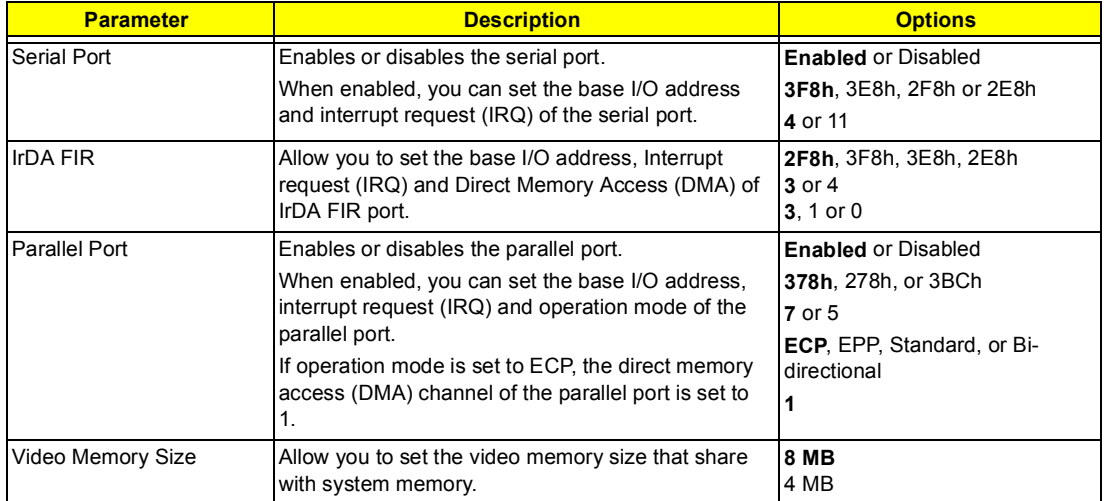

#### **System Security**

The System Security sub-menu allows you to safeguard your computer and data with passwords and other security measures.

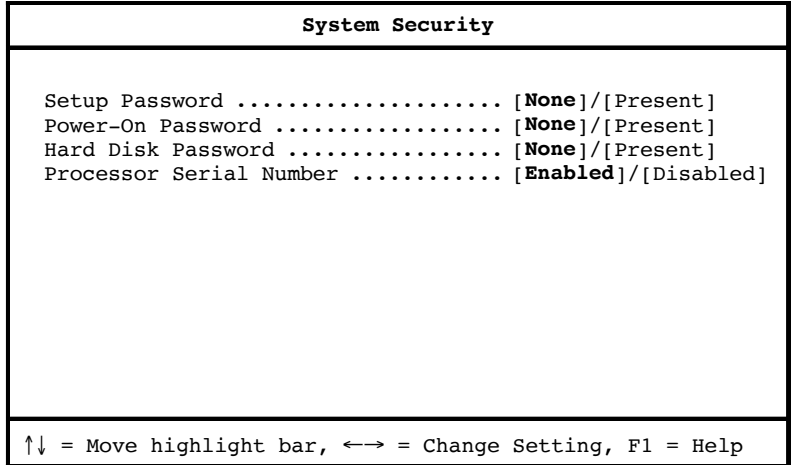

The following table describes the parameters in this screen. Settings in **boldface** are the default and suggested parameter settings.

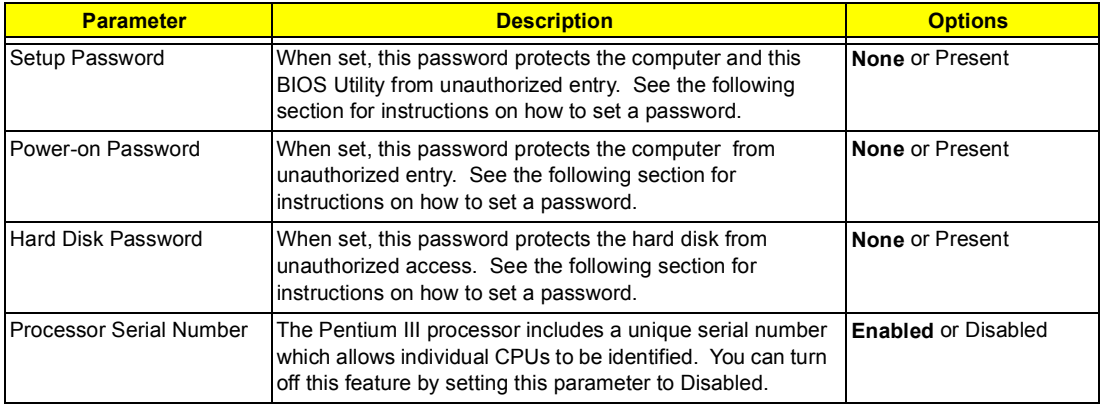

#### **Setting a Password**

Follow these steps:

- **1.** Use the cursor up/down keys to highlight a Password parameter (Setup, Power-on or Hard Disk) and press the **Enter** key. The password box appears:
- **2.** Type a password. The password may consist of up to seven characters (A-Z, a-z, 0-9).

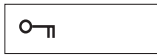

**IMPORTANT:**Be very careful when typing your password because the characters do not appear on the screen.

**3.** Press **Enter**. Retype the password to verify your first entry and press **Enter**.

After setting the password, the computer automatically sets the chosen password parameter to Present.

Three password types protect your computer from unauthorized access. Setting these passwords creates several different levels of protection for your computer and data:

- $\Box$  Setup Password prevents unauthorized entry to the BIOS Utility. Once set, you must key-in this password to gain access to the BIOS Utility.
- $\Box$  Power-On Password secures your computer against unauthorized use. Combine the use of this password with password checkpoints on boot-up and resume from hibernation for maximum security.
- $\Box$  Hard Disk Password protects your data by preventing unauthorized access to your hard disk. Even if the hard disk is removed from the computer and moved to another computer, it cannot be accessed without the Hard Disk Password.

When a password is set, a password prompt appears on the left-hand corner of the display screen.

**1.** When the Setup Password is set, the following prompt appears when you press **F2** to enter the BIOS Utility at boot-up.

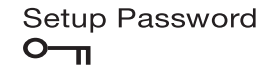

Type the Setup Password and press **Enter** to access the BIOS Utility.

**2.** When the Power-on Password is set, the following prompt appears at boot-up.

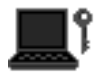

Type the Power-on Password (a symbol appears for each character you type) and press **Enter** to use the computer. If you enter the password incorrectly, an **x** symbol appears. Try again and press **Enter**.

**3.** When the Hard Disk Password is set, the following prompt appears at boot-up.

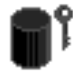

Type the Hard Disk Password (a symbol appears for each character you type) and press **Enter** to use the computer. If you enter the password incorrectly, an **x** symbol appears. Try again and press **Enter**.

You have three chances to enter a password. If you successfully entered the password, the following symbol appears.

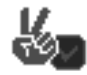

If you fail to enter the password correctly after three tries, the following message or symbol appears.

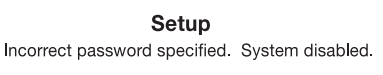

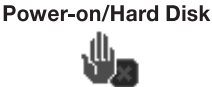

#### **Removing a Password**

Should you decide to remove a password, do the following:

- **1.** Use the cursor **up/down** (↑↓) keys to highlight a Password parameter (Setup, Power-on or Hard Disk).
- **2.** Use the cursor **left/right** (→←) key to remove the password.
- **NOTE:** When you want to remove the Hard Disk password, you are prompted for the Hard Disk password before it is removed.

#### **Changing a Password**

To change a password, follow these steps:

- **E** Remove the current password. See "Removing a Password" on page 35.
- □ Set a new password. See "Setting a Password" on page 34.

### **Loading Default Settings**

If you want to restore all parameter settings to their default values, select this menu item and press **Enter**. The following dialog box displays.

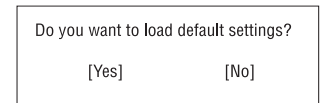

If you would like to load default settings for all parameters, use the cursor **left/right** (→←) keys to select **Yes**; then press **Enter**. Choose **No** if otherwise.

# **BIOS Flash Utility**

The BIOS flash memory update is required for the following conditions:

- $\Box$  New versions of system programs
- $\Box$  New features or options

Use the AFlash utility to update the system BIOS flash ROM.

**NOTE:** Do not install memory-related drivers (XMS, EMS, DPMI) when you use AFlash.

**NOTE:** This program contains a readme.txt file. This readme.txt file will introduce how to use AFlash utility.

## **Executing Flash Program**

**IMPORTANT:**If this diskette is not bootable, do the following actions before you use it:

- **1.** Create a bootable disk.
- **2.** Copy all AFlash files into this bootable diskette.
- **3.** Put the bootable disk into TravelMate 350 series mobile, then re-boot.
- **IMPORTANT:**Never turn off the system power while Flash BIOS is programming. This will damage your system.
- **4.** After Flash BIOS is done, reboot the system.
- **NOTE:** If there are any problems occurred during BIOS update, see "Index of PQA Diagnostic Error Code, Message" on page 81 for troubleshooting.

# **System Utility Diskette**

This utility diskette is for the Acer TravelMate 350 notebook machine. It provides the following functions:

- **1.** Panel ID Utility
- **2.** Thermal & Fan Utility
- **3.** Main Board Data Utility

To use this diskette, first boot from this diskette, then a "Microsoft Windows ME Startup Menu" prompt you to choose the testing item. Follow the instructions on screen to proceed.

**NOTE:** This program contains a readme.txt file. This readme.txt file will introduce each test utility and its functions.

**IMPORTANT:**If this diskette is not bootable, do the following actions before you use it:

- **1.** Do system transfers. (Sys A:)
- **2.** Copy HIMEM.SYS to A:\.
- **3.** Copy RAMDRIVE.SYS to A:\.

#### **Panel ID Utility**

There is an EEPROM in the inverter which stores its supported LCD type ID code. If you replace an LCD with one of a different brand or use a new inverter, the ID information in the inverter EEPROM should be updated.

Follow the steps below to see the LCD Panel ID:

- **1.** Follow the instruction on screen to read current or to set new LCD Panel ID code.
- **NOTE:** When you set a new LCD Panel ID and the new LCD is not yet enabled (to function), so connect an external CRT to see the program execution process.
- **NOTE:** Make sure the new ID code you choose corresponds with the LCD brand and type. If you write a wrong ID into inverter, just reboot and re-execute the program and input the correct ID code.
- **2.** Restart computer the new LCD should work normally.
- **NOTE:** If LCD cannot display after change ID code, make sure you write the correct ID code, or try reconnecting the LCD FPC cable connectors.

#### **Thermal and Fan Utility**

The system is equipped with sensors to protect against system overheating. By setting System and processor thermal thresholds, the system can turn on the cooling fan or shut down automatically when temperatures reach the defined threshold parameters. This utility will test fan, processor thermal and system thermal.

#### **Main Board Data Utility**

This utility will display Main Board Data (MBD) which include header information, product name, manufacturer name, UUID (Universally Unique IDentifiers) and serial number. This function can display and create MBD data as well as store those information to LCD inverter EEPROM (not flash ROM).

# **System Diagnostic Diskette**

**IMPORTANT:** <sup>1</sup>The diagnostics program here that we used is called PQA (Product Quality Assurance) and is provided by Acer Headquarters. You can utilize it as a basic diagnostic tool. To get this program, either download it from http://csd.acer.com.tw or find it in the TravelMate 350 service CD kit. To better fit local service requirements, your regional office MAY have other diagnostic program. Please contact your regional offices or the responsible personnel/channel to provide you with further technical details.

**NOTE:** This program contains a readme.txt file. This readme.txt file will introduce each test and its functions.

This diagnostic program divided into two diskettes is for the Acer TravelMate 350 notebook machine. It provides the following functions:

#### **Disk 1:**

- **1.** PQA System Diagnostics
- **2.** Audio Resource and Speaker Out Test
- **3.** USB Register and Connect/Disconnect Test
- **4.** IR Test

**NOTE:** The Infrared Ray setting in BIOS Setup must be set to enable when executing the Infrared Ray Test.

**5.** Exit

To use this diskette, first boot from this diskette, then a "Microsoft Windows ME Startup Menu" prompts you to choose the testing item. Follow the instructions on screen to proceed.

**IMPORTANT:**If this diskette is not bootable, do the following actions before you use it:

- **1.** Do system transfers.
- **2.** Copy the following files to A:\ HIMEM.SYS MSCDEX.EXE CHOICE.COM RAMDRIVE.SYS
- **NOTE:** When executing a parallel or serial port test in System Test item, a loopback tool is needed. This loopback is Acer proprietary design. You may reach the computerhwdoctor@acer.com.tw for ordering information.

#### **Running PQA Diagnostics Program**

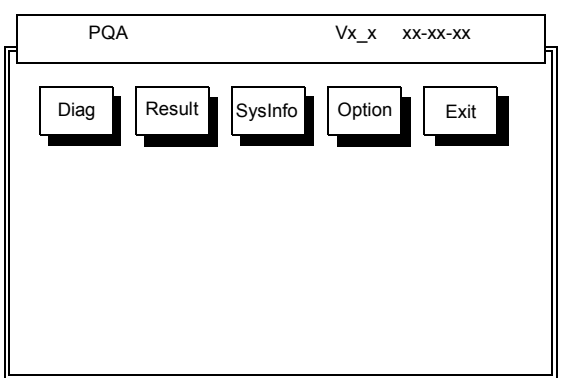

 $1$  New added description. Please pay attention to it.

Press →← to move around the main menu. Press Enter to enable the selected option. The main options are Diag, Result, SysInfo, Option and Exit.

The Diag option lets you select testing items and times.

The following screen appears when you select Diag from the main menu.

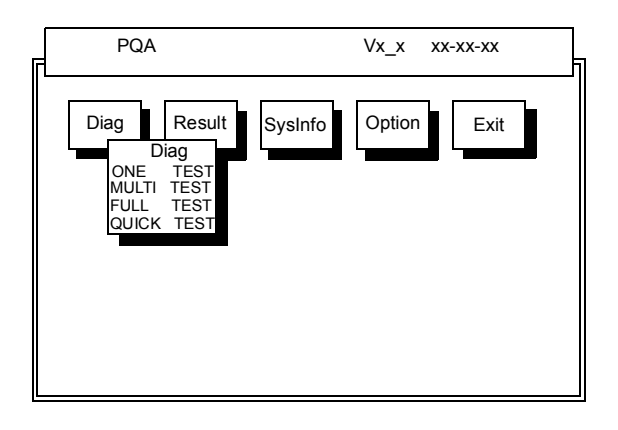

One Test performs a single test and Manual checks the selected test items in sequence.

Multi Test performs multiple tests of the selected items and check the selected test items in sequence.

Full Test performs all test items in detail for your system.

Quick Test performs all test items quickly for your system.

The screen below appears if you select Multi Test.

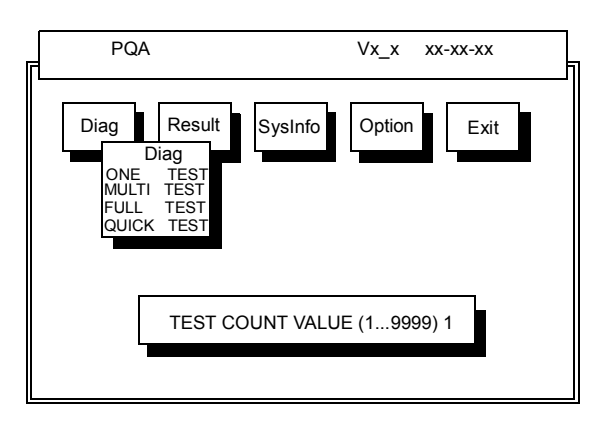

Specify the desired number of tests and press **Enter**.

After you specify the number of tests to perform, the screen shows a list of test items (see below).

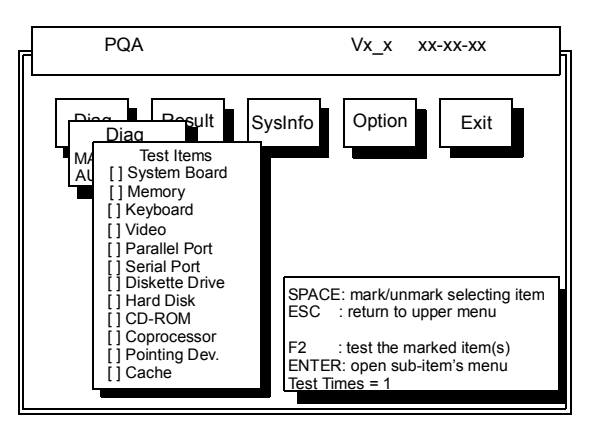

Move the highlight bar from one item to another. Press Space to enable or disable the item. Press **Enter** to view the available options of each selected item. Press **Esc** to close the submenu.

The right corner screen information gives you the available function keys and the specified test number.

- □ Space: Enables/disables the item
- **ESC:** Exits the program
- □ F1: Help
- $\Box$  F2: Tests the selected item(s)
- $\Box$  Enter: Opens the available options
- **Test Times: Indicates the number of tests to perform.**

**NOTE:** The F1 and F2 keys function only after you finish configuring the Test option.

**NOTE:** When any errors are detected by diagnostic program, refer to "Index of PQA Diagnostic Error Code, Message" on page 81 for troubleshooting.

# **Machine Disassembly and Replacement**

This chapter contains step-by-step procedures on how to disassemble the notebook computer for maintenance and troubleshooting.

To disassemble the computer, you need the following tools:

- $\Box$  Wrist grounding strap and conductive mat to prevent electrostatic discharge
- **I** Flat-bladed screwdriver
- **D** Phillips screwdriver
- **1** Hexagonal screwdriver
- **D** Plastic stick
- **NOTE:** The screws for the different components vary in size. During the disassembly process, group the screws with the corresponding components to avoid mismatches when putting back the components.

# **General Information**

# **Before You Begin**

Before proceeding with the disassembly procedure, make sure that you do the following:

- **1.** Turn off the power to the system and all peripherals.
- **2.** Unplug the AC adapter and all power and signal cables from the system.

# **Disassembly Procedure Flowchart**

The flowchart on the succeeding page gives you a graphical representation on the entire disassembly sequence and instructs you on the components that need to be removed during servicing. For example, if you want to remove the system board, you must first remove the keyboard, then disassemble the inside assembly frame in that order.

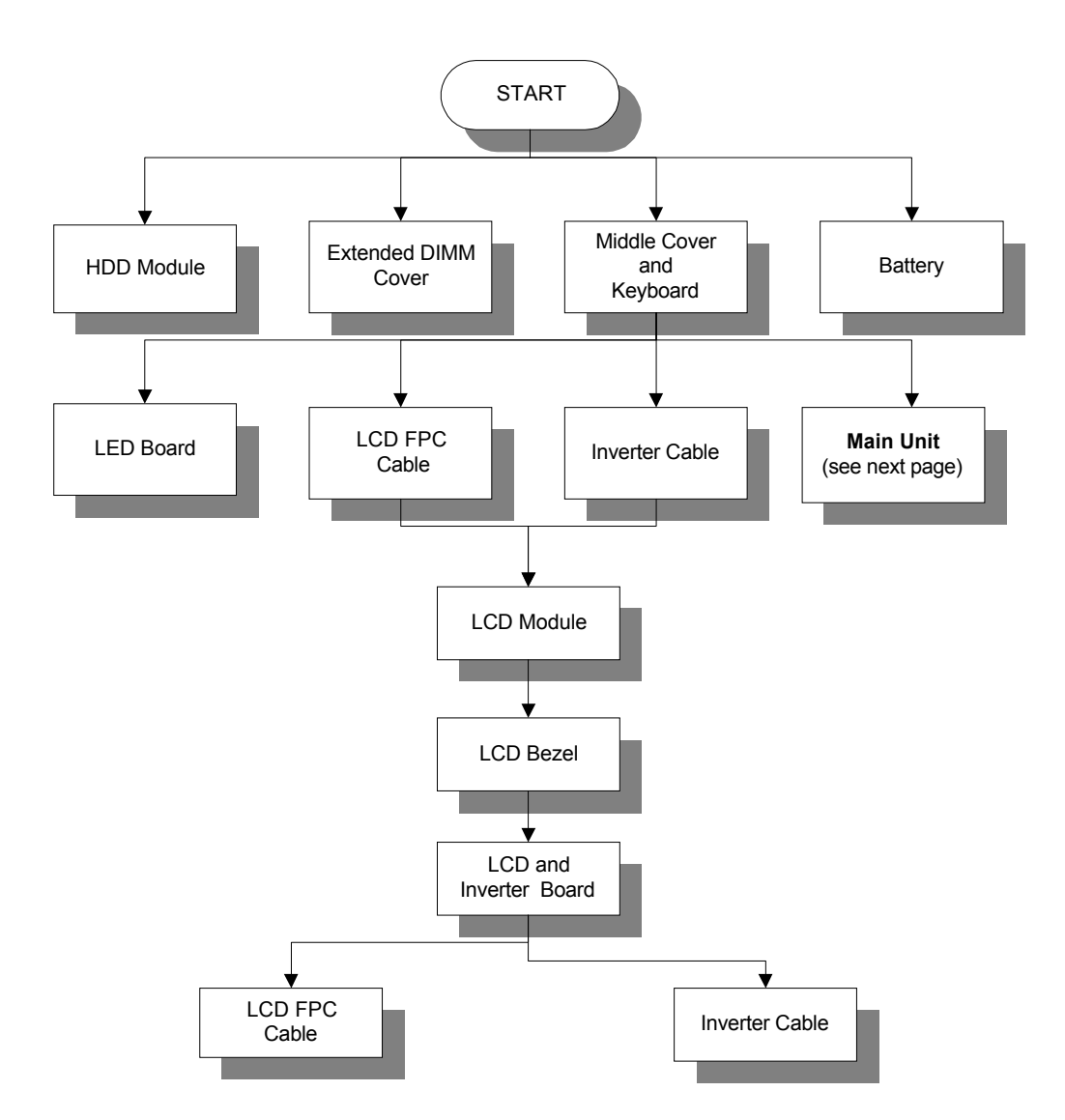

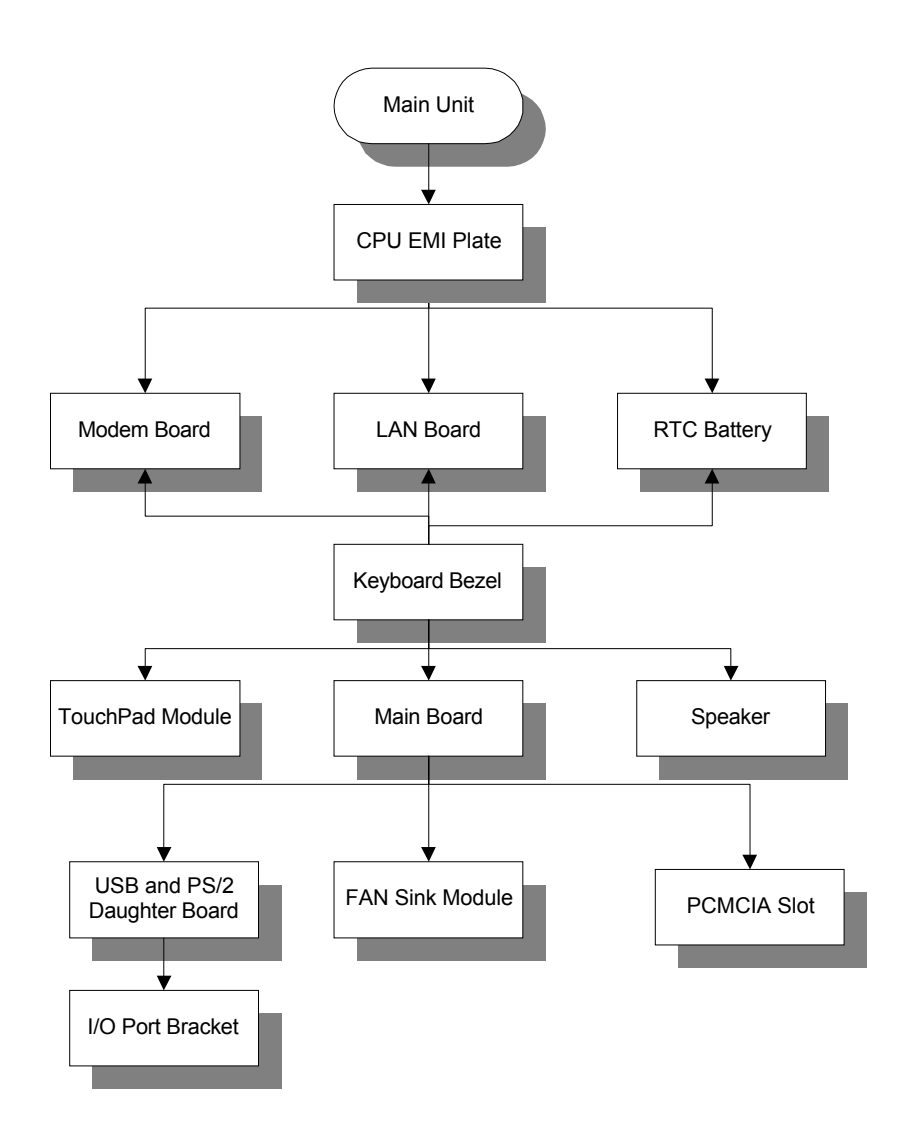

# **Removing the Battery Pack**

- **1.** To remove the battery pack, push the battery release button inward.
- **2.** Slide the battery pack out of the machine.

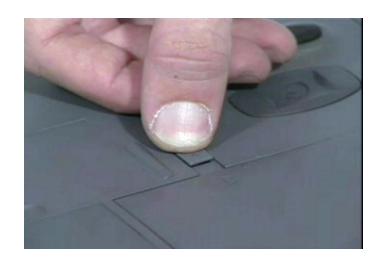

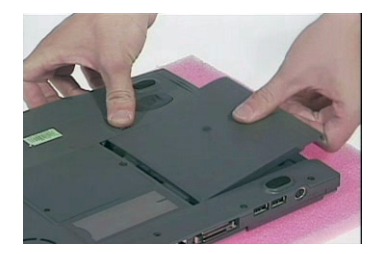

# **Removing the Hard disk drive Module**

- **1.** To remove the hard disk drive, first remove the screw from the hard disk drive bezel.
- **2.** Then carefully remove the hard disk drive module from the machine.

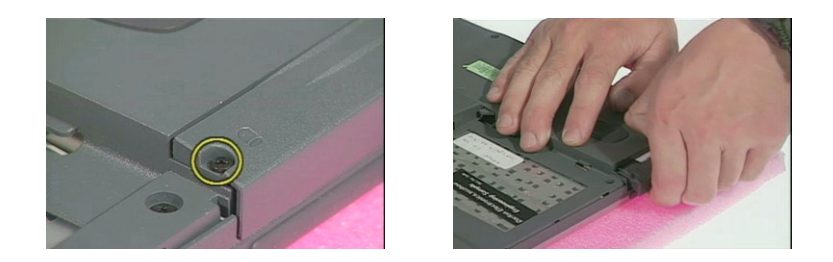

### **Disassembling the Hard disk drive Module**

**1.** Remove the two screws from either side of the hard disk drive module.

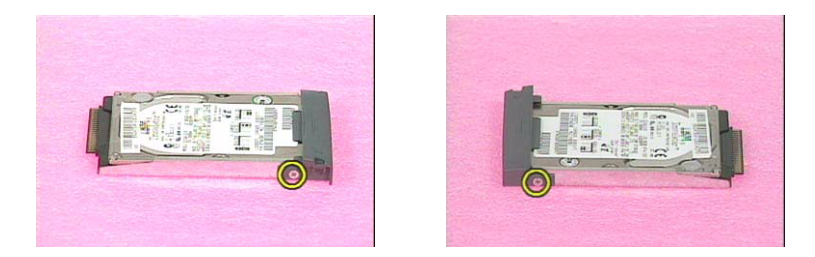

- **2.** Remove the hard disk drive bezel from the hard disk drive module.
- **3.** Slide the hard disk drive out from the hard disk drive bracket.

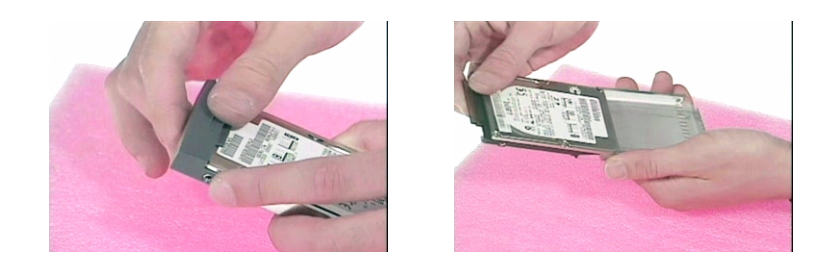

**4.** Then disconnect the drive connector from the drive module.

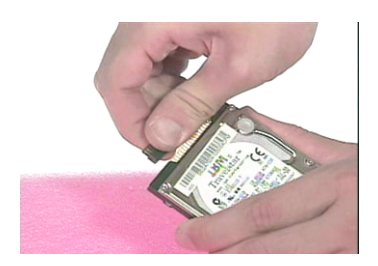

# **Removing the DVD-ROM and Floppy disk drive Module**

**1.** To remove the DVD-ROM and floppy disk drive module, first disconnect the DVD-ROM and floppy disk drive cable from the easylink combo drive bay.

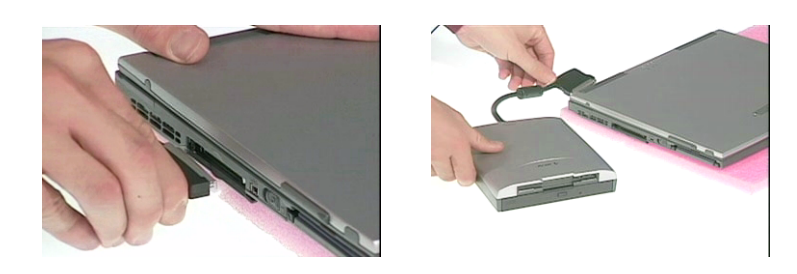

**2.** Then close the easylink combo drive bay cover.

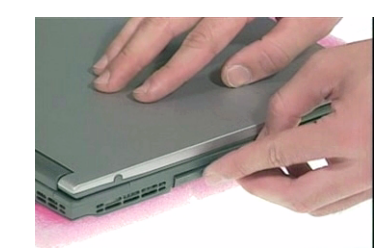

# **Removing the Video Capture Kit**

- **1.** To remove the video capture kit, disconnect the video capture kit cable from the USB port on the rear of the unit.
- **2.** Remove the video capture kit from the side of the LCD.

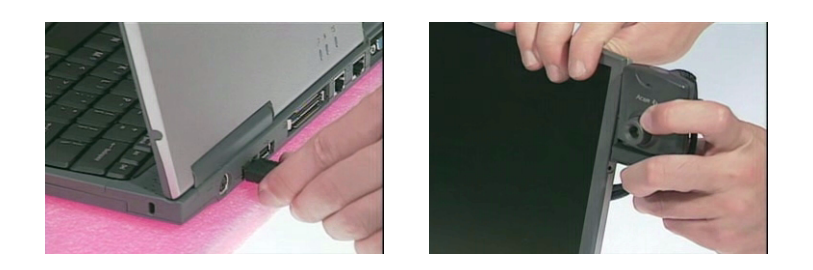

**3.** Then insert the rubber cover back into its position.

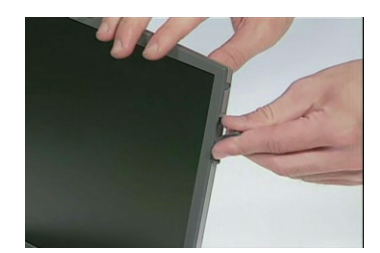

# **Removing the Extended Memory**

- **1.** To remove the extended memory from the machine, first loosen two screws from the memory cover.
- **2.** Then lift the cover off and remove it from the main unit.

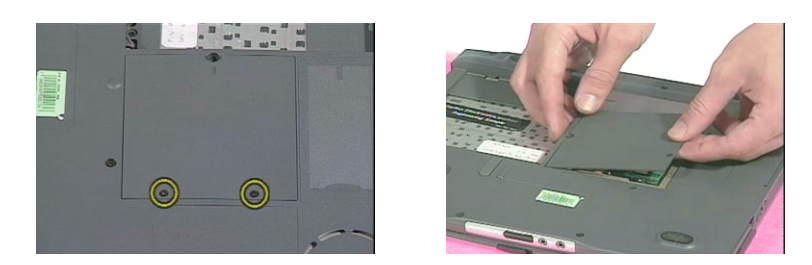

**3.** Push out the latches on both sides of the socket and pull the memory module from the socket.

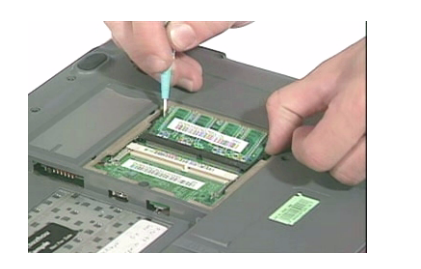

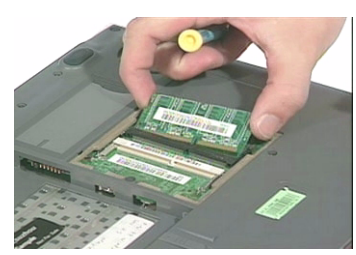

# **Disassembling the LCD**

## **Removing the Hinge Cap**

**1.** To avoid risk on LCD damage, place a protective mylar film on the LCD surface before disassembly.

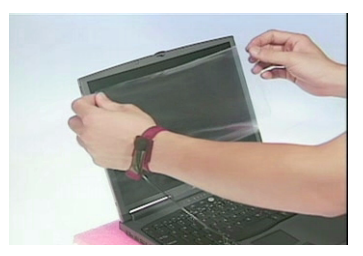

**2.** Push the hinge cap outward, then slide the cap out from the main unit.

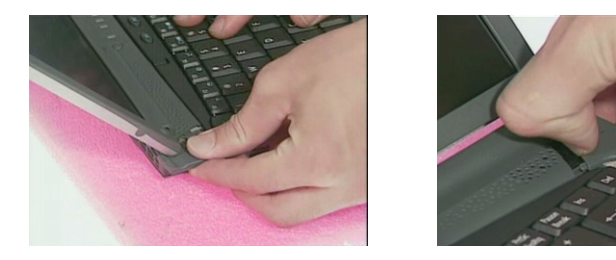

### **Removing the Middle Cover**

**1.** Push the middle cover backward and lift the middle cover away from the system.

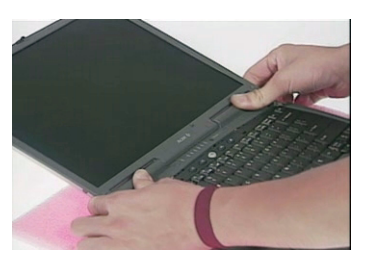

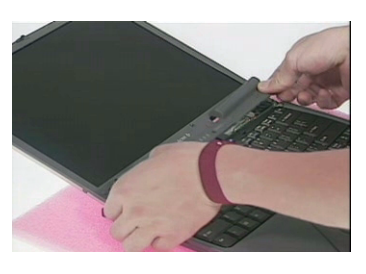

**2.** Disconnect the LED cable from the main board and remove the middle cover from the main unit.

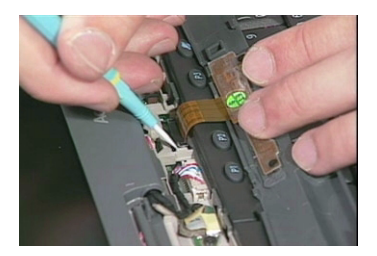

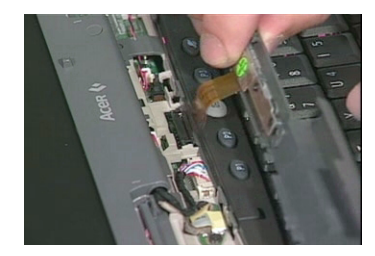

### **Removing the LED Board**

**1.** Remove the three screws on the middle cover and then remove the LED board from the middle cover.

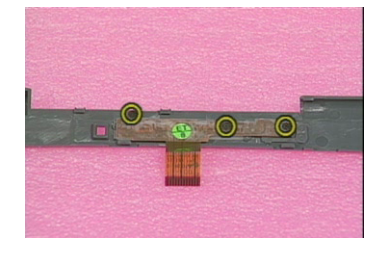

## **Removing the Keyboard**

**1.** To remove the keyboard, first remove the screw from the main unit.

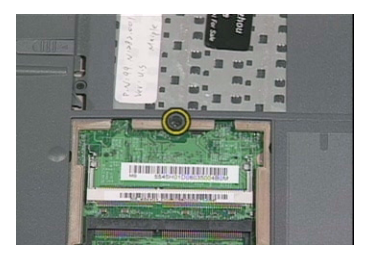

**2.** Pull the two latches downward to lift the keyboard upward and expose the keyboard.

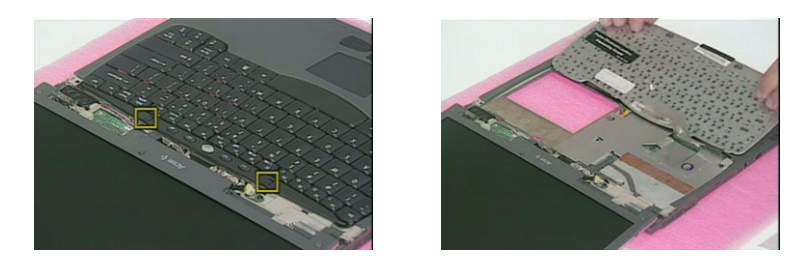

**3.** Disconnect the keyboard cable from the main board at CN20, then carefully remove the keyboard from the unit.

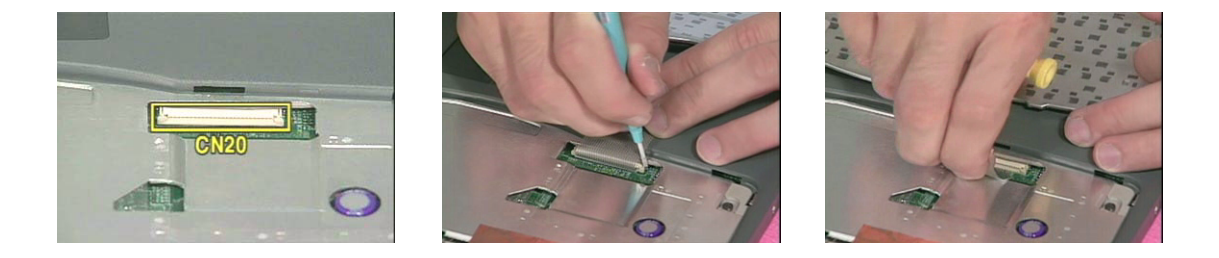

## **Removing the Inverter Board**

- **1.** Remove the two screws from the LCD coaxial cable.
- **2.** Disconnect the coaxial cable from the main board at CN7.

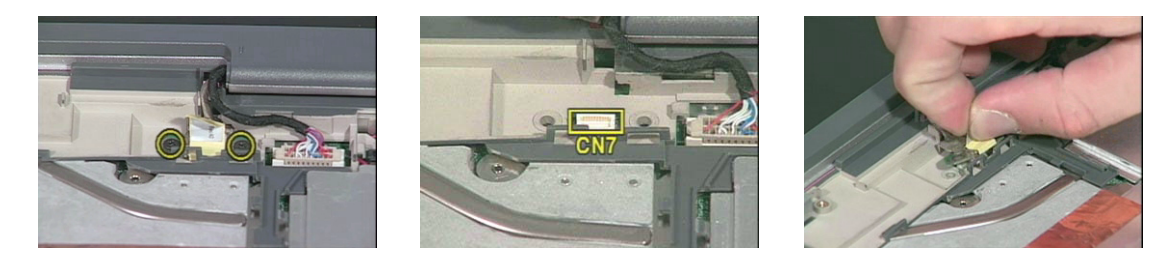

**3.** Disconnect the inverter cable from the main board at CN10.

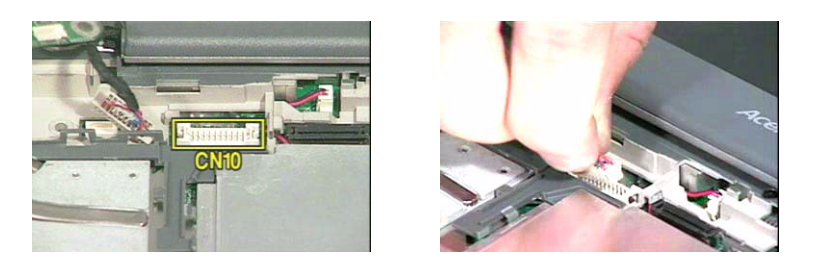

**4.** Remove the four screws from the hinges and bottom of the unit as shown.

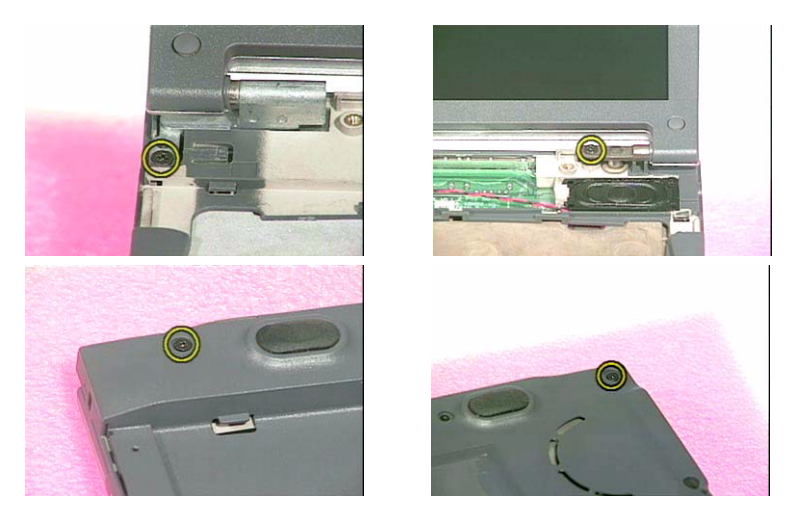

**5.** Then remove the LCD module from the main unit.

### **Disassembling the LCD Module**

- **1.** Remove the view capture kit rubber cover from each side of the LCD module.
- **2.** Remove five LCD cushions and then five screws from the LCD bezel.

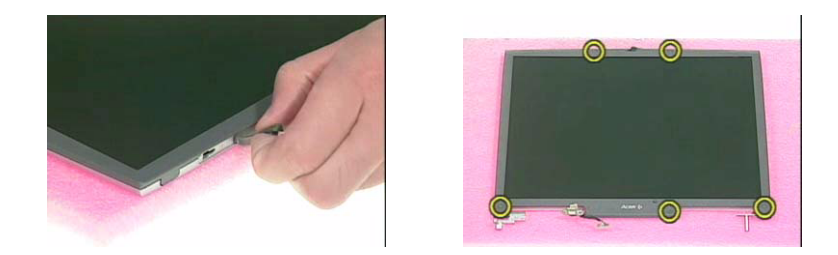

**3.** Snap off the LCD bezel carefully then remove the LCD bezel from the module.

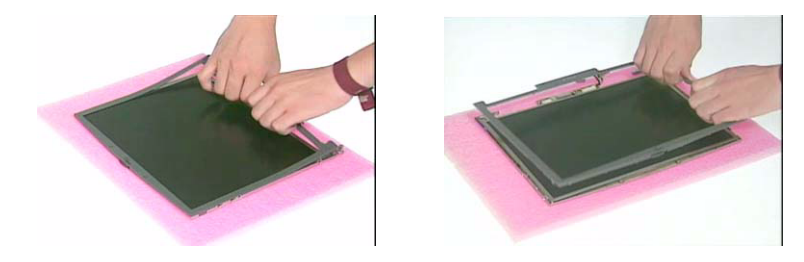

- **4.** Remove the screw from the inverter.
- **5.** Disconnect the LCD power cable from the inverter and then remove the inverter from the LCD module.

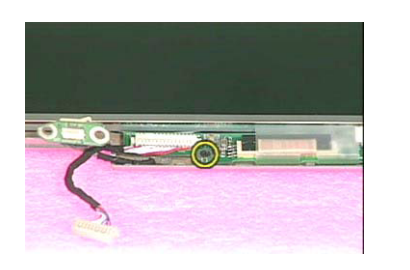

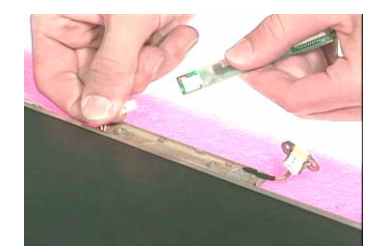

**6.** Disconnect the inverter cable from the inverter.

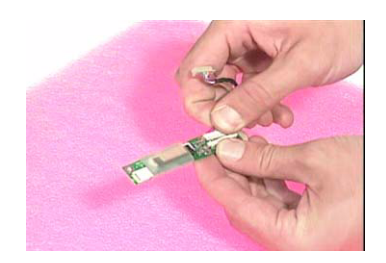

- **7.** Remove four screws from both sides of the LCD.
- **8.** Then remove the LCD from the LCD panel.

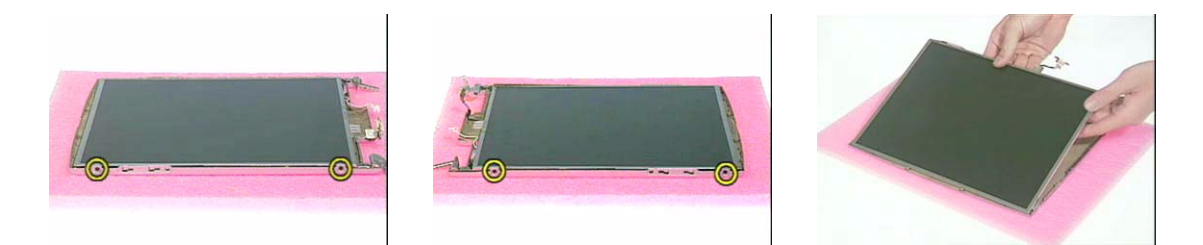

**9.** Remove the ESD tape and disconnect the LCD coaxial cable from the LCD gently.

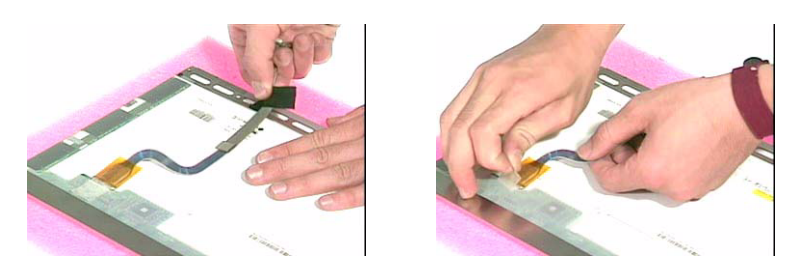

**10.** Then remove the two LCD hinges from the panel.

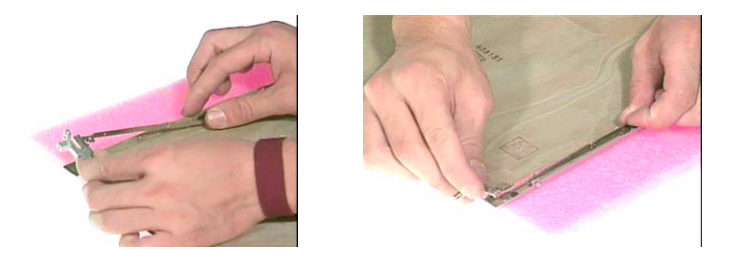

# **Removing the LAN Board**

- **1.** Remove the EMI mylar.
- **2.** Loosen two screws from the CPU EMI plate.

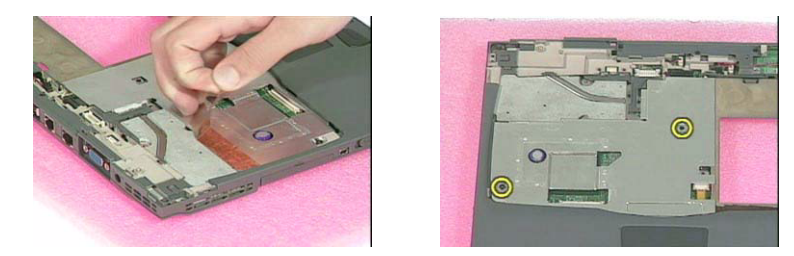

- **3.** Remove the CPU EMI plate from the main unit.
- **4.** Use a flat screw driver to remove the RTC battery.

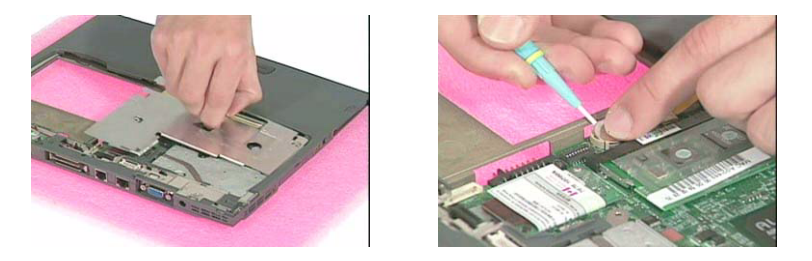

**5.** Push the latches on both sides of the socket and pull the LAN board out of the socket.

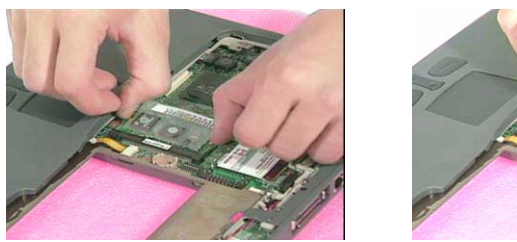

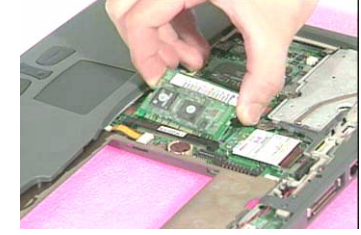

# **Removing the Upper Case**

**1.** To remove the upper case, first remove the six screws from the bottom of the main unit and four screws from the upper case as shown.

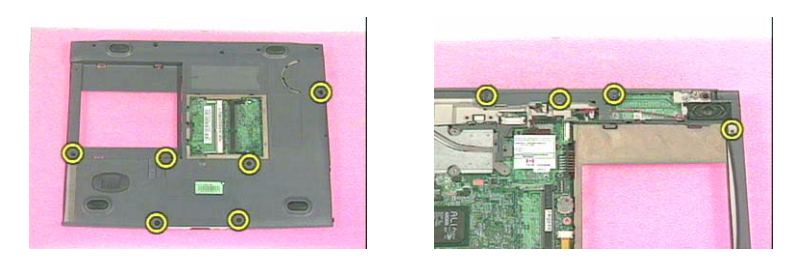

**2.** Disconnect the speaker cable from the main board at CN 8.

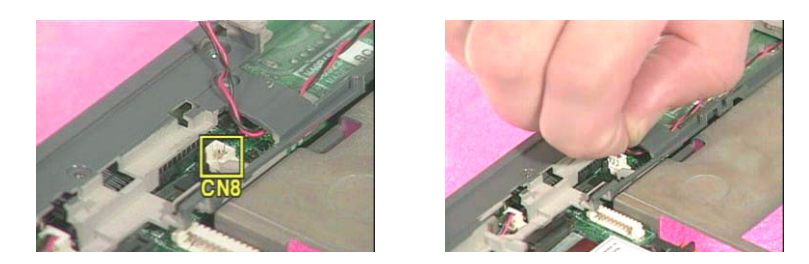

**3.** Disconnect the touchpad cable from the main board at CN18.

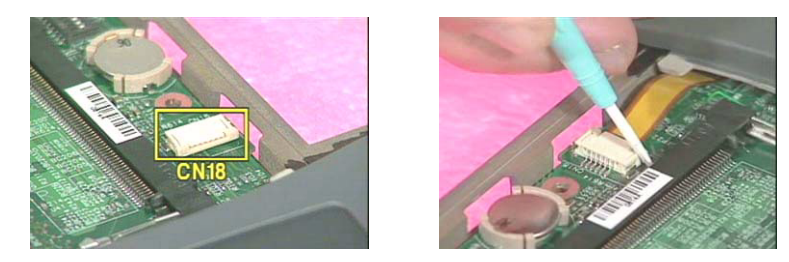

**4.** Then detach the upper case of the main unit carefully.

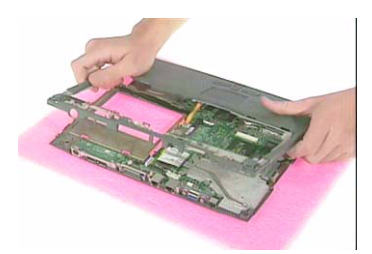

- **5.** Disconnect the microphone cable from the main board at CN24.
- **6.** Then remove the upper case from the main unit.

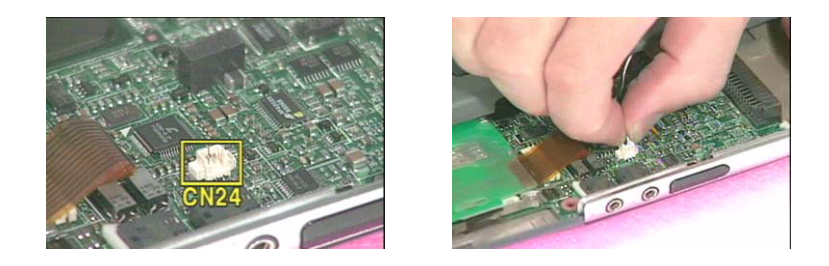

#### **Removing the Speaker**

**1.** Remove the two screws from the speaker and then remove the speaker from the upper case.

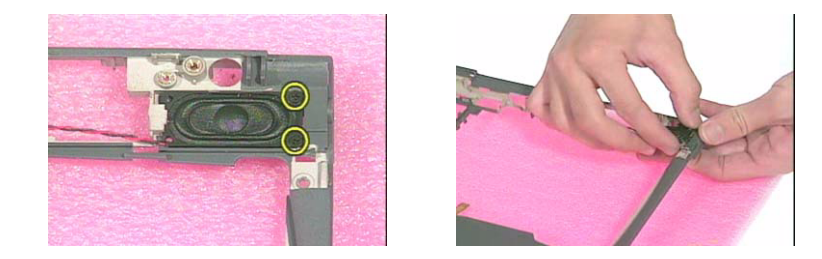

## **Removing the Touchpad**

**1.** Remove the three screws from the touchpad support bracket then slide the bracket leftwards to detach it from the upper case.

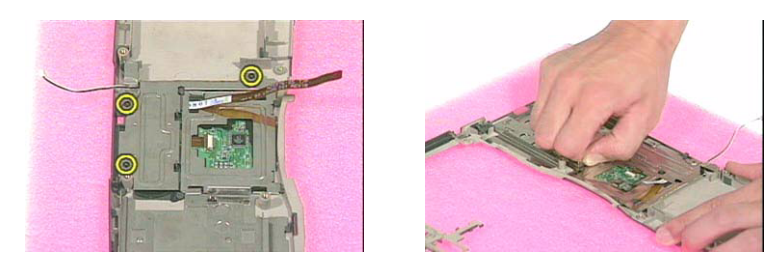

**2.** Disconnect the touchpad cable from the touchpad, then remove the touchpad board from the bracket.

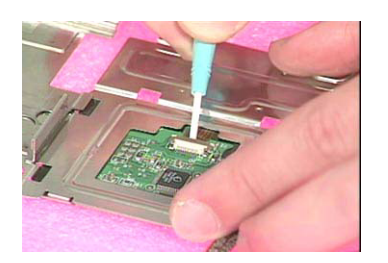

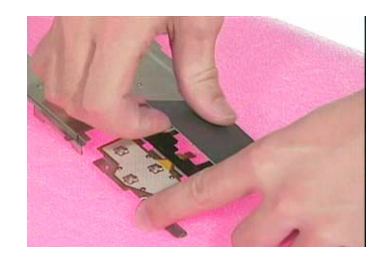

**3.** Remove the microphone from the upper case.

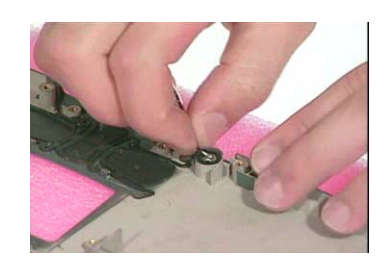

# **Removing the Modem Board**

**1.** Disconnect the modem cable from the main board at CN5.

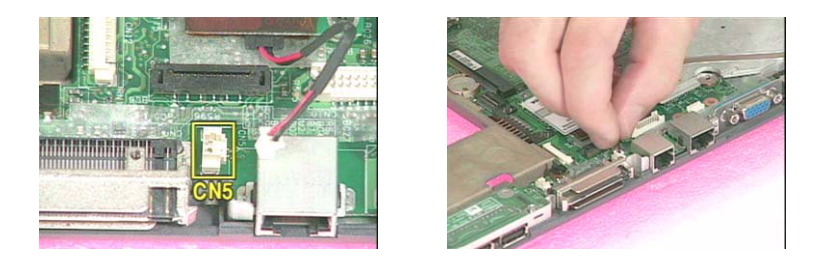

**2.** Remove the screw from the modem board and then remove the modem board from the main board at CN17.

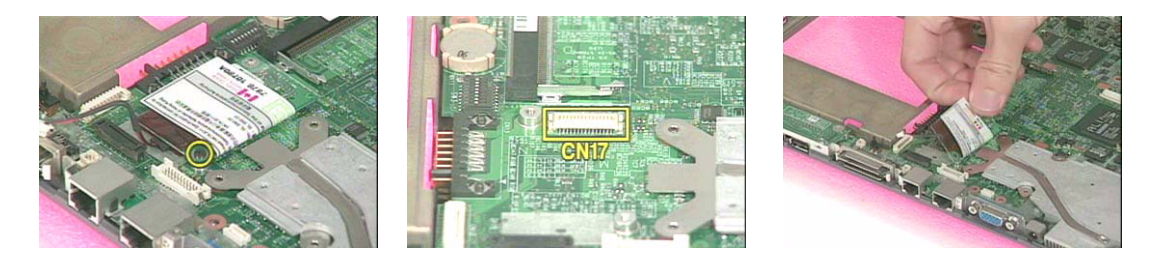

**3.** Remove the modem cable from the modem board.

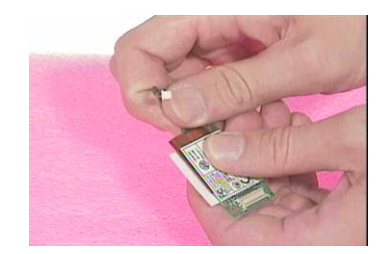

# **Removing the Lower Case**

### **Removing the Main board**

**1.** Remove the three screws from the bottom of the unit and one screw from the main board.

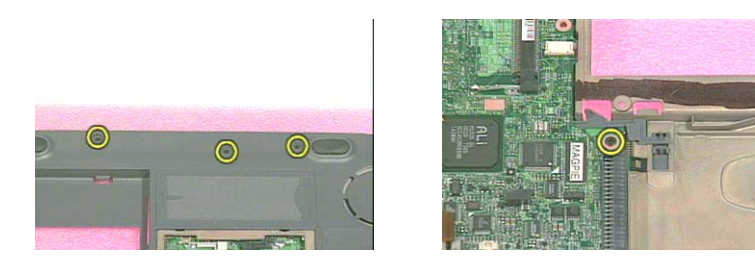

**2.** Remove the main board from the lower case.

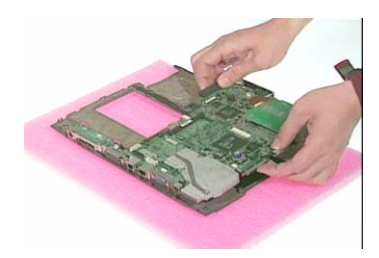

### **Removing the EMI Plate**

- **1.** Remove the four screws from the EMI plate.
- **2.** Then remove the EMI plate from the main board.

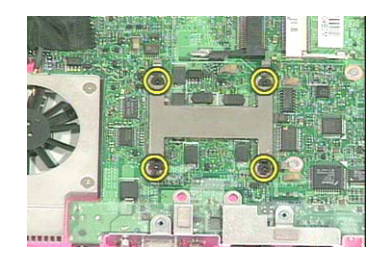

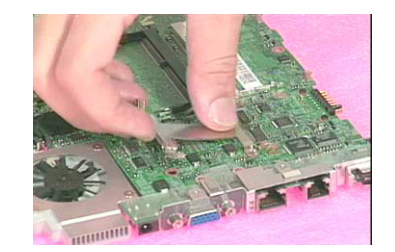

### **Removing the Heatsink**

**1.** Detach the ESD tape from the main board.

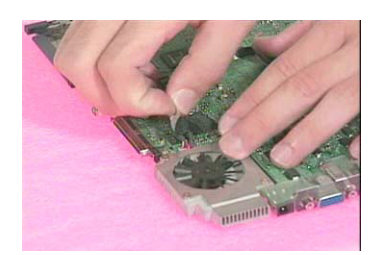

- **2.** Lift up the heatsink and disconnect the fan cable from the main board at CN15.
- **3.** Then remove the heatsink.

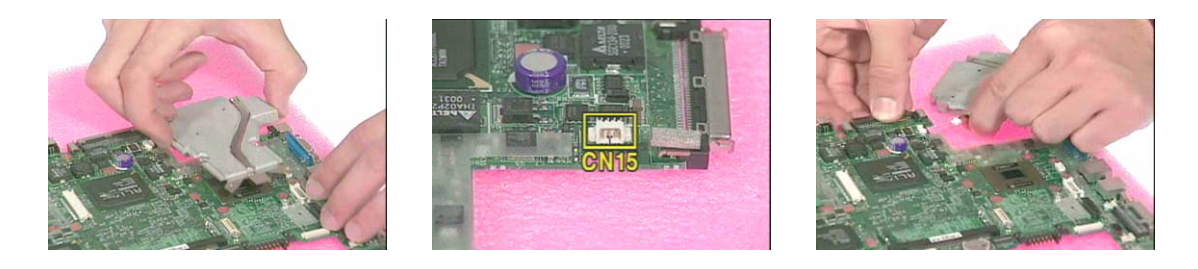

## **Removing the Daughter and I/O board**

**1.** Remove the two screws from the USB daughter board.

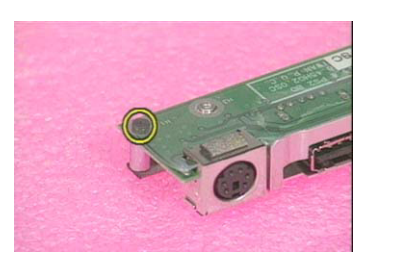

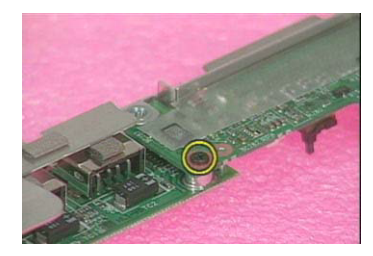

**2.** Then remove the USB daughter board from the main board at CN9.

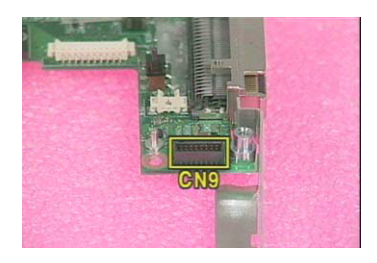

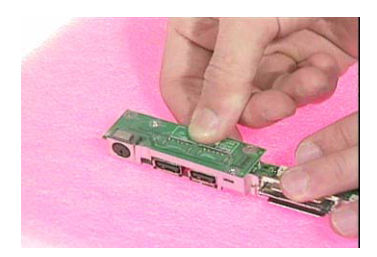

- **3.** Remove the two hex screw from the I/O port bracket, then remove the I/O port bracket from the main board.
- **4.** Detach the audio cover from the main board.

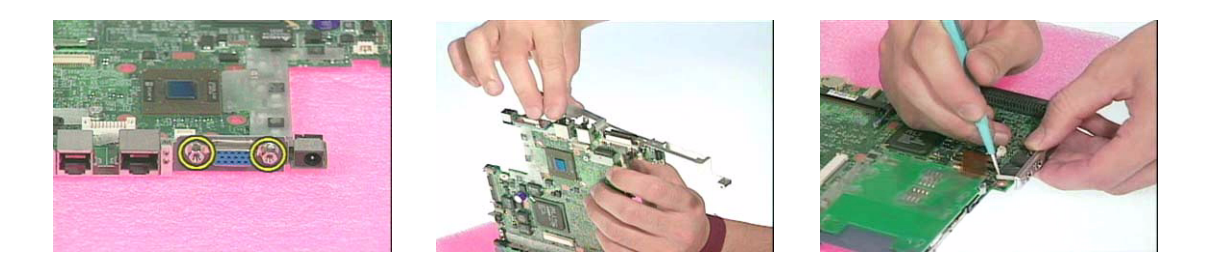

# **Removing the PCMCIA Slot**

**1.** Disconnect the PCMCIA slot cable from the main board at CN23.

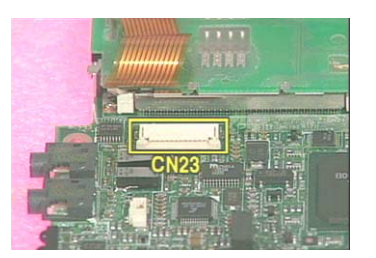

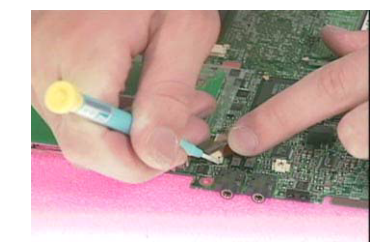

- **2.** Loosen the three screws from the main board.
- **3.** Detach the PCMCIA slot with a flat screw driver to loosen the latch.

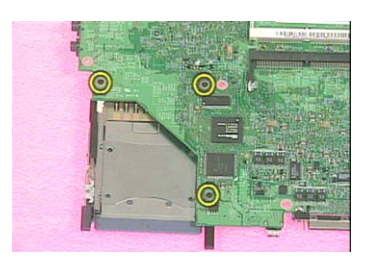

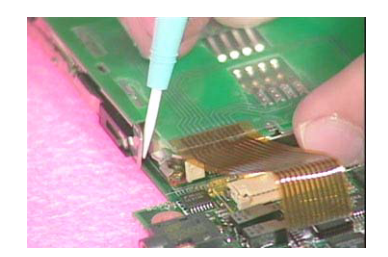

**4.** Then remove the PCMCIA slot from the main board.

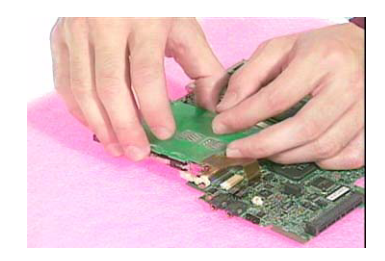

# **System Upgrade Procedure**

## **Base Unit to Bluetooth Unit**

**1.** To upgrade system from Base Unit to Bluetooth Unit, first install the bluetooth module to the upper case.

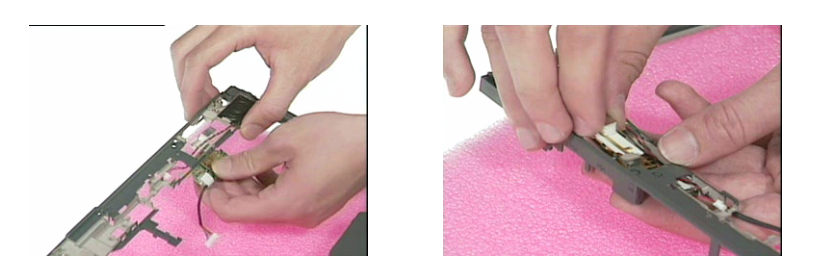

**2.** Then secure it with two screws and arrange the cable well.

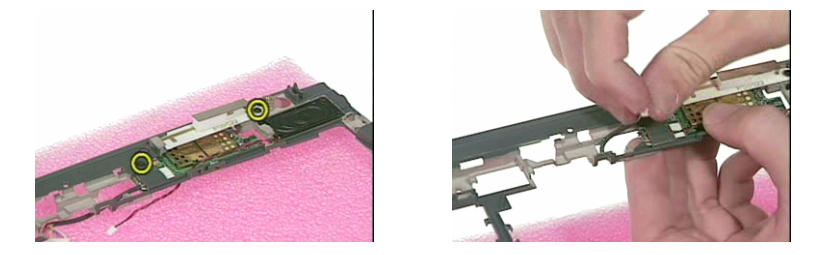

**3.** Re-attach the upper case back into the main unit and secure with one screw.

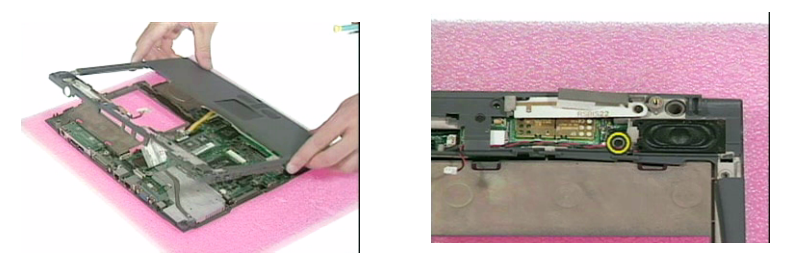

**4.** Re-connect the bluetooth and speaker cables back into the main board at CN12 and CN5 respectively.

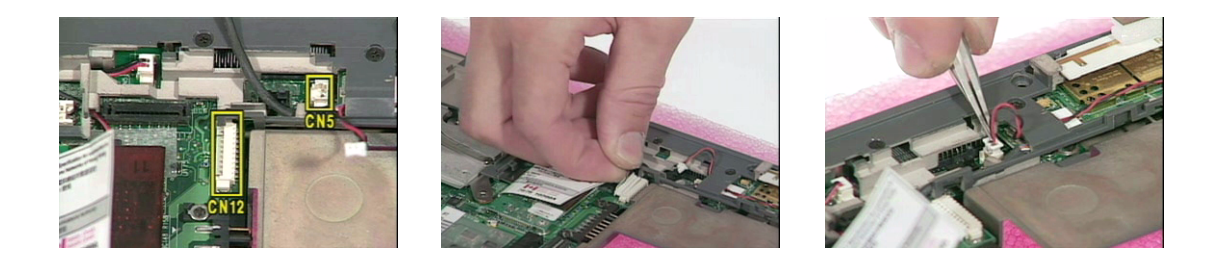

#### **Base Unit to Wireless LAN Unit**

**1.** To upgrade the system to from Base Unit to Wireless LAN Unit, first detach the upper case from the main unit carefully.

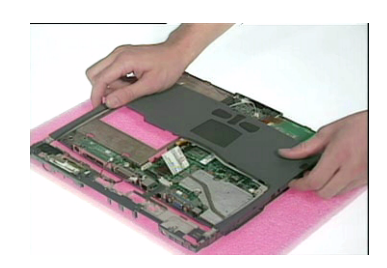

**2.** Note that the one marked with BT is for the right antenna and the one marked with 802.11b is for the left antenna.

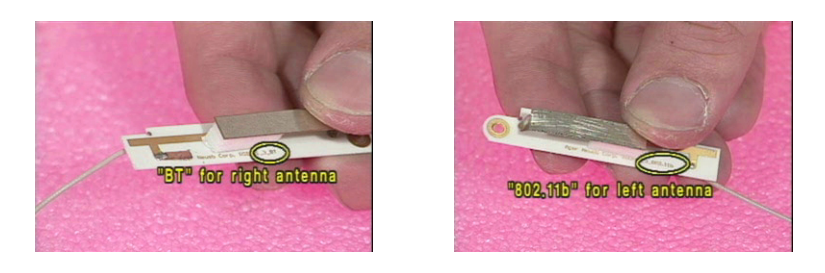

- **3.** Attach the right antenna to the upper case and secure it with a screw.
- **4.** Ensure that the RF cable is arrange well.

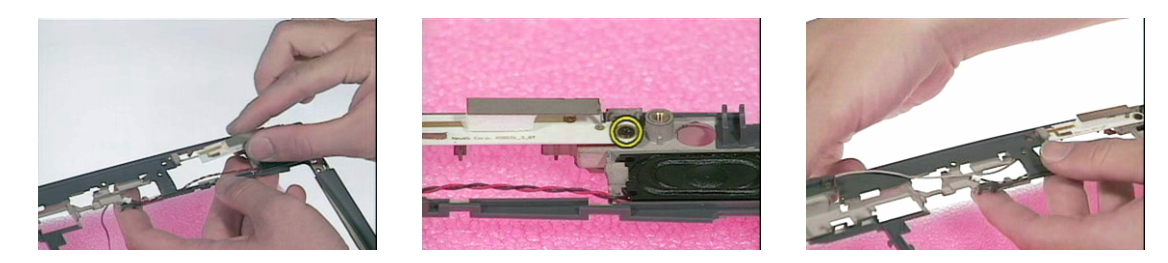

**5.** Attach the left antenna to the upper case and secure it with a screw.

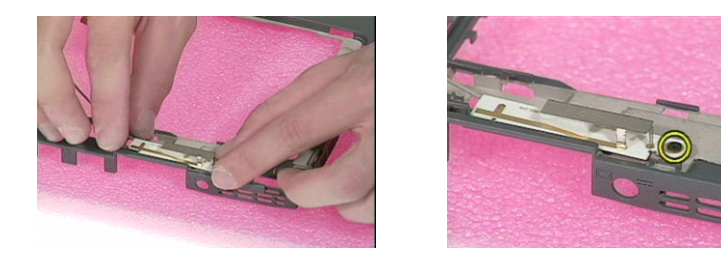

- **6.** Remove the LAN board from the main board.
- **7.** Then insert the wireless LAN board into its socket and press it down to secure well.

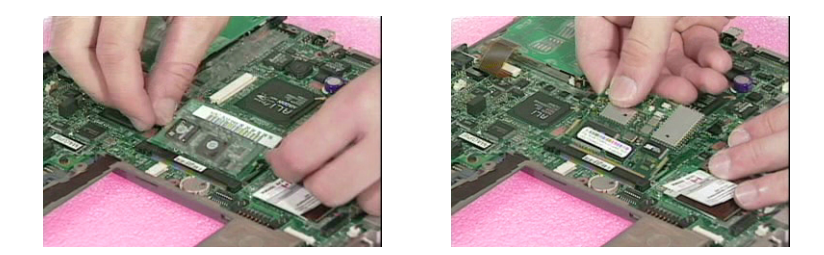

- **8.** Be careful to arrange the right and left RF cables well.
- **9.** Re-attach the upper case back into the main unit and connect the RF cables into the Wireless LAN board.

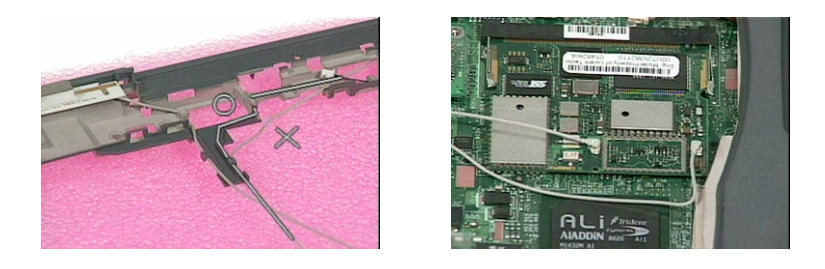

#### **Wireless LAN to Wireless LAN and Bluetooth Combo Unit**

- **1.** Remove the right antenna from the upper case.
- **2.** Attach the bluetooth module into the upper case.
- **3.** Secure it with two screws.

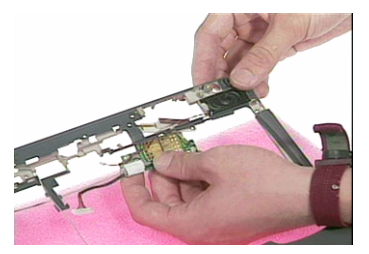

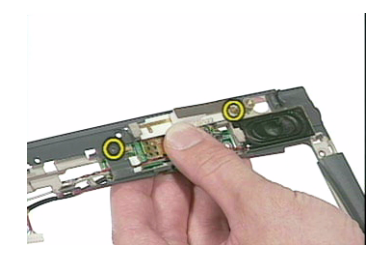

**4.** Arrange the bluetooth and the RF cables well.

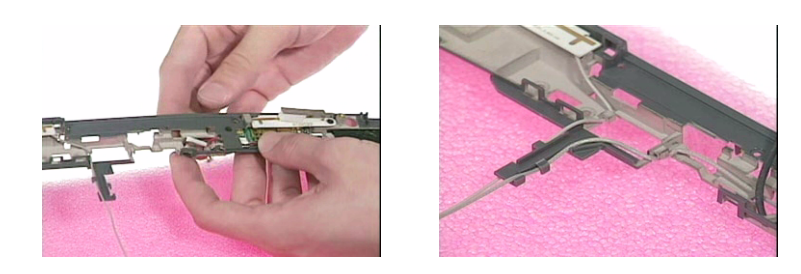
**5.** Re-attach the upper case back into the main unit and secure with one screw.

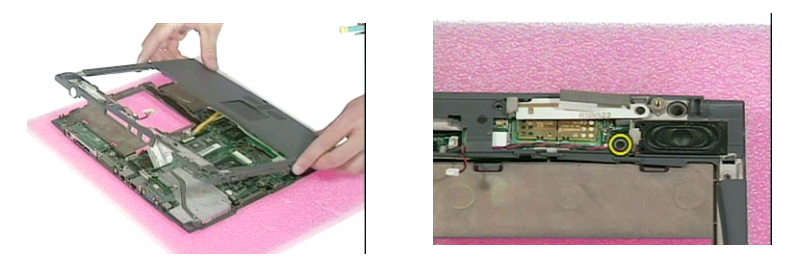

**6.** Re-connect the bluetooth and speaker cables back into the main board at CN12 and CN5 respectively.

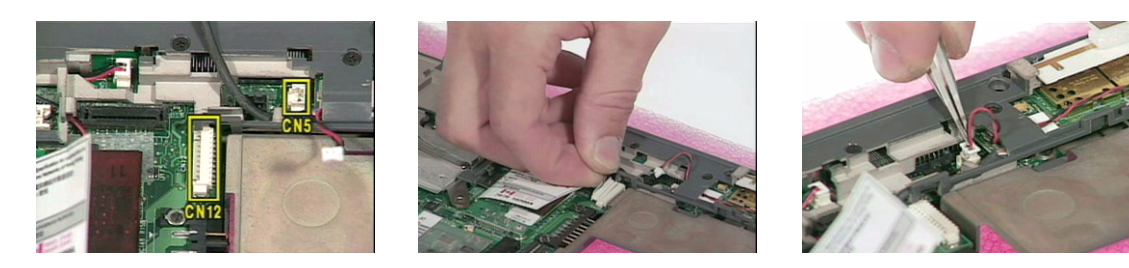

**7.** Re-connect the RF cables back into the Wireless LAN board.

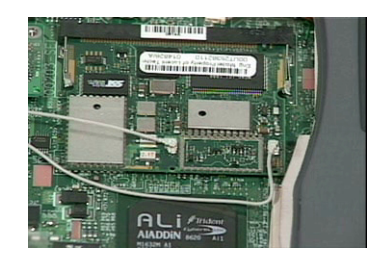

# **Troubleshooting**

Use the following procedure as a guide for computer problems.

- **NOTE:** The diagnostic tests are intended to test only Acer products. Non-Acer products, prototype cards, or modified options can give false errors and invalid system responses.
- **1.** Obtain the failing symptoms in as much detail as possible.
- **2.** Verify the symptoms by attempting to re-create the failure by running the diagnostic test or by repeating the same operation.
- **3.** Use the following table with the verified symptom to determine which page to go to.

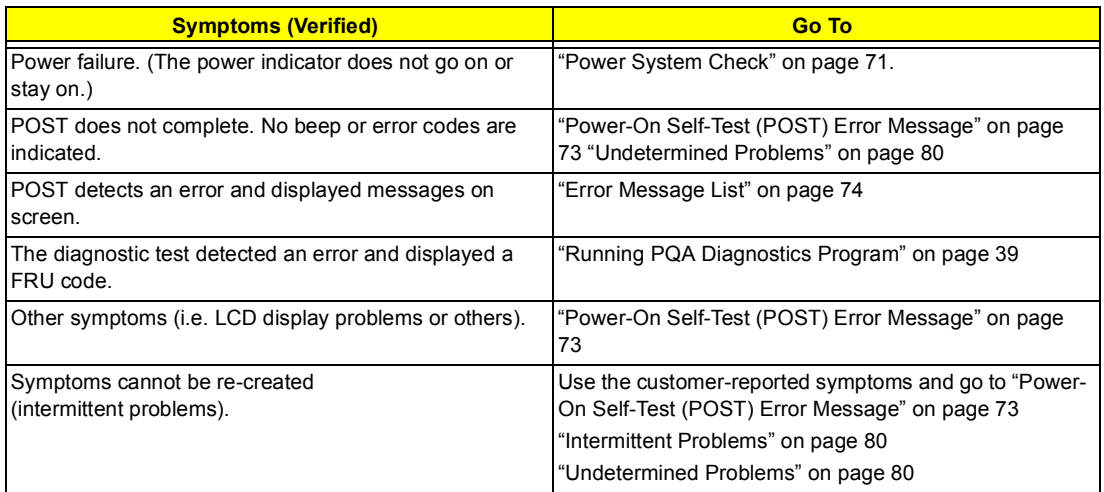

## **System Check Procedures**

## **External Diskette Drive Check**

Do the following to isolate the problem to a controller, driver, or diskette. A write-enabled, diagnostic diskette is required.

**NOTE:** Make sure that the diskette does not have more than one label attached to it. Multiple labels can cause damage to the drive or cause the drive to fail.

Do the following to select the test device. See "Running PQA Diagnostics Program" on page 39 for details.

- **1.** Boot from the diagnostics diskette and start the PQA program (see "Running PQA Diagnostics Program" on page 39).
- **2.** Go to the diagnostic Diskette Drive in the test items.
- **3.** Press F2 in the test items.
- **4.** Follow the instructions in the message window.

If an error occurs with the internal diskette drive, reconnect the diskette connector on the main board.

If the error still remains:

- **1.** Reconnect the external diskette drive/CD-ROM module.
- **2.** Replace the external diskette drive/CD-ROM module.
- **3.** Replace the main board.

## **External CD/DVD-ROM Drive Check**

Do the following to isolate the problem to a controller, drive, or CD/DVD-ROM. Make sure that the CD/DVD-ROM does not have any label attached to it. The label can cause damage to the drive or can cause the drive to fail.

Do the following to select the test device:

- **1.** Boot from the diagnostics diskette and start the PQA program (refer to "Running PQA Diagnostics Program" on page 39.
- **2.** Go to the diagnostic CD/DVD-ROM in the test items.
- **3.** Press F2 in the test items.
- **4.** Follow the instructions in the message window.

If an error occurs, reconnect the connector on the main board. If the error still remains:

- **1.** Reconnect the external diskette drive/CD/DVD-ROM module.
- **2.** Replace the external diskette drive/CD/DVD-ROM module.
- **3.** Replace the main board.

### **Keyboard or Auxiliary Input Device Check**

Remove the external keyboard if the internal keyboard is to be tested.

If the internal keyboard does not work or an unexpected character appears, make sure that the flexible cable extending from the keyboard is correctly seated in the connector on the main board.

If the keyboard cable connection is correct, run the Keyboard Test. See "Running PQA Diagnostics Program" on page 39 for details.

If the tests detect a keyboard problem, do the following one at a time to correct the problem. Do not replace a non-defective FRU:

- **1.** Reconnect the keyboard cables.
- **2.** Replace the keyboard.
- **3.** Replace the main board.

The following auxiliary input devices are supported by this computer:

- **I** Numeric keypad
- **External keyboard**

If any of these devices do not work, reconnect the cable connector and repeat the failing operation.

## **Memory Check**

Memory errors might stop system operations, show error messages on the screen, or hang the system.

- **1.** Boot from the diagnostics diskette and start the PQA program (please refer to "Running PQA Diagnostics Program" on page 39.
- **2.** Go to the diagnostic memory in the test items.
- **3.** Press F2 in the test items.
- **4.** Follow the instructions in the message window.

**NOTE:** Make sure that the DIMM is fully installed into the connector. A loose connection can cause an error.

## **Power System Check**

To verify the symptom of the problem, power on the computer using each of the following power sources:

- **1.** Remove the battery pack.
- **2.** Connect the power adapter and check that power is supplied.
- **3.** Disconnect the power adapter and install the charged battery pack; then check that power is supplied by the battery pack.

If you suspect a power problem, see the appropriate power supply check in the following list:

- **1** "Check the Power Adapter" on page 71
- □ "Check the Battery Pack" on page 71

#### **Check the Power Adapter**

Unplug the power adapter cable from the computer and measure the output voltage at the plug of the power adapter cable. See the following figure

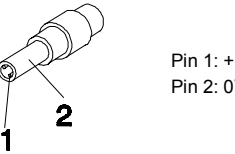

Pin 1: +19 to +20.5V Pin 2: 0V, Ground

- **1.** If the voltage is not correct, replace the power adapter.
- **2.** If the voltage is within the range, do the following:
	- $\Box$  Replace the main board.
	- **If the problem is not corrected, see "Undetermined Problems" on page 80.**
	- $\Box$  If the voltage is not correct, go to the next step.

**NOTE:** An audible noise from the power adapter does not always indicate a defect.

- **3.** If the power-on indicator does not light up, check the power cord of the power adapter for correct continuity and installation.
- **4.** If the operational charge does not work, see "Check the Battery Pack" on page 71.

#### **Check the Battery Pack**

To check the battery pack, do the following:

**1.** Power off the computer.

**2.** Remove the battery pack and measure the voltage between battery terminals 1(ground) and 7(BT+). See the following figure

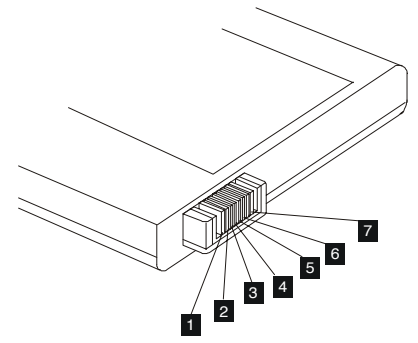

**3.** If the voltage is still less than 7.2 Vdc after recharging, replace the battery.

To check the battery charge operation, use a discharged battery pack or a battery pack that has less than 50% of the total power remaining when installed in the computer.

If the battery status indicator does not light up, remove the battery pack and let it return to room temperature. Re-install the battery pack.

If the charge indicator still does not light up, replace the battery pack. If the charge indicator still does not light up, replace the DC/DC charger board.

## **Touchpad Check**

If the touchpad doesn't work, do the following actions one at a time to correct the problem. Do not replace a non-defective FRU:

- **1.** Reconnect the touchpad cables.
- **2.** Replace the touchpad.
- **3.** Replace the main board.

After you use the touchpad, the pointer drifts on the screen for a short time. This self-acting pointer movement can occur when a slight, steady pressure is applied to the touchpad pointer. This symptom is not a hardware problem. No service actions are necessary if the pointer movement stops in a short period of time.

## **Power-On Self-Test (POST) Error Message**

The POST error message index lists the error message and their possible causes. The most likely cause is listed first.

**NOTE:** Perform the FRU replacement or actions in the sequence shown in FRU/Action column, if the FRU replacement does not solve the problem, put the original part back in the computer. Do not replace a non-defective FRU.

This index can also help you determine the next possible FRU to be replaced when servicing a computer.

If the symptom is not listed, see "Undetermined Problems" on page 80.

The following lists the error messages that the BIOS displays on the screen and the error symptoms classified by function.

- **NOTE:** Most of the error messages occur during POST. Some of them display information about a hardware device, e.g., the amount of memory installed. Others may indicate a problem with a device, such as the way it has been configured.
- **NOTE:** If the system fails after you make changes in the BIOS Setup Utility menus, reset the computer, enter Setup and install Setup defaults or correct the error.

### **Index of Error Messages**

**Error Message List**

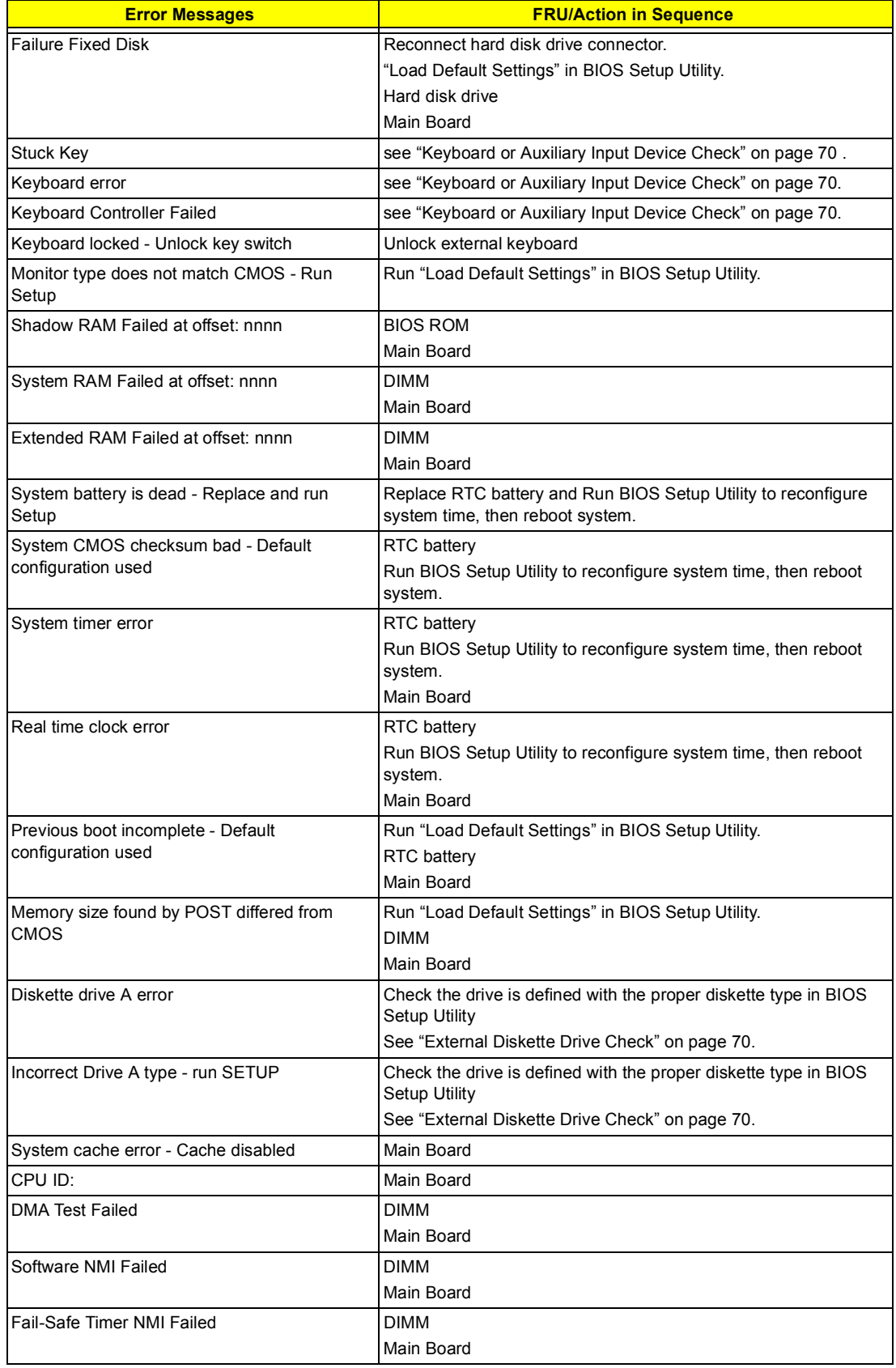

#### **Error Message List**

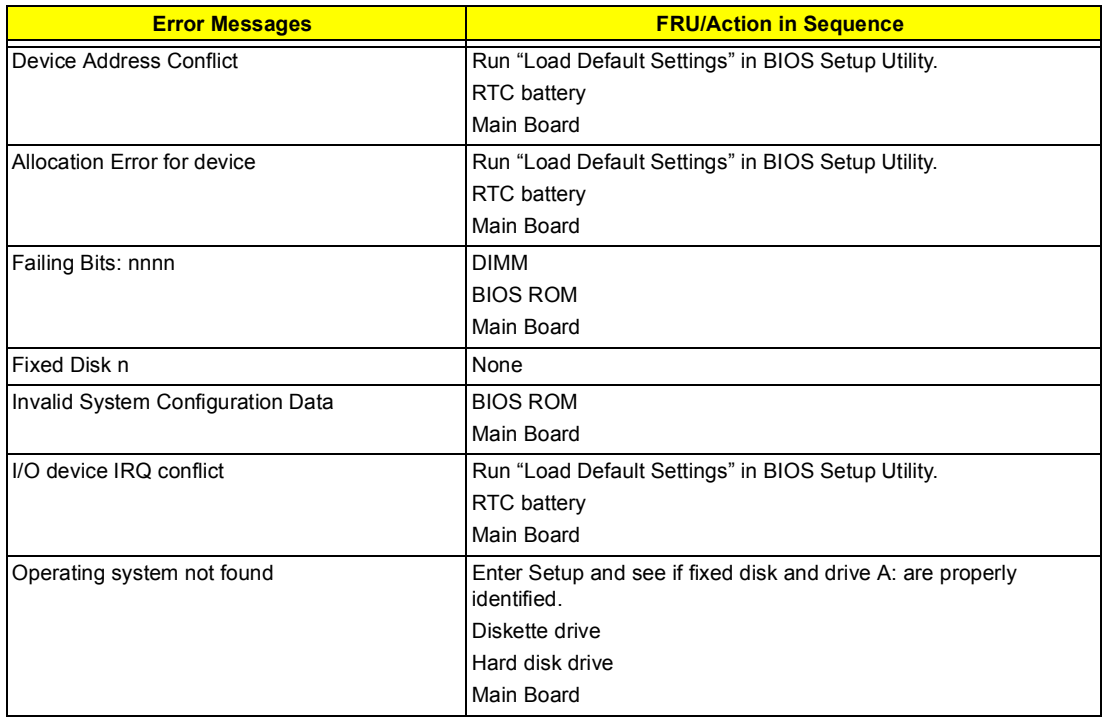

#### **Error Message List**

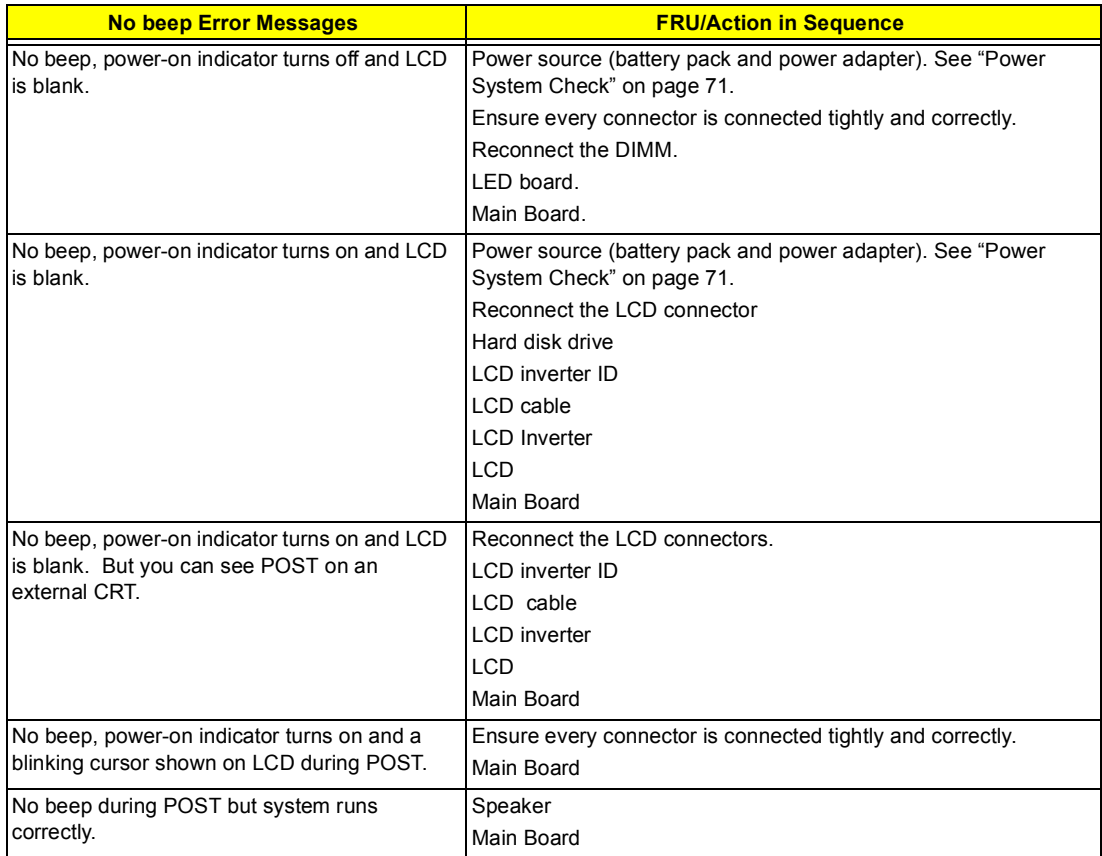

## **Index of Symptom-to-FRU Error Message**

## **LCD-Related Symptoms**

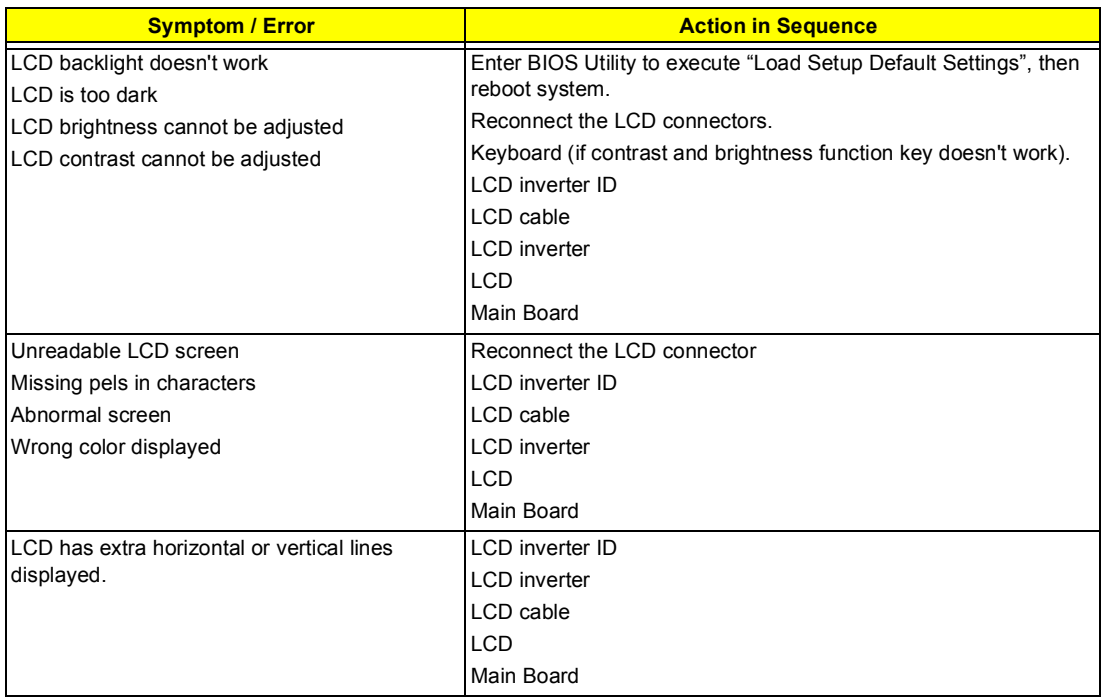

#### **Indicator-Related Symptoms**

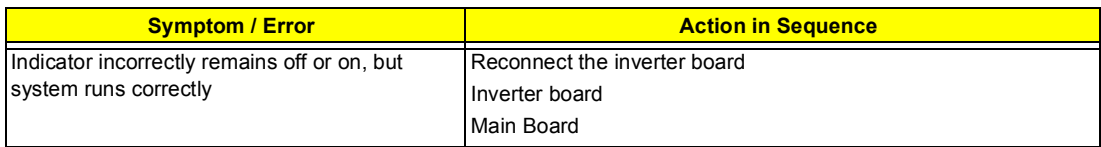

#### **Power-Related Symptoms**

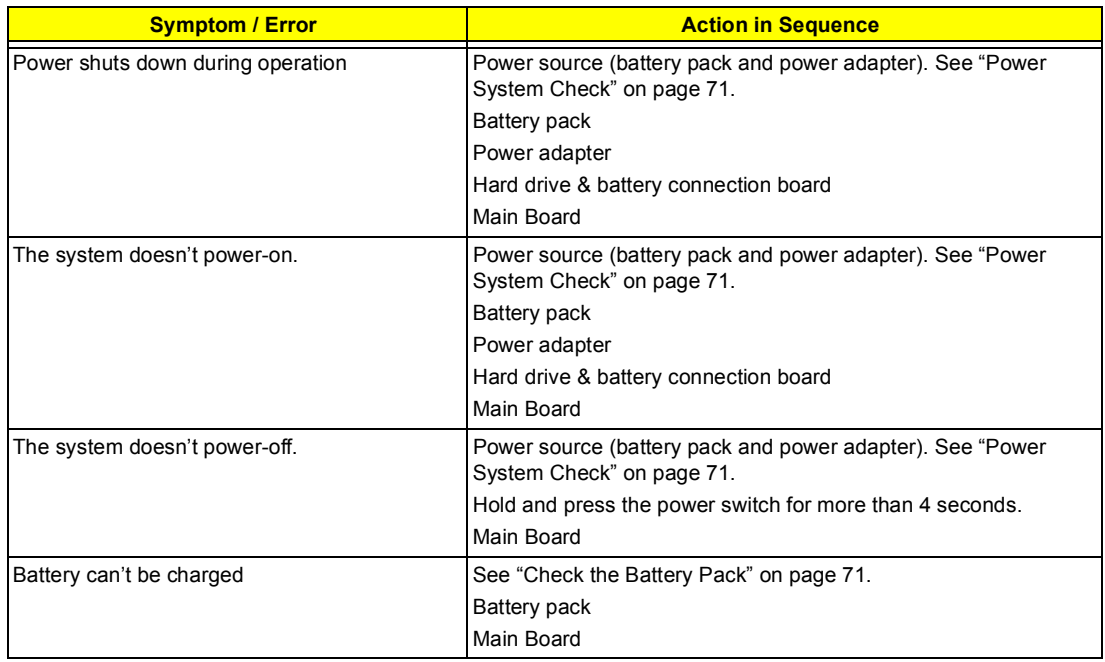

## **PCMCIA/Smart Card-Related Symptoms**

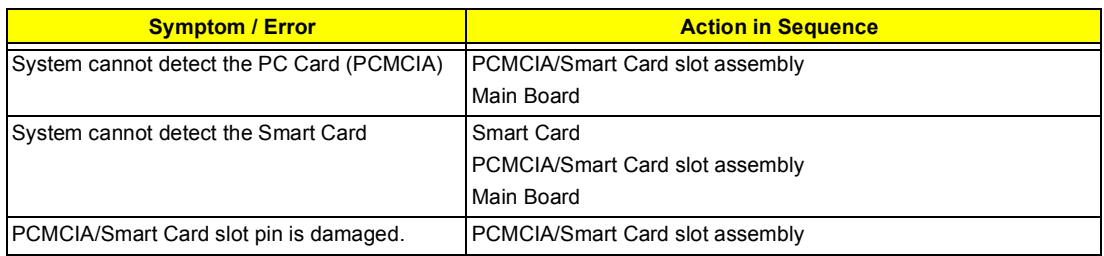

## **Memory-Related Symptoms**

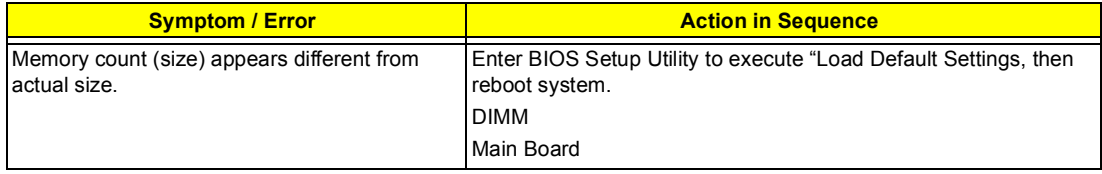

#### **Speaker-Related Symptoms**

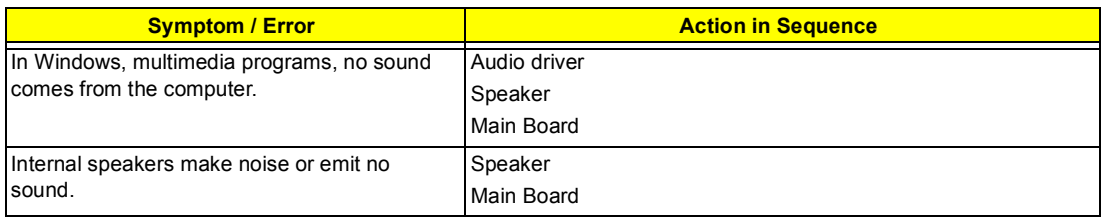

## **Power Management-Related Symptoms**

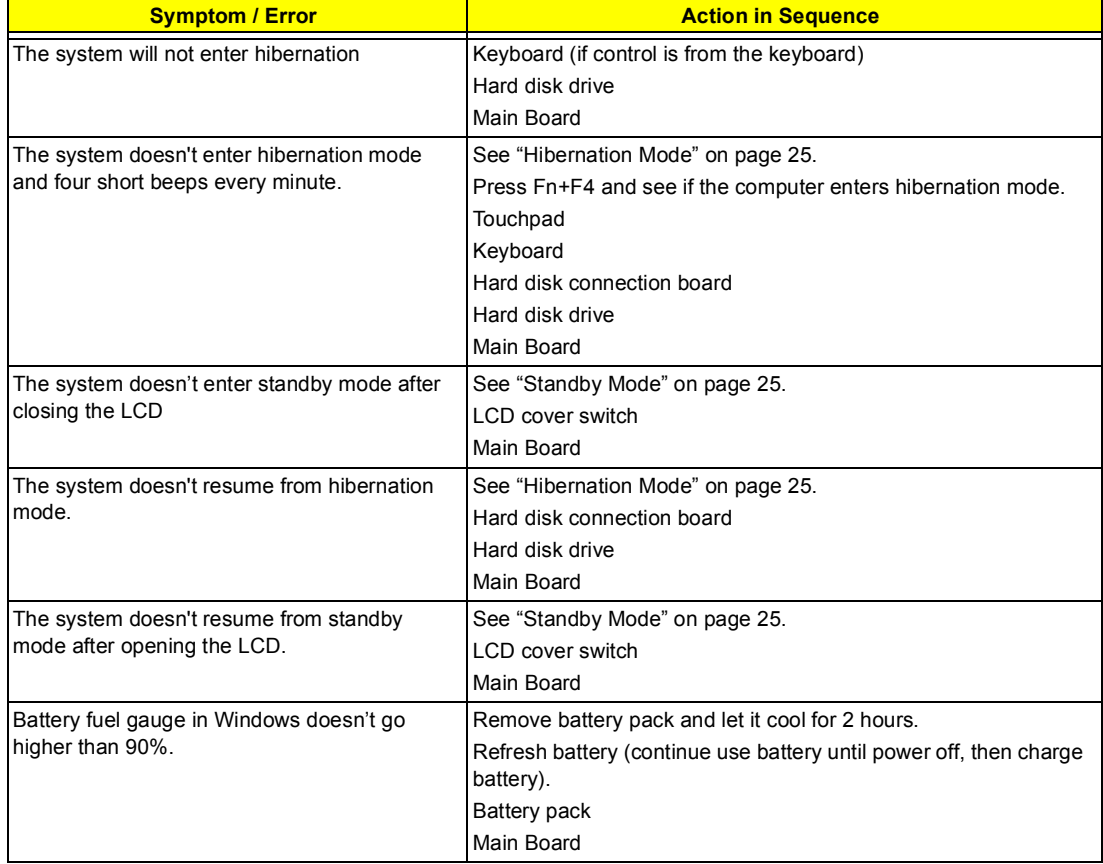

#### **Power Management-Related Symptoms**

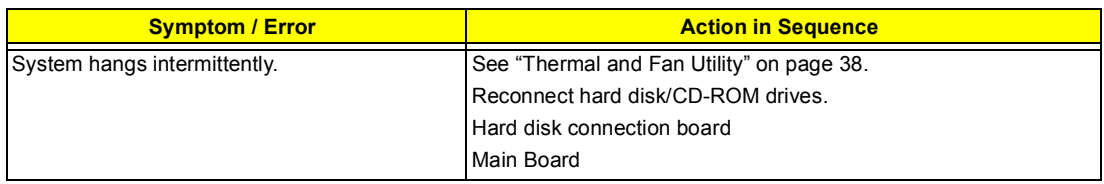

#### **Peripheral-Related Symptoms**

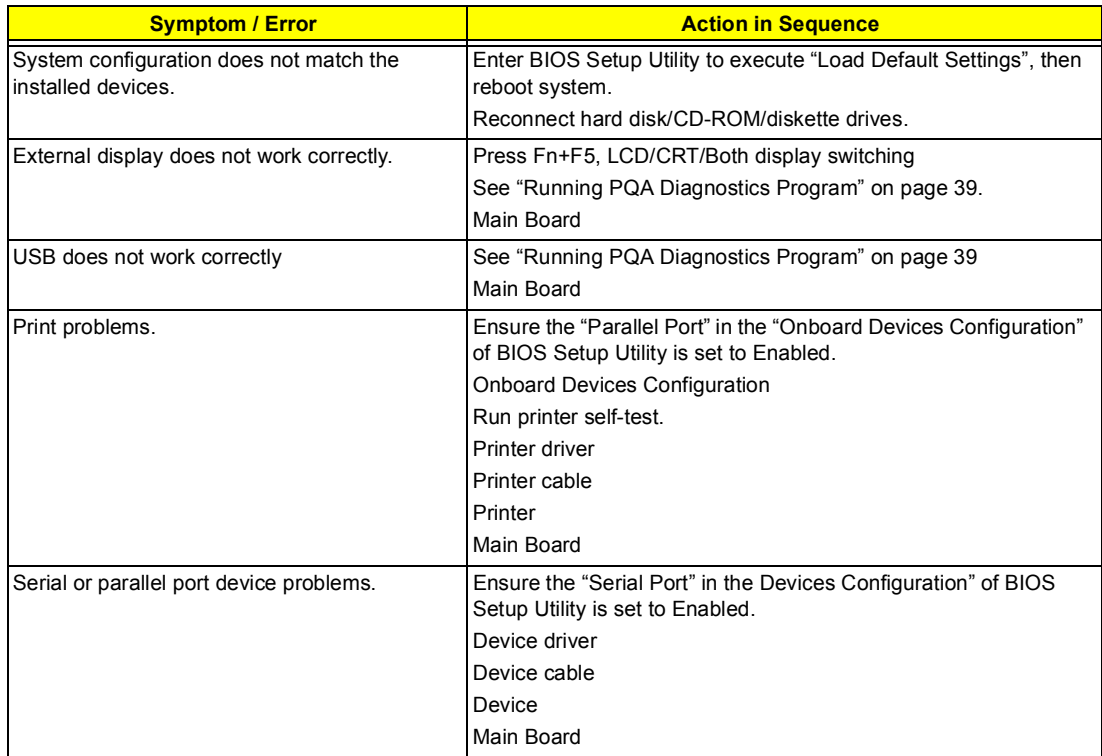

#### **Keyboard/Touchpad-Related Symptoms**

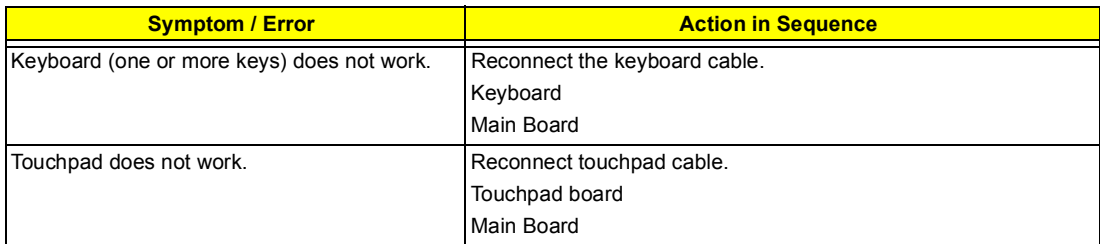

#### **Modem-Related Symptoms**

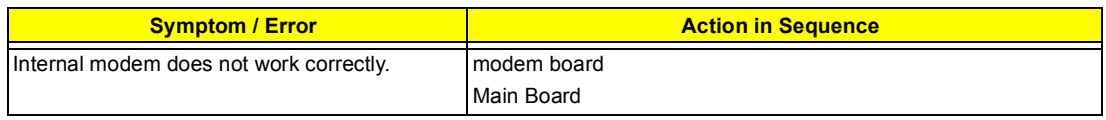

**NOTE:** If you cannot find a symptom or an error in this list and the problem remains, see "Undetermined Problems" on page 80.

### **LAN-Related Symptoms**

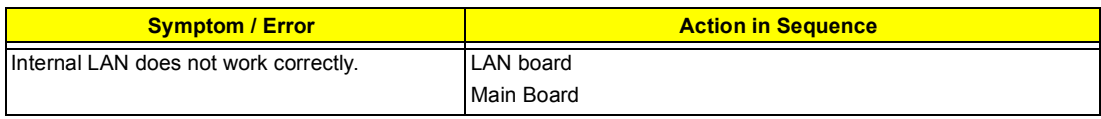

#### **Wireless LAN-Related Symptoms**

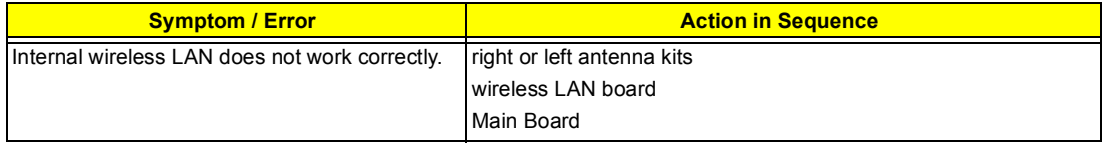

### **Intermittent Problems**

Intermittent system hang problems can be caused by a variety of reasons that have nothing to do with a hardware defect, such as: cosmic radiation, electrostatic discharge, or software errors. FRU replacement should be considered only when a recurring problem exists.

When analyzing an intermittent problem, do the following:

- **1.** Run the advanced diagnostic test for the main board in loop mode at least 10 times.
- **2.** If no error is detected, do not replace any FRU.
- **3.** If any error is detected, replace the FRU. Rerun the test to verify that there are no more errors.

## **Undetermined Problems**

The diagnostic problems does not identify which adapter or device failed, which installed devices are incorrect, whether a short circuit is suspected, or whether the system is inoperative.

Follow these procedures to isolate the failing FRU (do not isolate non-defective FRU).

**NOTE:** Verify that all attached devices are supported by the computer.

- **NOTE:** Verify that the power supply being used at the time of the failure is operating correctly. (See "Power System Check" on page 71):
- **1.** Power-off the computer.
- **2.** Visually check them for damage. If any problems are found, replace the FRU.
- **3.** Remove or disconnect all of the following devices:
	- □ Non-Acer devices
	- □ Printer, mouse, and other external devices
	- **D** Battery pack
	- **1** Hard disk drive
	- $\Box$  DIMM
	- **D** CD-ROM/Floppy diskette drive Module
	- □ PC Cards
- **4.** Power-on the computer.
- **5.** Determine if the problem has changed.
- **6.** If the problem does not recur, reconnect the removed devices one at a time until you find the failing FRU.
- **7.** If the problem remains, replace the following FRU one at a time. Do not replace a non-defective FRU:
	- □ Main Board
	- □ LCD assembly

## **Index of AFlash BIOS Error Message**

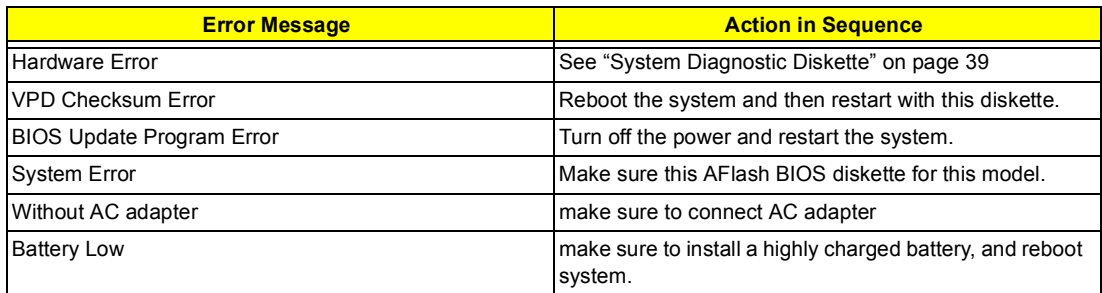

# **Index of PQA Diagnostic Error Code, Message**

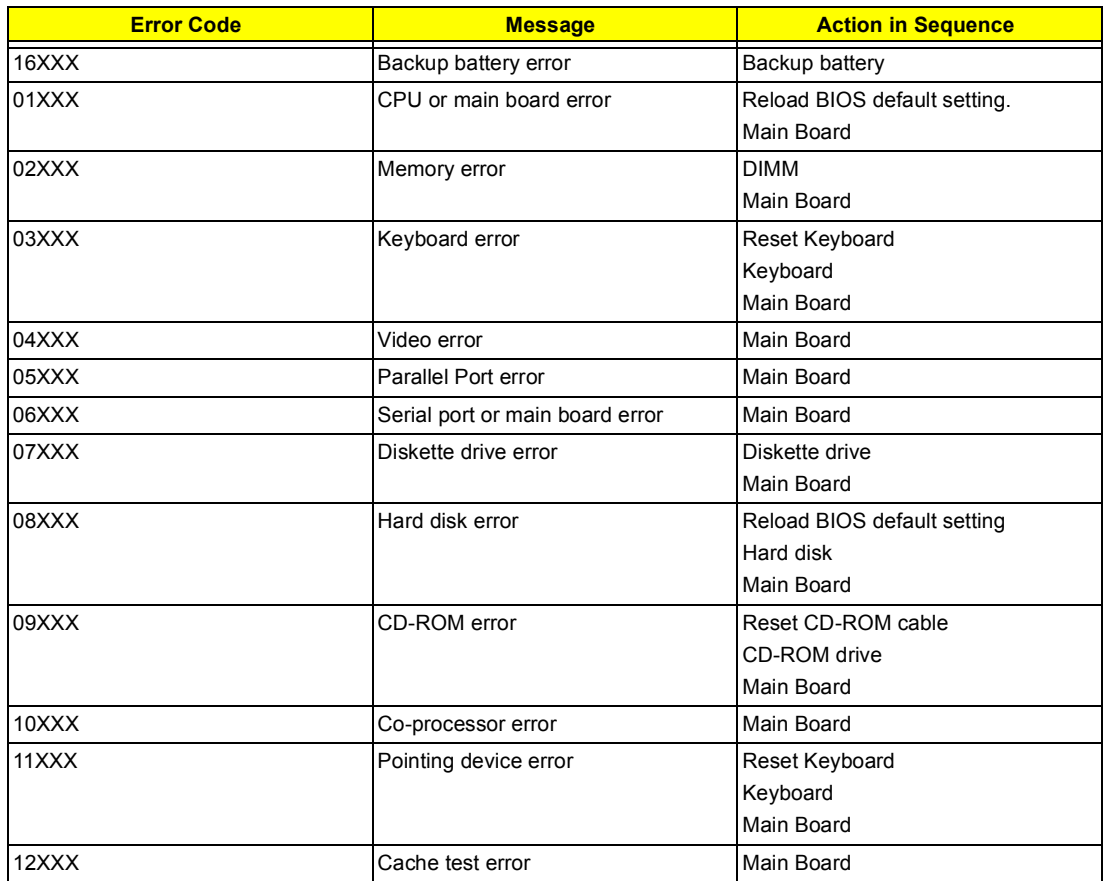

# **Jumper and Connector Information**

## **Top View**

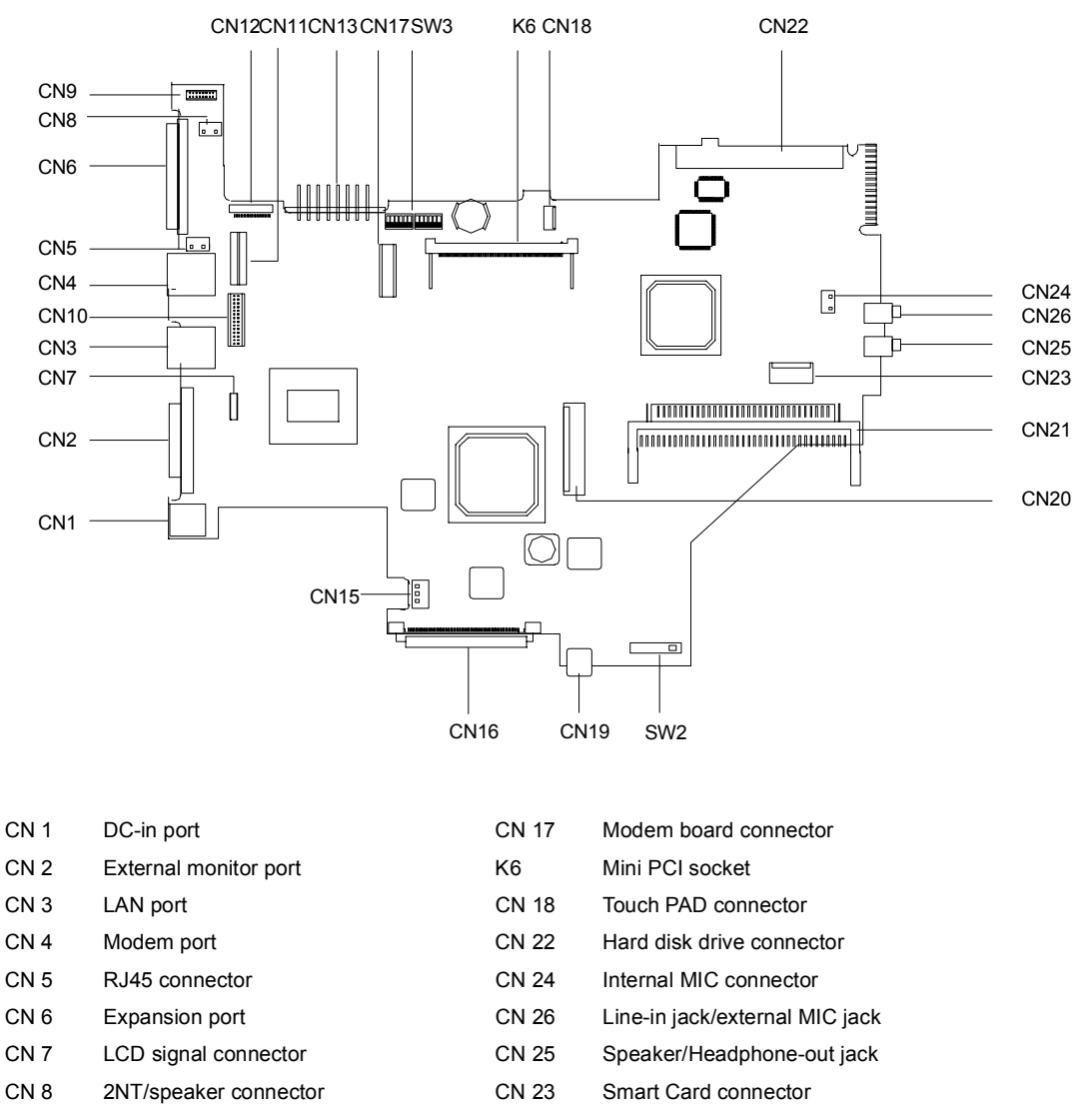

- CN 9 USB daughter board connector CN 21 PCMCIA socket connector
- CN 10 Inverter connector CN 20 Keyboard connector
- CN 11 LED connector CN 19 IEEE 1394 port
- CN 12 BlueTooth connector CN 16 EasyLink Combo Drive port
- CN 13 Battery module connector SW2 Power switch
- CN 15 FAN connector

## **SW3 Switch Settings**

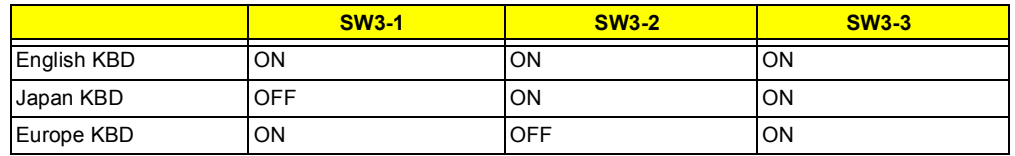

#### **SW3-6: Check password**

SW3-6 = ON, Enable

SW3-6 = OFF, Disable

### **SW3-7: BIOS boot block erasable**

 SW3-7 = OFF, Disable SW3-7 = ON, Enable

## **SW3-4, SW3-5, SW3-8: Reserve**

## **Bottom View**

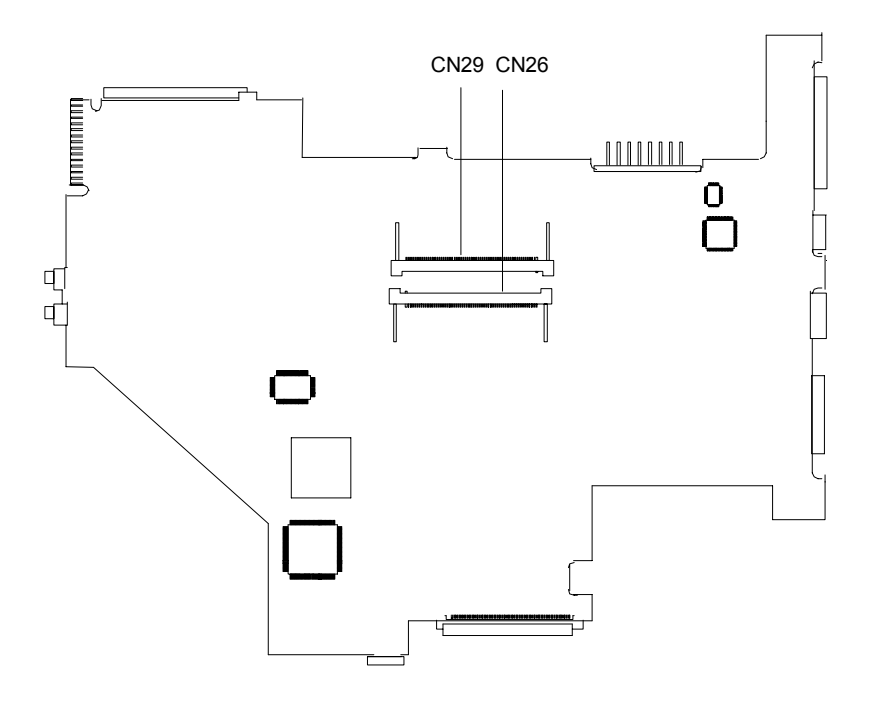

CN29 - DIMM 1 socket CN26 - DIMM 2 socket

# **FRU (Field Replaceable Unit) List**

This chapter gives you the FRU (Field Replaceable Unit) listing in global configurations of TravelMate 350. Refer to this chapter whenever ordering for parts to repair or for RMA (Return Merchandise Authorization).

Please note that WHEN ORDERING FRU PARTS, you should check the most up-to-date information available on your regional web or channel. For whatever reasons a part number change is made, it will not be noted on the printed Service Guide. For ACER AUTHORIZED SERVICE PROVIDERS, your Acer office may have a DIFFERENT part number code from those given in the FRU list of this printed Service Guide. You MUST use the local FRU list provided by your regional Acer office to order FRU parts for repair and service of customer machines.

**NOTE:** To scrap or to return the defective parts, you should follow the local government ordinance or regulations on how to dispose it properly, or follow the rules set by your regional Acer office on how to return it.

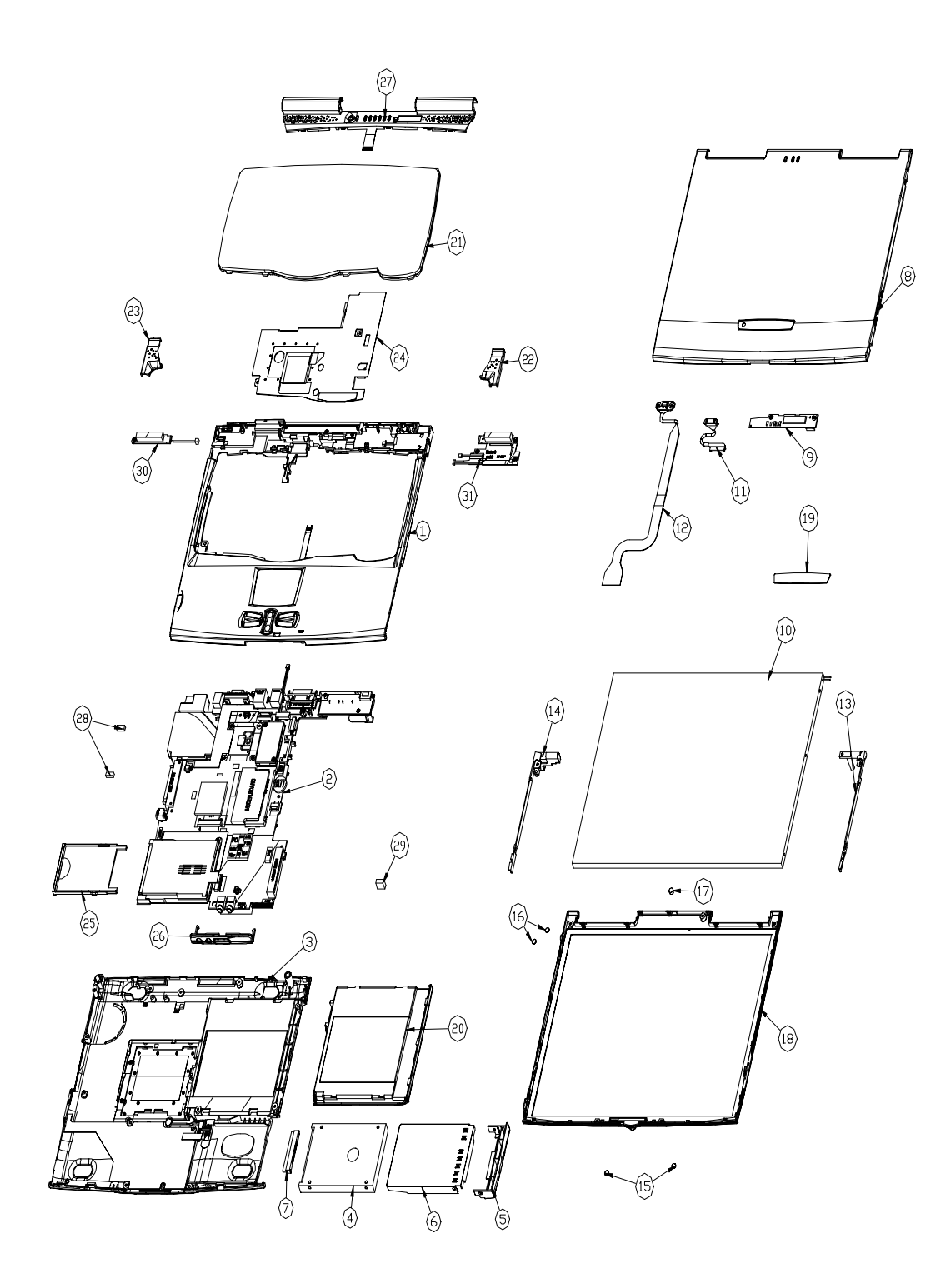

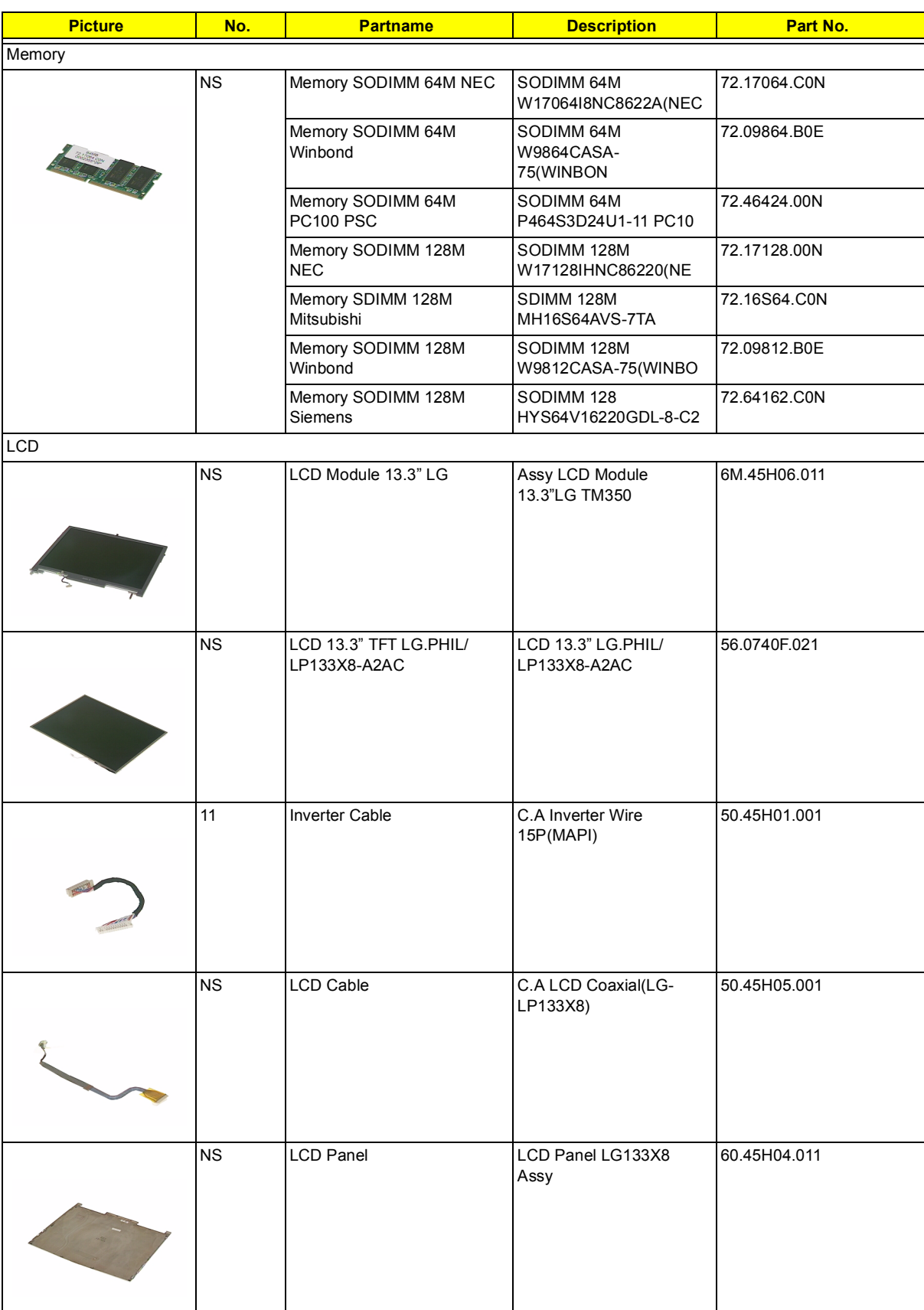

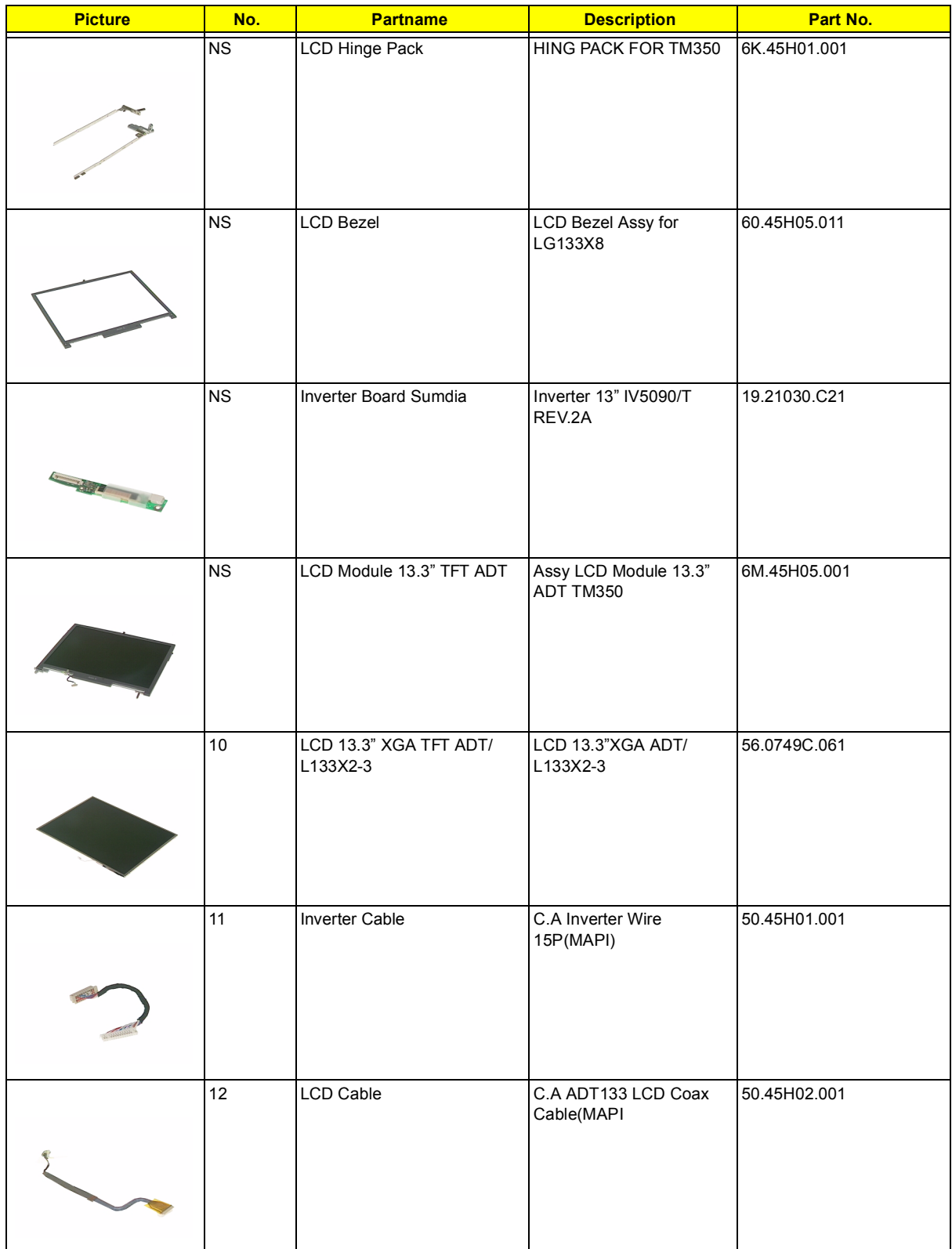

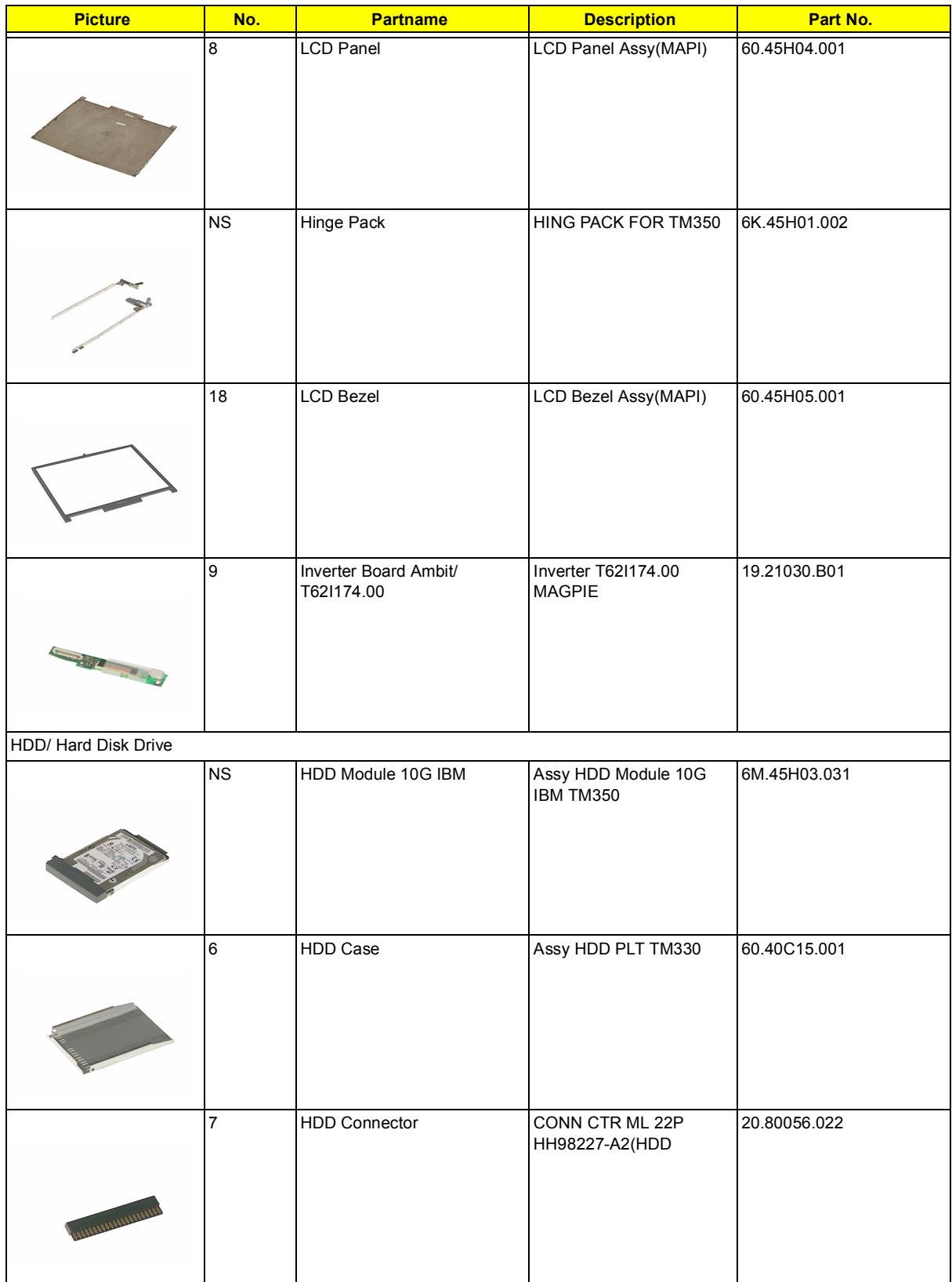

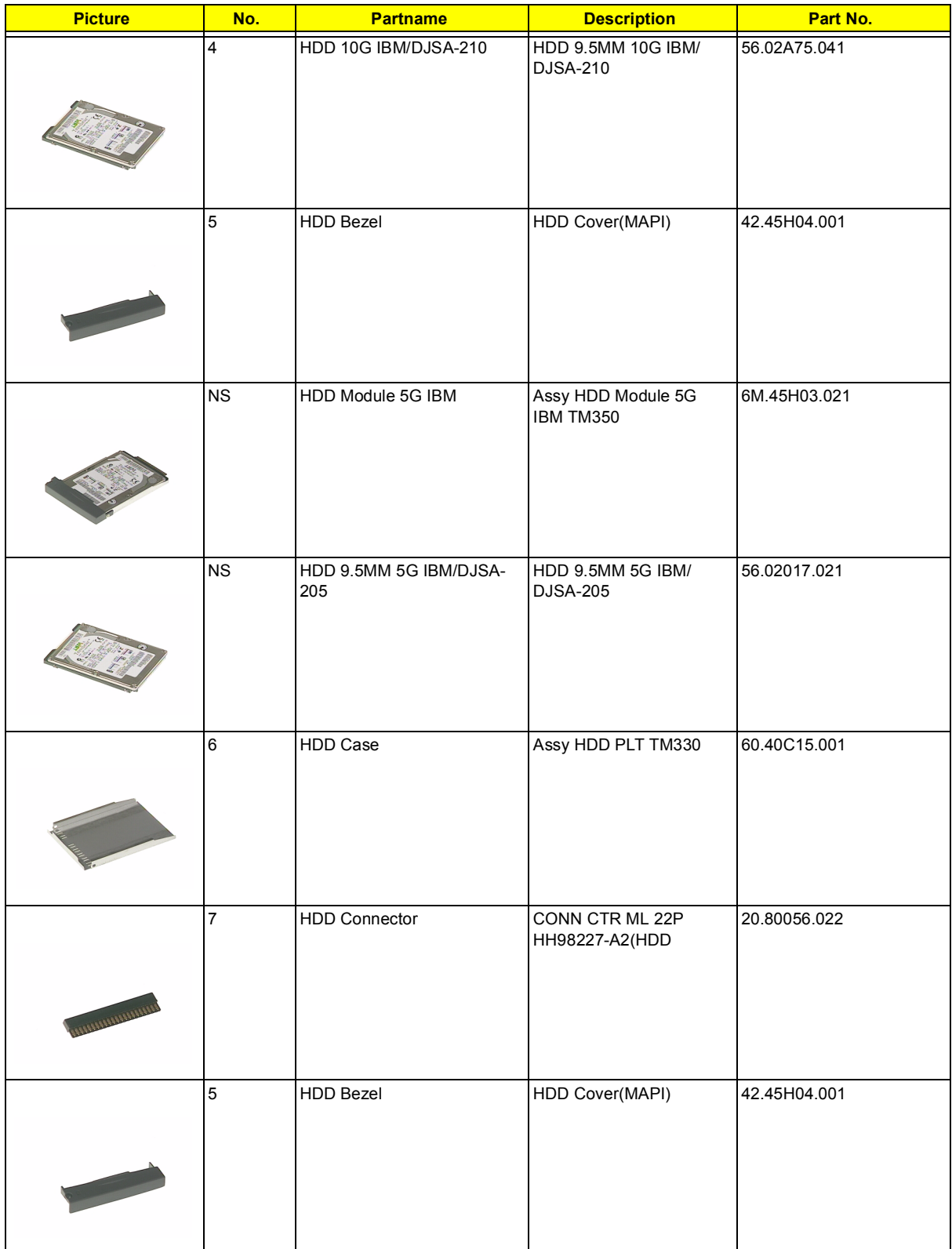

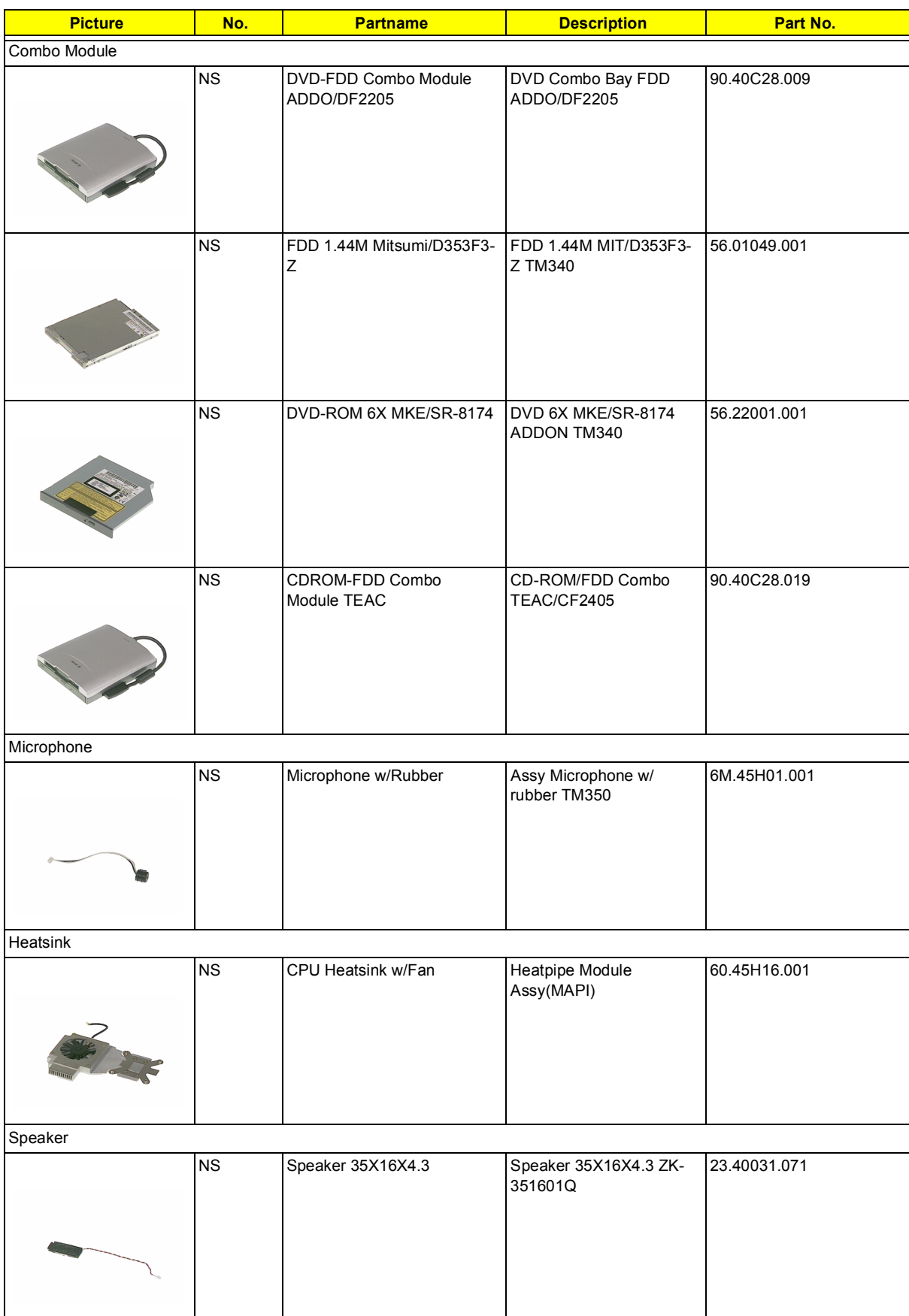

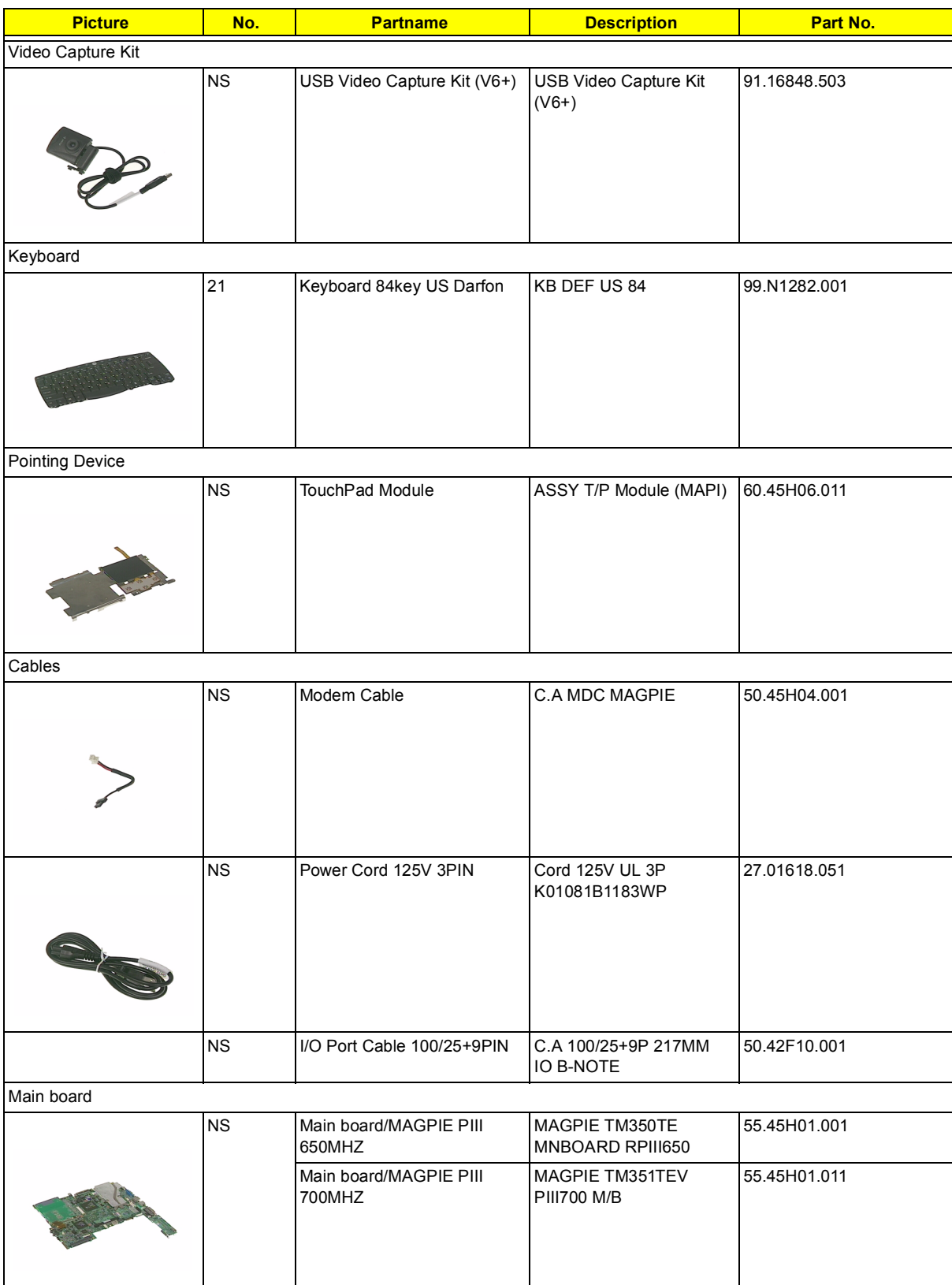

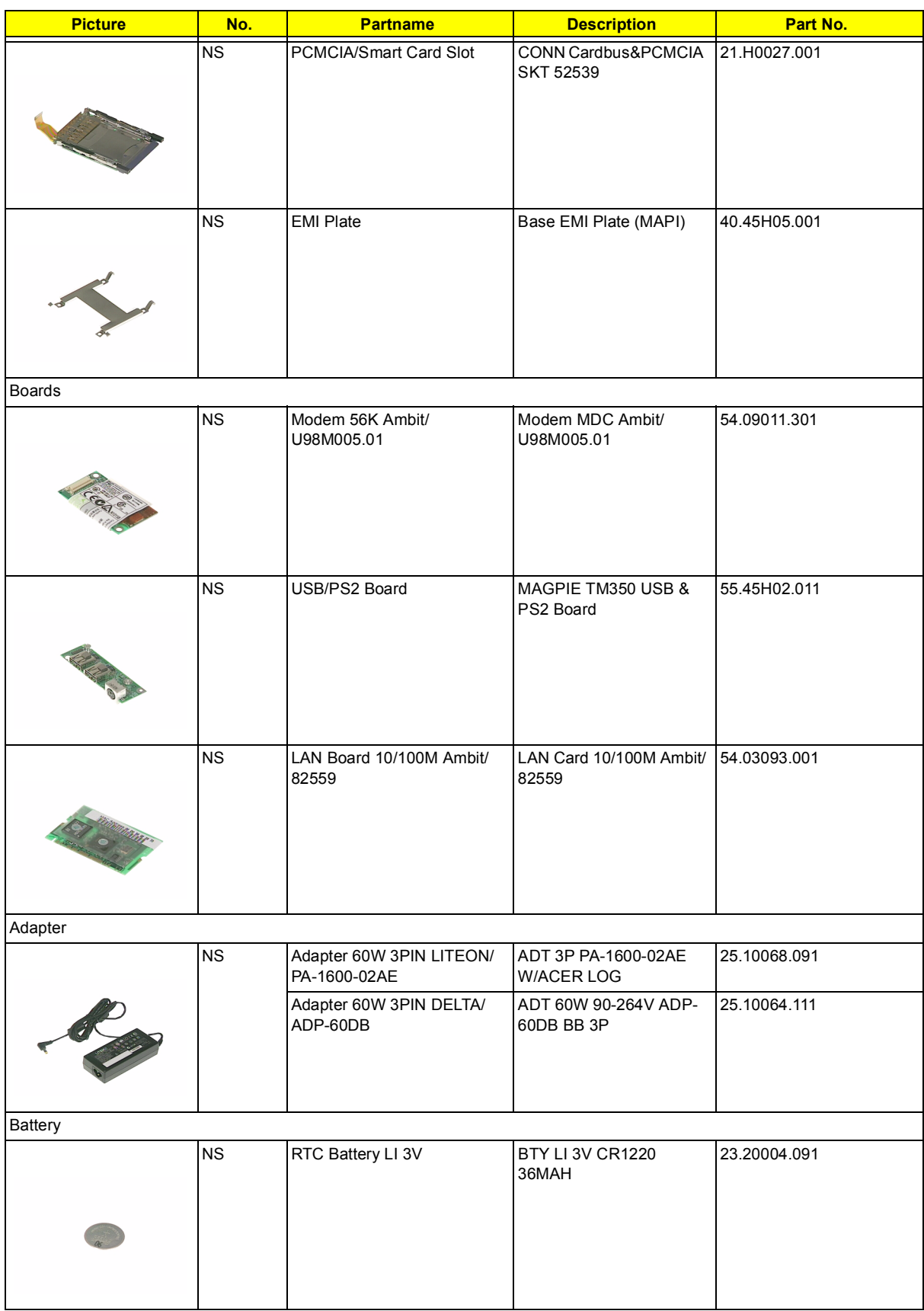

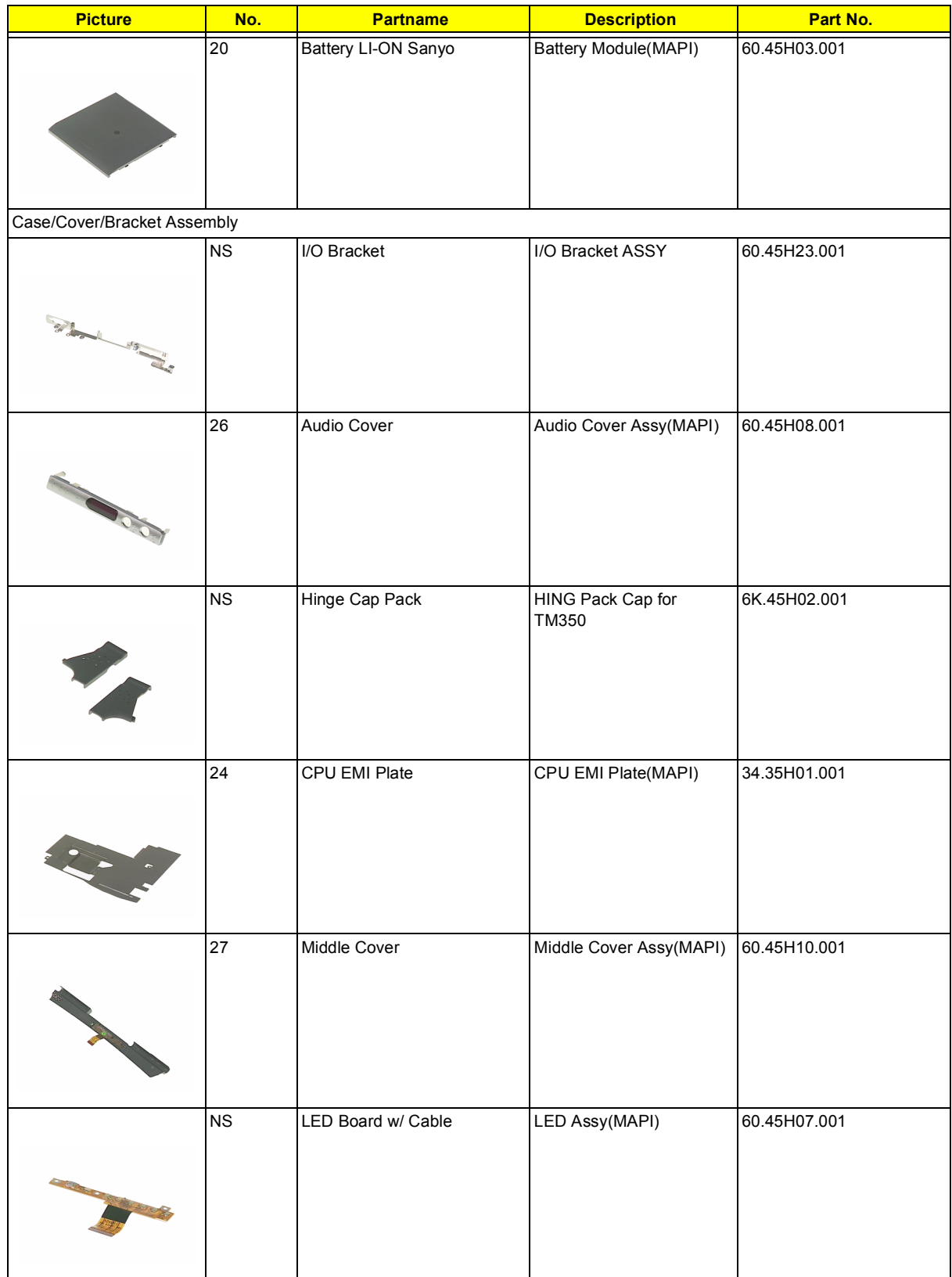

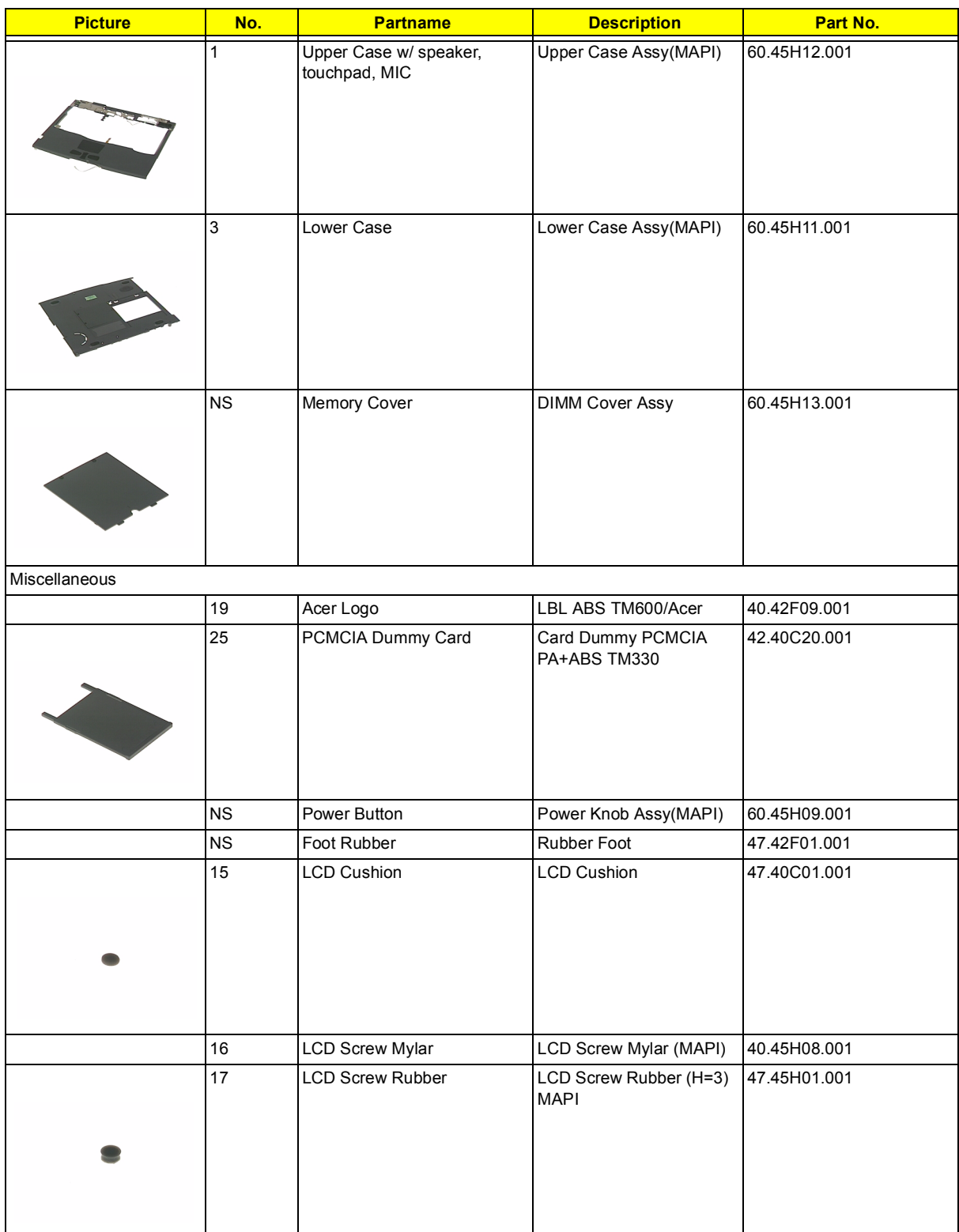

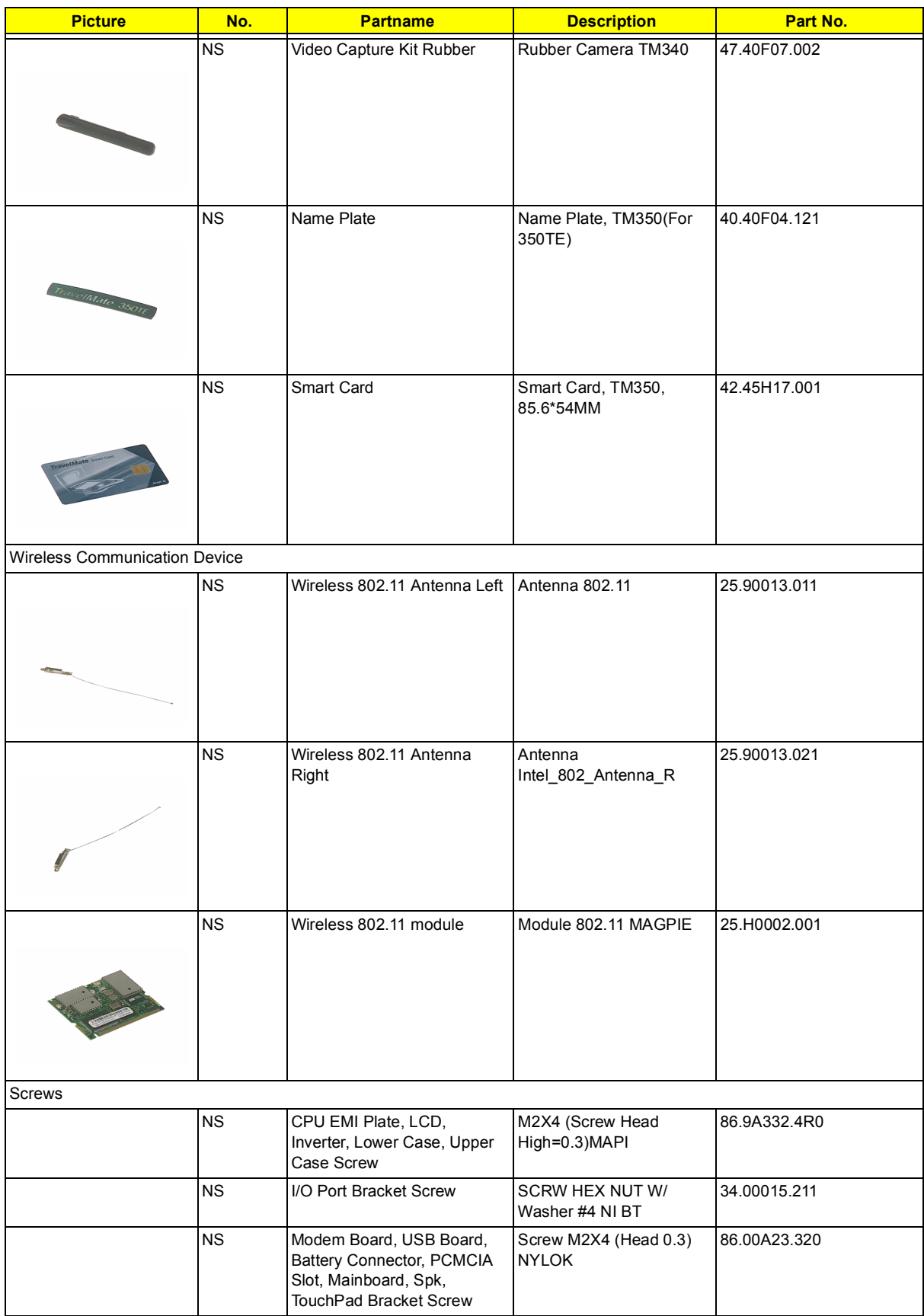

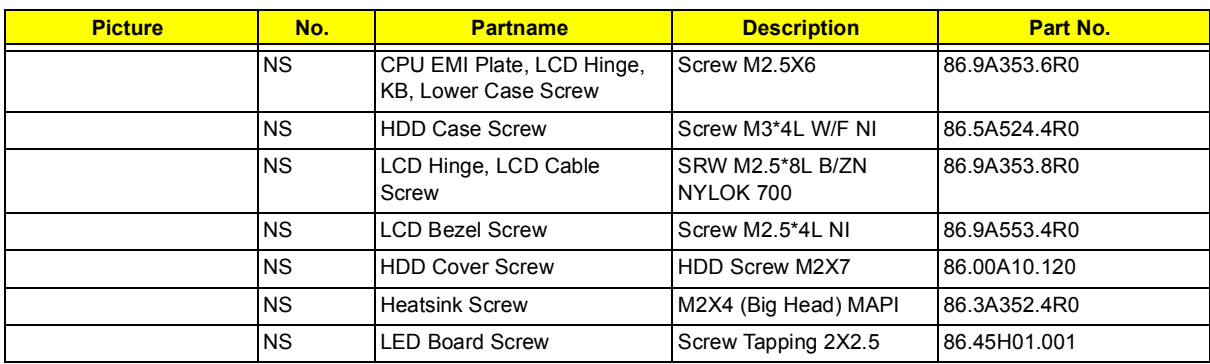

# **Model Definition and Configuration**

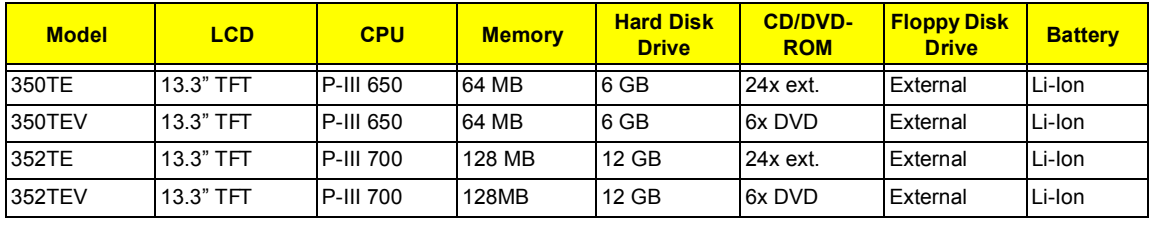

#### **TravelMate 350 Model Number Definitions**
# **Test Compatible Components**

This computer's compatibility is tested and verified by Acer's internal testing department. All of its system functions are tested under Windows 98, Windows 2000 , Windows NT and Windows ME environment.

Refer to the following lists for components, adapter cards, and peripherals which have passed these tests. Regarding configuration, combination and test procedures, please refer to the TravelMate 350 Compatibility Test Report released by the Acer Mobile System Testing Department.

## **Microsoft Windows 98 Environment Test**

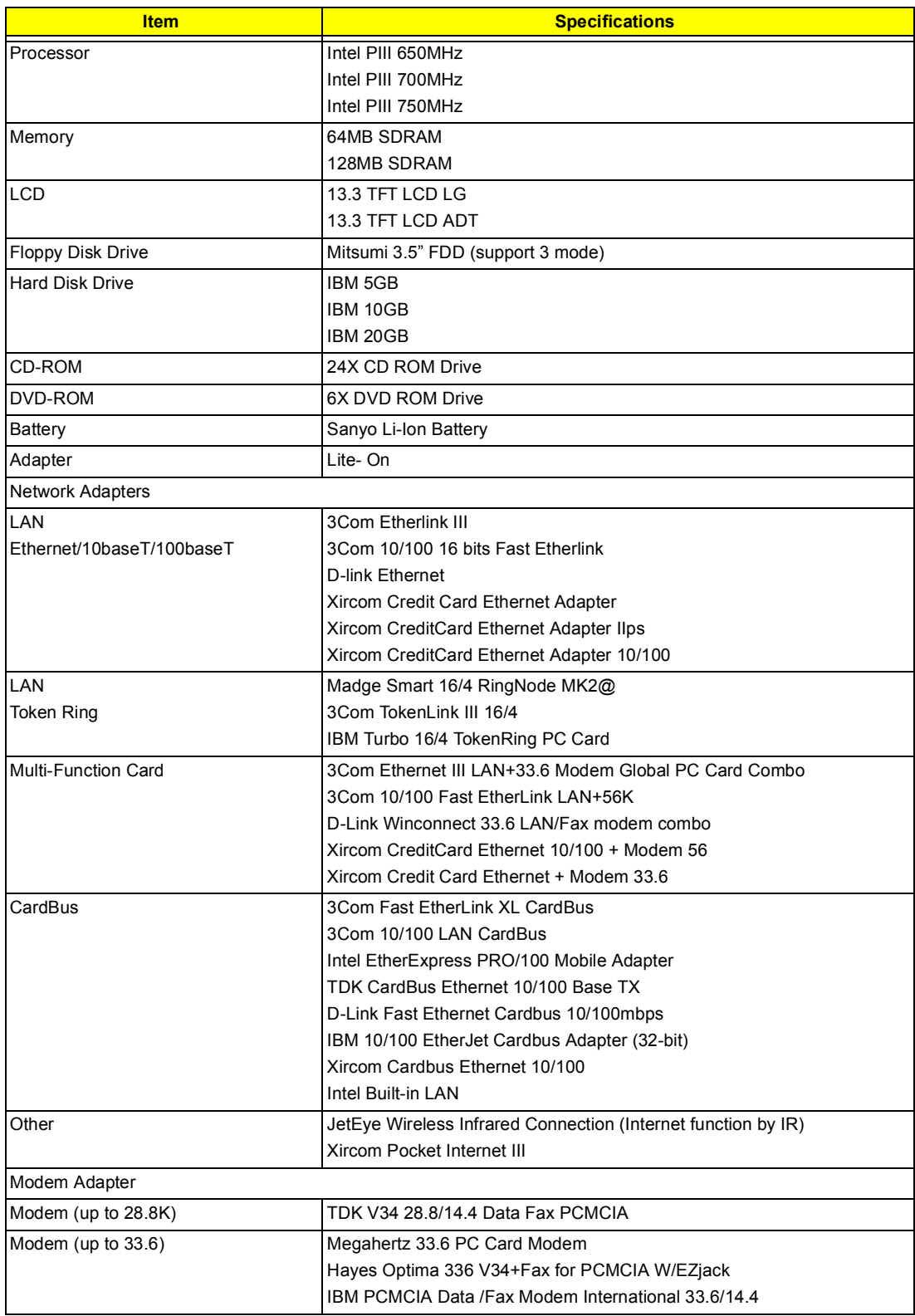

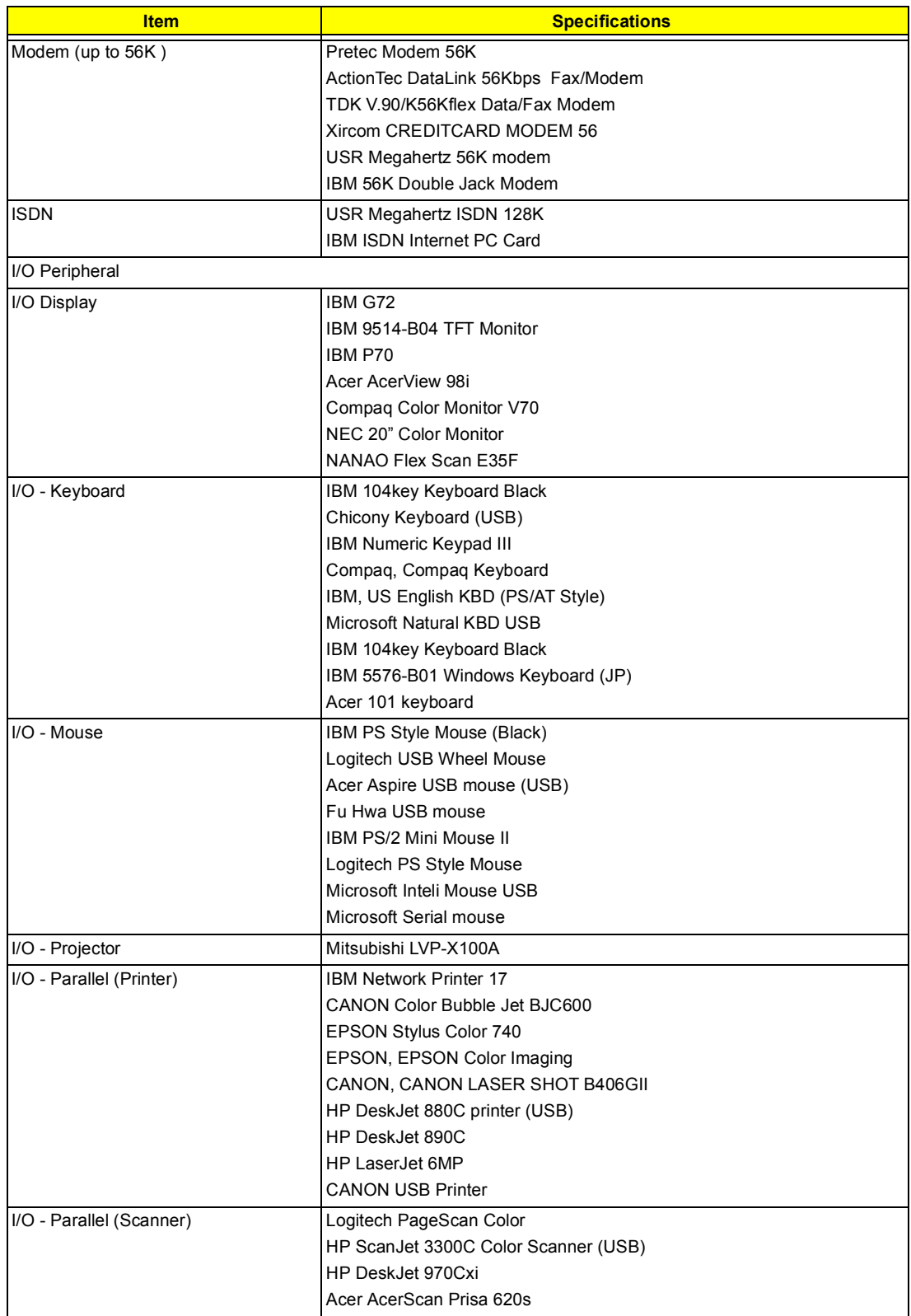

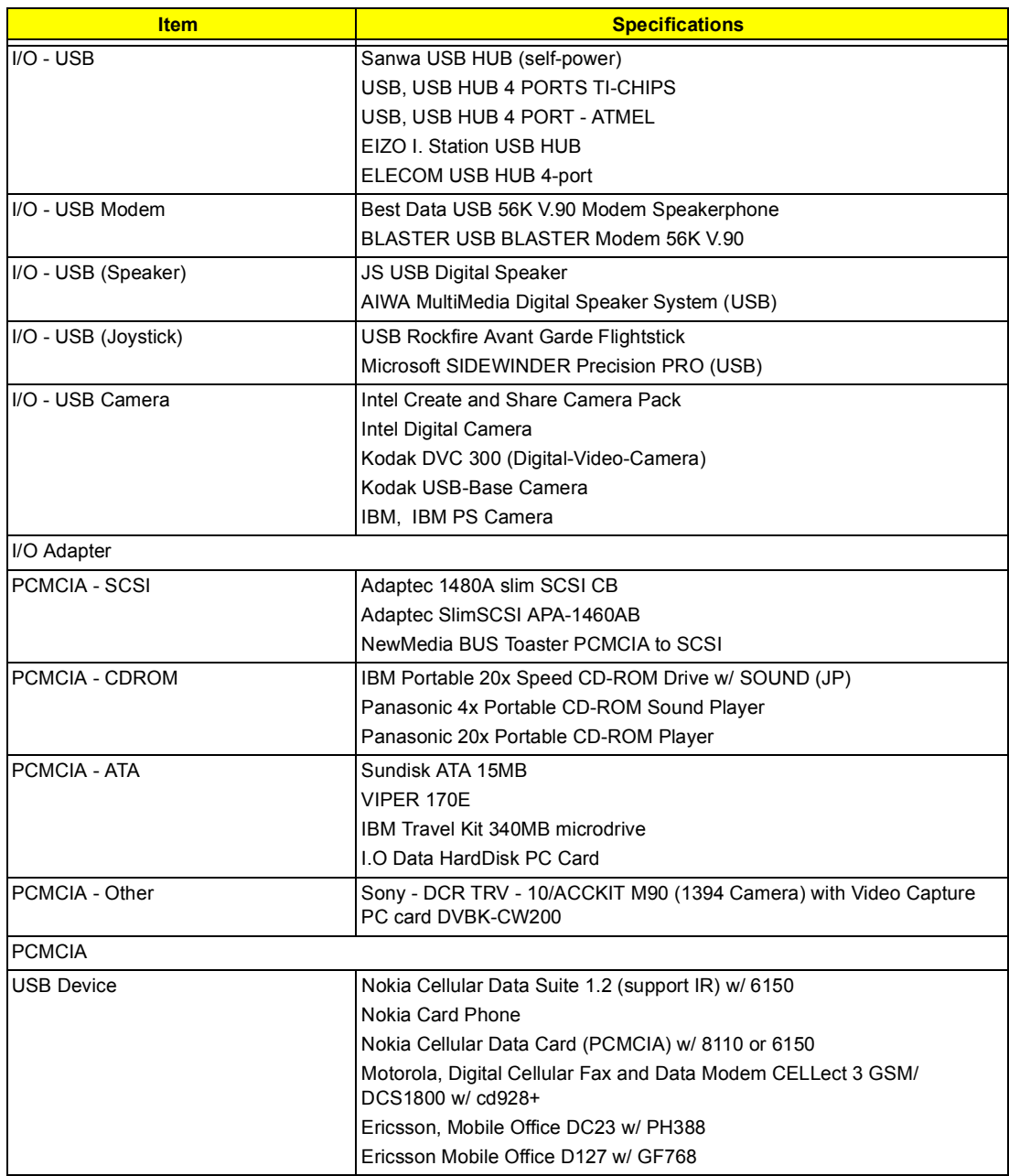

# **Microsoft Windows 2000 Environment Test**

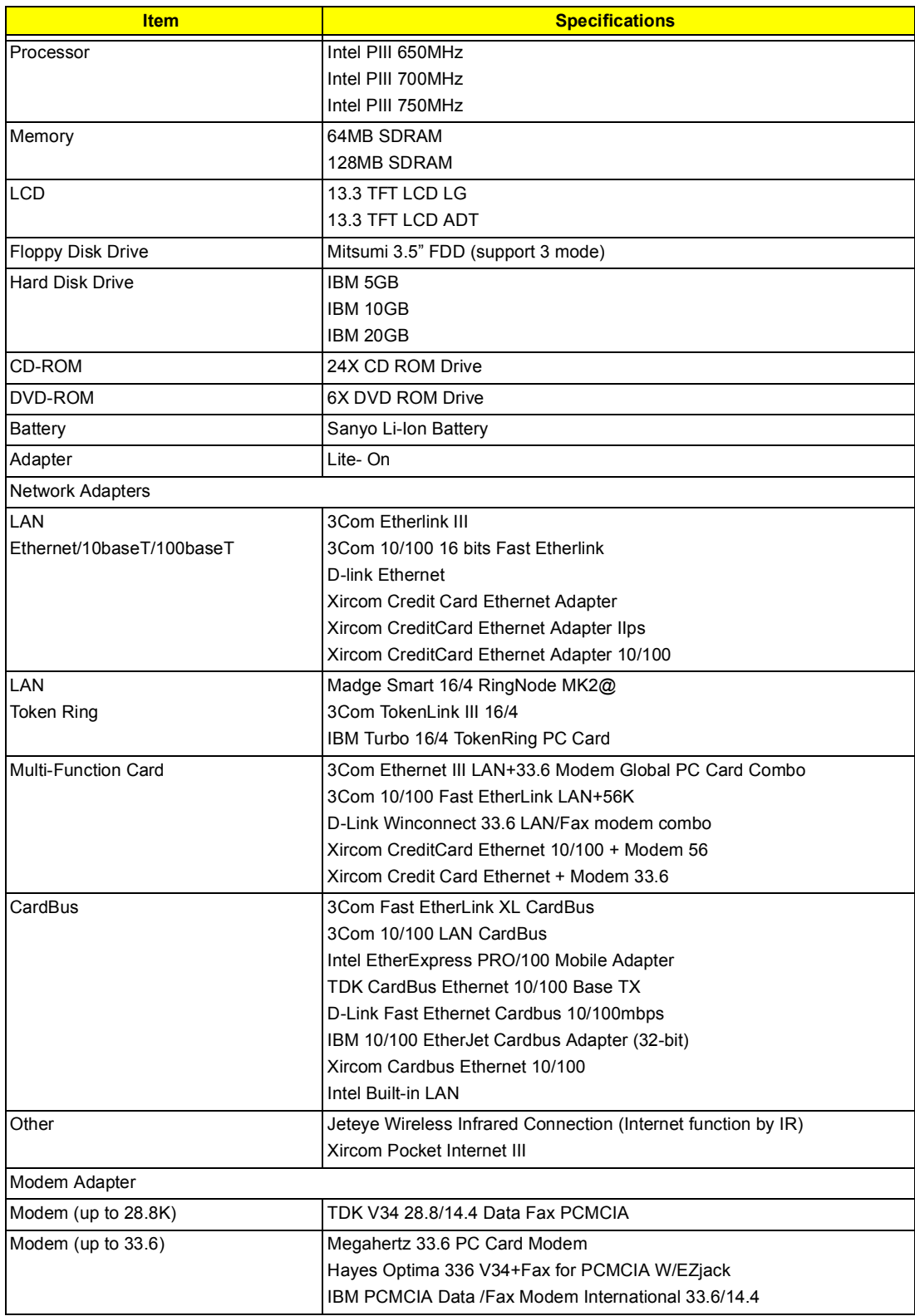

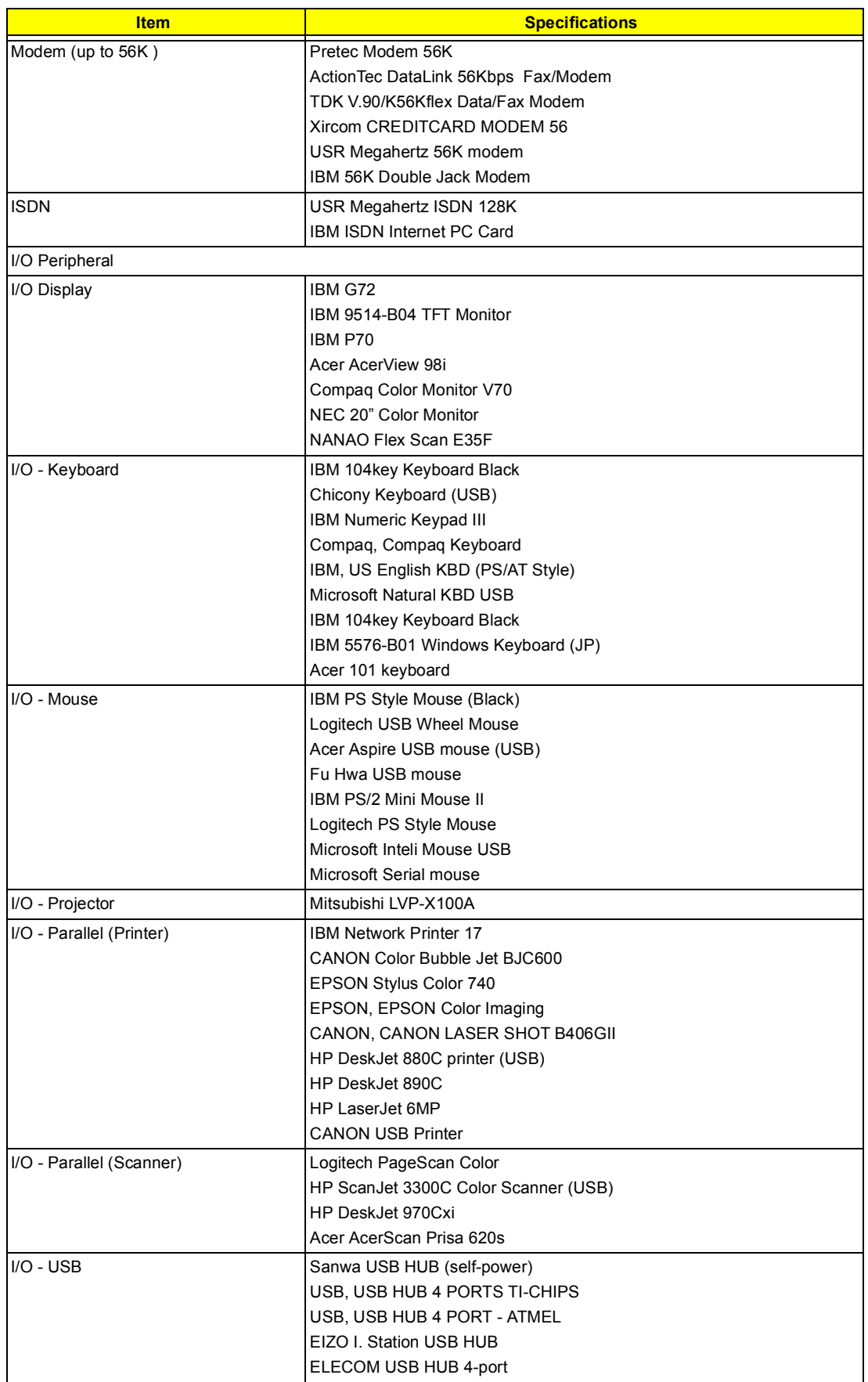

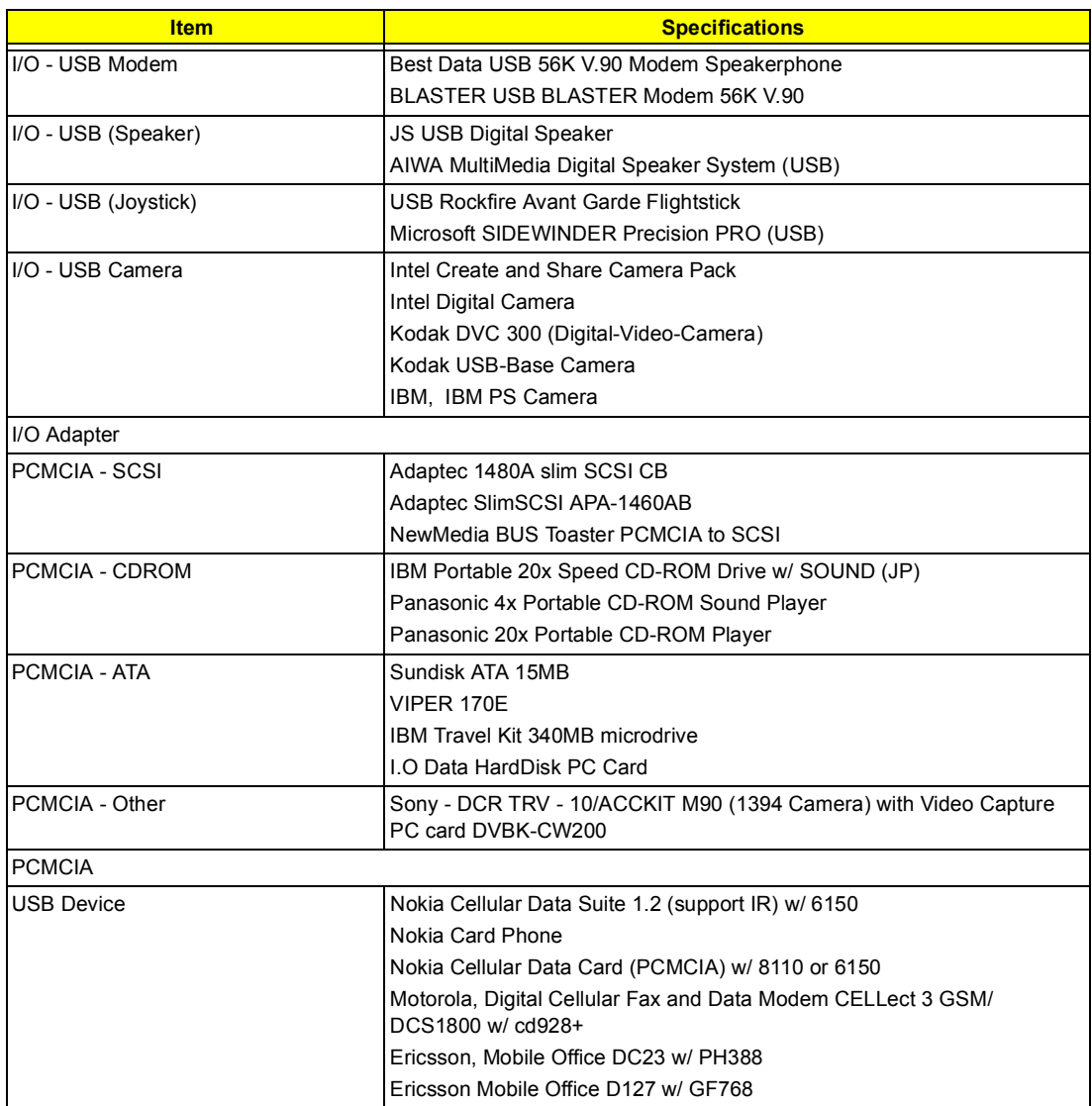

# **Windows Millenium Environment Test**

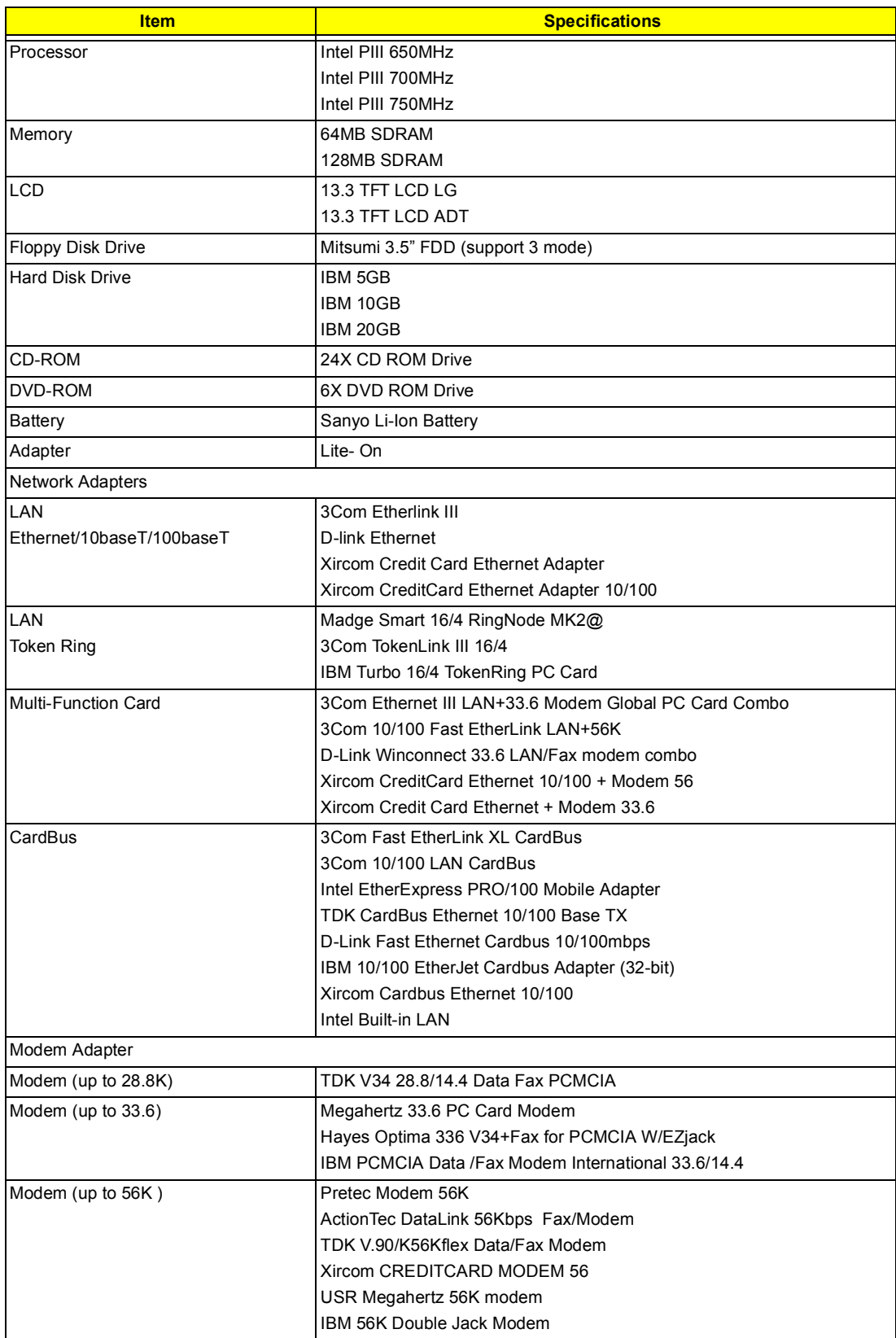

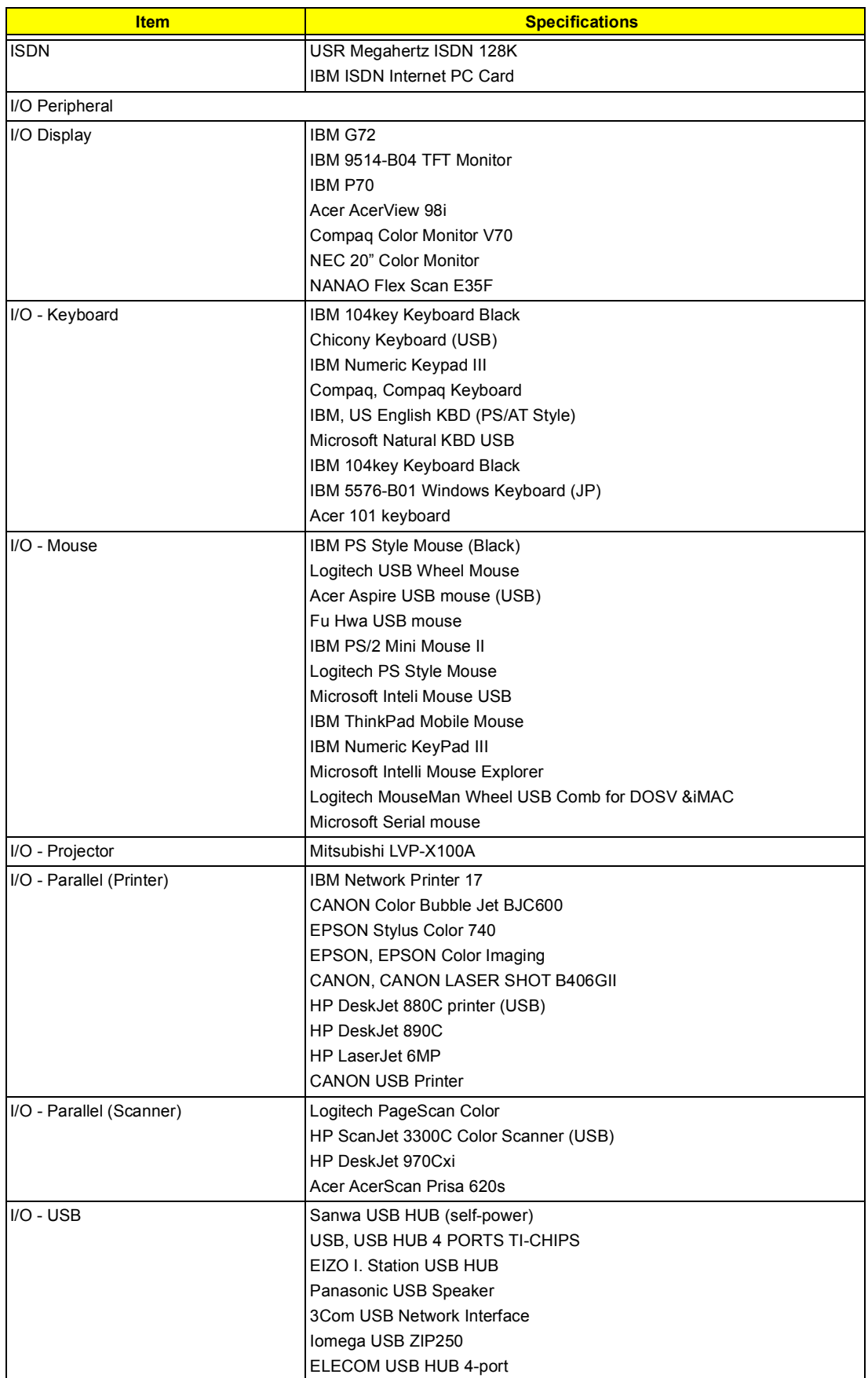

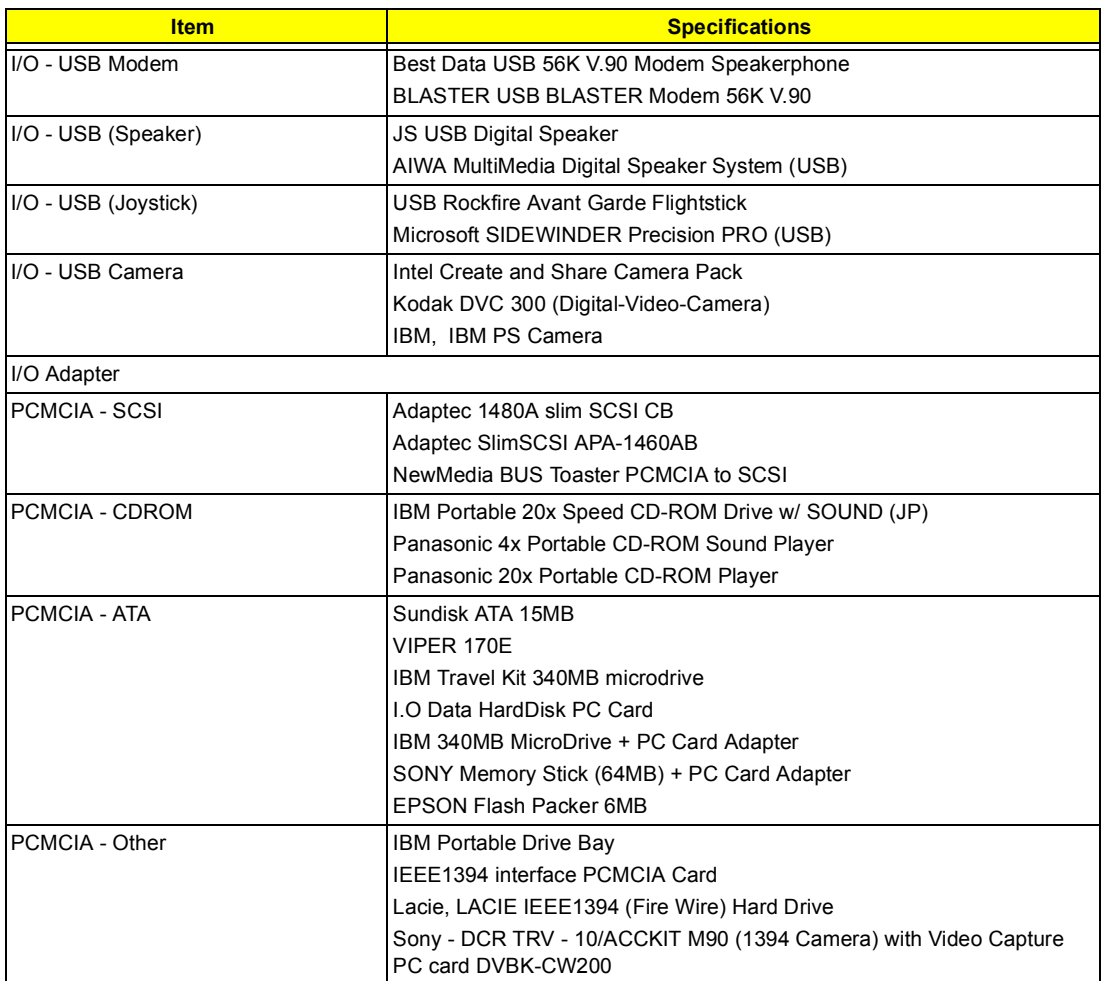

# **Microsoft Windows NT Environment Test**

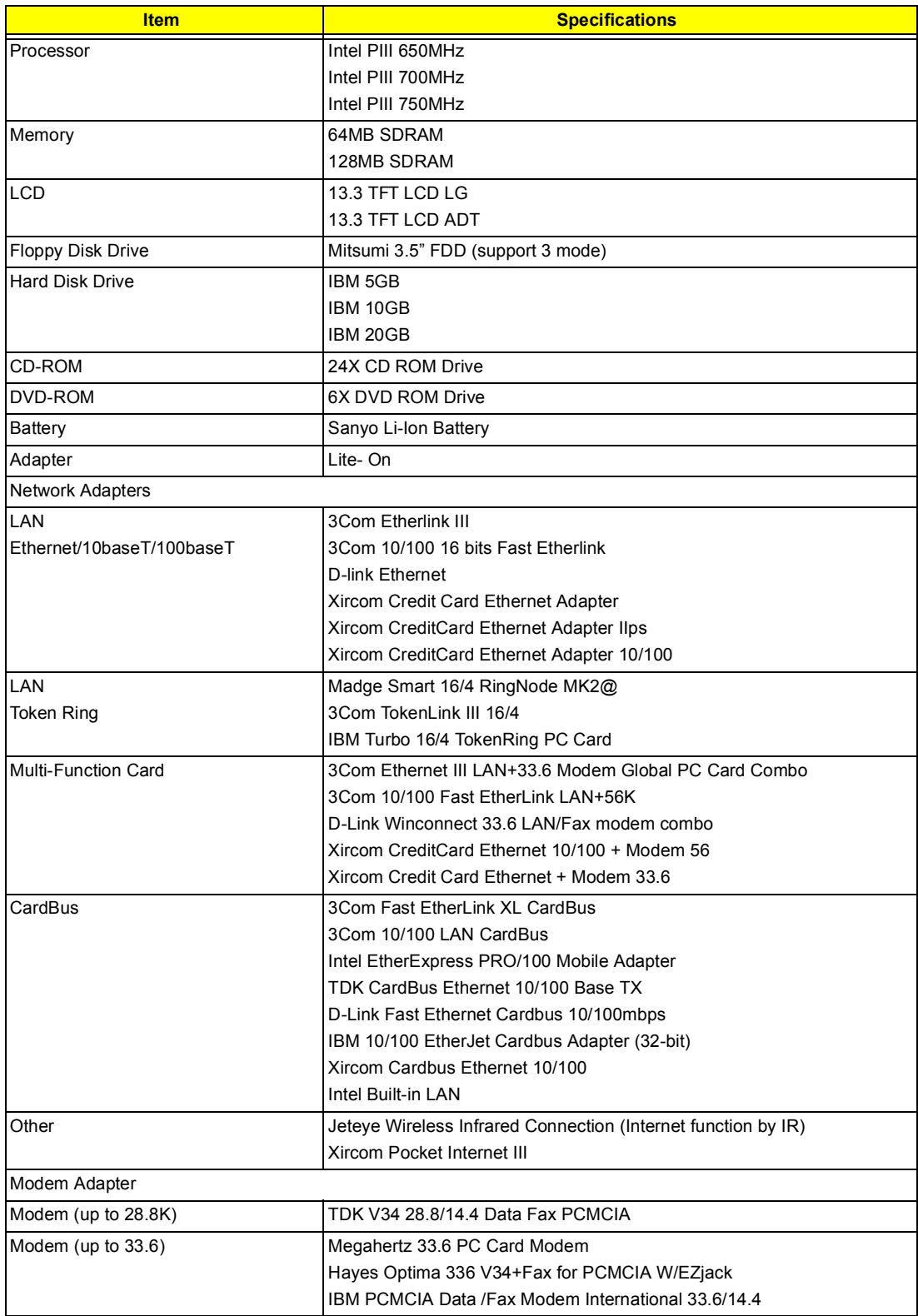

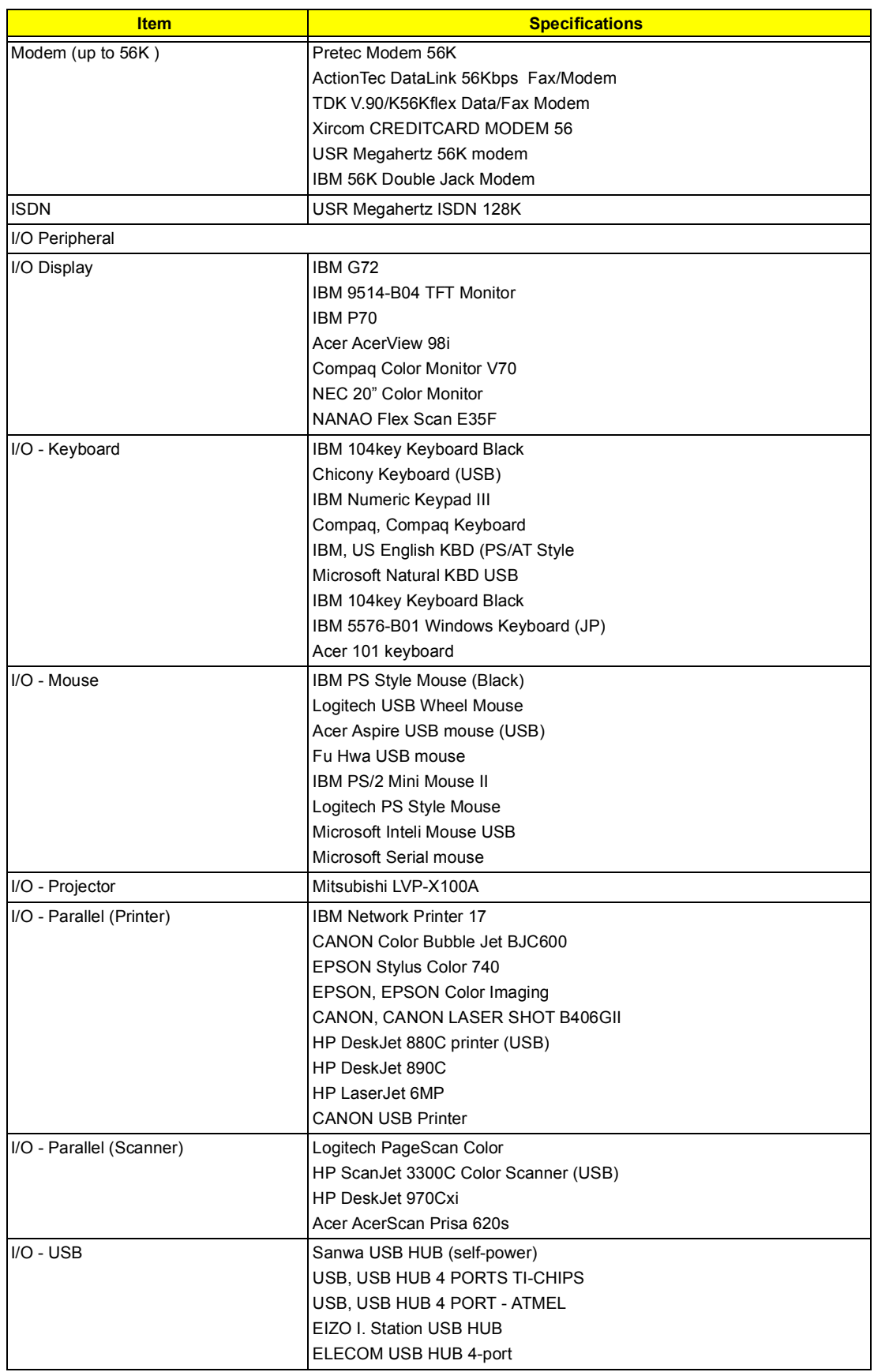

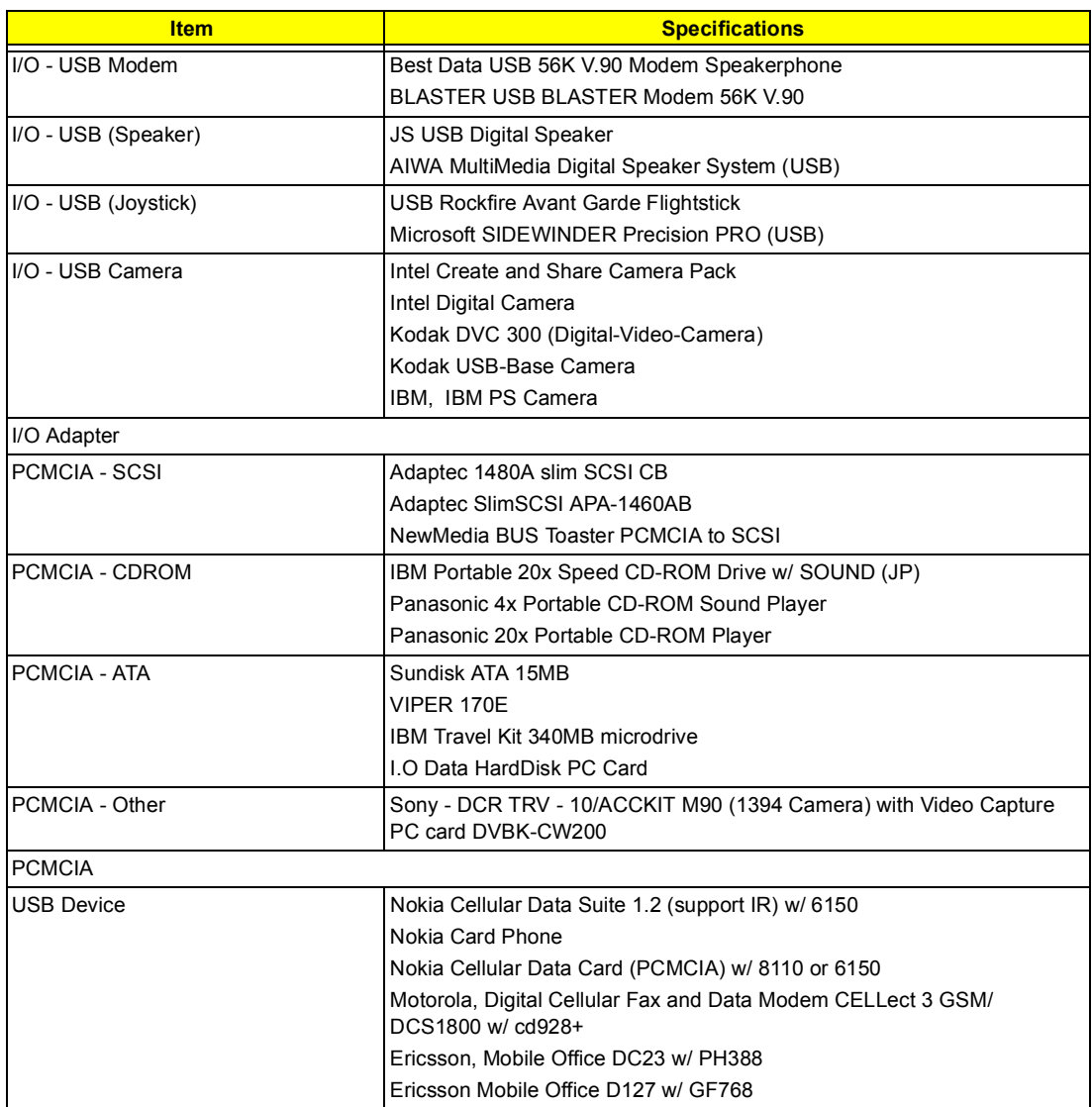

# **Online Support Information**

This section describes online technical support services available to help you repair your Acer Systems.

If you are a distributor, dealer, ASP or TPM, please refer your technical queries to your local Acer branch office. Acer Branch Offices and Regional Business Units may access our website. However some information sources will require a user i.d. and password. These can be obtained directly from Acer CSD Taiwan.

Acer's Website offers you convenient and valuable support resources whenever you need them.

In the Technical Information section you can download information on all of Acer's Notebook, Desktop and Server models including:

- □ Service guides for all models
- **I** User's manuals
- **I** Training materials
- **1** Main manuals
- □ Bios updates
- $\Box$  Software utilities
- □ Schematics
- $\Box$  Spare parts lists
- $\Box$  Chips
- **TABs (Technical Announcement Bulletin)**

The service repair section provides you with downloadable information on:

- **1** Troubleshooting guides
- □ Tooling box information
- **1** Repair instructions for specific models
- **Basic repair guidelines**
- D Debug cards for Acer's latest models

For these purposes, we have included an Acrobat File to facilitate the problem-free downloading of our technical material.

Also contained on this website are:

- **D** Detailed information on Acer's International Traveler's Warranty (ITW)
- $\Box$  Returned material authorization procedures
- $\Box$  An overview of all the support services we offer, accompanied by a list of telephone, fax and email contacts for all your technical queries.

We are always looking for ways to optimize and improve our services, so if you have any suggestions or comments, please do not hesitate to communicate these to us.

### **A**

AC Adapter 23 AFLASH Utility 37 Audio 21 Auxiliary Input Device Check 70

### **B**

Battery 22 Battery Pack Removing 47 battery pack charging indicator 10 BIOS 17, 29 BIOS Setup Utility 29 BIOS Utility 29–36 Navigating 29 Block Diagram 3 Board Layout 4 Bottom View 5 Top View 4 Boot Display 32 Boot Drive Sequence 32 brightness hotkeys 13

## **C**

caps lock 11 on indicator 10, 26 Changing a Password 36 Check Procedures 70 Battery 71 Diskette Drive 70 External CD-ROM Drive 70 Keyboard 70 Memory 71 Power Adapter 71 Power System Checkout 71 Touchpad 72 Combo Drive CD-ROM/ Floppy Drive 19 DVD-ROM/Floppy Diskette 20 computer on indicator 10 performance 1

Wireless Communication indicator 10 CPU Serial Number 34

### **D**

Daughter and I/O board removing 62 DC-AC LCD Inverter 23 **Diagnostics** PQA 39 Disassembly Procedure Flowchart 45 Diskette System Diagnostics 39 System Utility 38 display hotkeys 13 DMA Channel Assignment 27 DVD-ROM and Floppy disk drive removing 49

## **E**

EMI Plate removing 61 Environmental Requirements 25 Error Messages 74 Error Symptoms 76 Indicator 76 LCD 76 Memory 77 PCMCIA 77 Power 76 Power Management 77 Speaker 77 Error Symptom-to-Spare Part Index 73 ESD 24 Euro 13, 14 Extended Memory removing 51 External Diskette Drive Check 70

#### **F**

Fan Utility 38 Fast Boot 32 Features Display 2 Flash Utility 37 FRU (Field Replaceable Unit) List 87

#### **H**

Hard disk drive disassembling 48 removing 48 Hard Disk Password 34 Hardware Specifications and Configurations 17 HDD Interface 19 Heatsink removing 62 Hinge Cap removing 52 Hotkey Beep 32 hotkeys 13

#### **I**

I/O Address Map 26 I/O Ports 26 indicator lights 10 Indicators 10 Intermittent Problems 80 Inverter Board removing 54 IrDA Port 22 IRQ Assignment Map 27

### **J**

Jumper and Connector Bottom View 85 Top View 83 Jumper and Connector Information 83

## **K**

Keyboard 11, 22 removing 53 keyboard embedded numeric keypad 12 hotkeys 13 lock keys 11 Windows keys 12 Keyboard Device Check 70 Keyboard Switch Settings 84

#### **L**

LAN Board removing 57 LAN Interface 18 LCD 23 disassembly 52 LED Board removing 53 LEDs 10 Loading Default Settings 36 Lower Case removing 61

#### **M**

Machine Disassembly and Replacement 43 Main board removing 61 Main Board Data Utility 38 Main board Major Chips 17 Mechanical Specifications 26 media access on indicator 10 Memory 18 Memory Address Map 26 Memory Check 71 Memory Combinations 18 Microsoft Windows NT Environment Test 113 Middle Cover removing 52 Model Definition and Configuration 99 Modem Board removing 60 Modem Interface 19

## **N**

num lock 11 on indicator 10 numeric keypad embedded 12 num lock 12

## **O**

Onboard Devices Configuration 33 Online Support Information 117 OVP 24

### **P**

Panel 6 Panel ID Utility 38 parallel port settings in BIOS Utility 33 PCMCIA Port 22 PCMCIA Slot

removing 63 POST 73 Power Management Display Standby Mode 25 Hard Disk Standby Mode 25 Hibernation Mode 25 Standby Mode 25 Power System Check 71 Battery Pack 71 Power Adapter 71 Power System Checkout 71 Power-on Password 34 PQA 39 diagnostics 39 PQA Diagnostics Program 39

### **R**

Removing a Password 35 RMA 87

Processor 17

## **S**

scroll lock 11 Second Level Cache 17 Serial Port settings in BIOS Utility 33 Setup Password 34 Speaker removing 59 speakers hotkey 13 Standby mode status indicator 10, 26 Startup Configuration 31 status indicators 10 System Diagnostic Diskette 39 Utility Diskette 38 System Check Procedures 70 System Information 30 System Security 34 System Settings Basic 31 System Specifications 1 Features 1 System Upgrade

Base Unit to Bluetooth Unit 64 Base Unit to Wireless LAN Unit 65 Wireless LAN to Wireless LAN and Bluetooth Combo Unit 66 System Upgrade Procedure 64 System Utilities 29

### **T**

Test Compatible Components 103 Thermal Utility 38 **Touchpad** removing 59 touchpad 15 hotkey 13 using 15–16 Touchpad Check 72 Troubleshooting 69

### **U**

Undetermined Problems 80 Upper Case removing 58 USB Port 22 utility BIOS 29–36 UUID 38

## **V**

Video 21 Video Capture Kit removing 50 Video Memory 21 Video Resolutions Mode 21 view bottom 9 front 7 left 7 rear 8 right 7

### **W**

Windows 2000 Environment Test 107 Windows 98 Environment Test 104 Windows keys 12 Windows Millenium Environment Test 110 Wireless LAN Interface 18